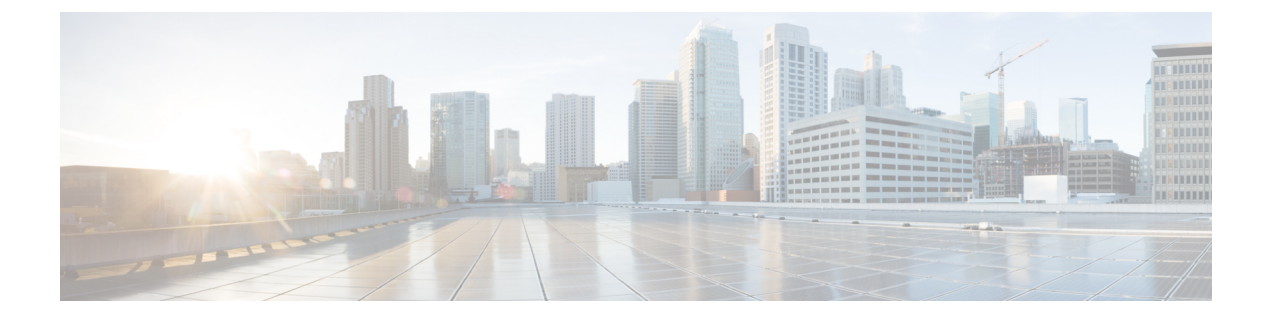

# ネットワーク セキュリティ

この章で説明する内容は、次のとおりです。

- セキュリティ サービスの設定 (1 ページ)
- ファイル レピュテーション フィルタリングとファイル分析 (22 ページ)
- Web アプリケーションへのアクセスの管理 (51 ページ)
- 機密データの漏洩防止 (62 ページ)
- エンドユーザーへのプロキシ アクションの通知 (77 ページ)
- 非標準ポートでの不正トラフィックの検出 (116 ページ)

# セキュリティ サービスの設定

この章で説明する内容は、次のとおりです。

- セキュリティ サービスの設定の概要 (2 ページ)
- Web レピュテーション フィルタの概要 (2ページ)
- マルウェア対策スキャンの概要 (5 ページ)
- 適応型スキャンについて (8 ページ)
- マルウェア対策とレピュテーション フィルタの有効化 (9 ページ)
- ポリシーにおけるマルウェア対策およびレピュテーションの設定 (11 ページ)
- AMP for Endpoints コンソールとアプライアンスの統合 (17ページ)
- データベース テーブルの保持 (19 ページ)
- Web レピュテーション フィルタリング アクティビティおよび DVS スキャンのロギング  $(20 \times -\frac{3}{2})$
- キャッシング (20 ページ)
- マルウェアのカテゴリについて (21 ページ)

# セキュリティ サービスの設定の概要

Secure Web Applianceは、セキュリティ コンポーネントを使用してさまざまなマルウェアの脅 威からエンド ユーザを保護します。グループ ポリシーごとにマルウェア対策と Web レピュ テーション設定値を設定できます。アクセス ポリシーを設定すると、AsyncOS for Web はブ ロックするコンテンツを判定するときに、マルウェア対策スキャンと Web レピュテーション スコアの組み合わせを使用することを選択できるようになります。

マルウェアからエンドユーザーを保護するには、アプライアンスでこれらの機能をイネーブル にしてから、ポリシーごとにマルウェア対策とWebレピュテーションの設定値を設定します。

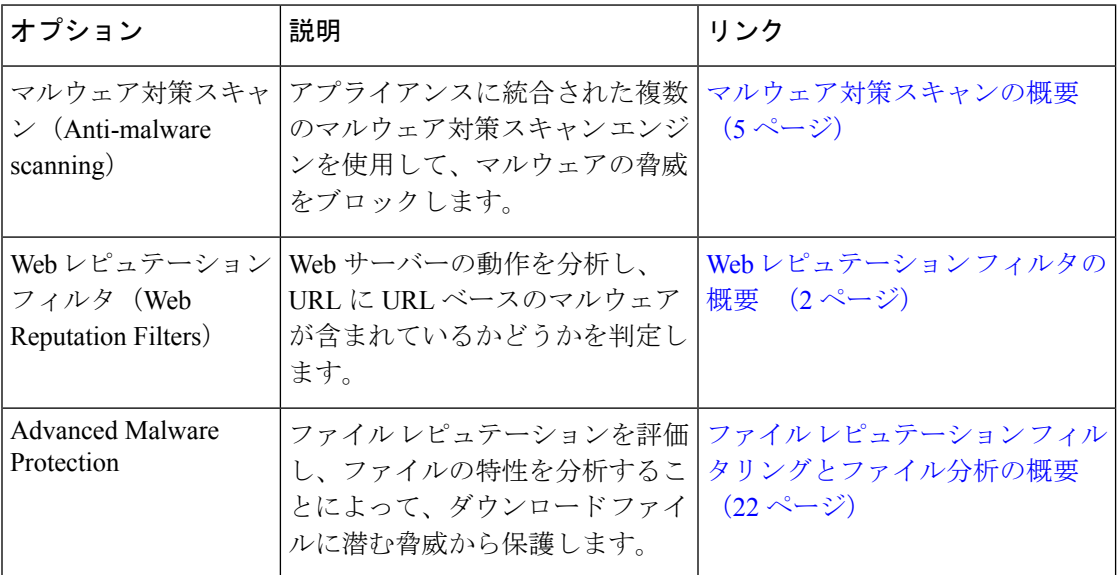

#### 関連項目

- マルウェア対策とレピュテーション フィルタの有効化 (9 ページ)
- 適応型スキャンについて (8 ページ)

# **Web** レピュテーション フィルタの概要

Web レピュテーション フィルタは、Web ベースのレピュテーション スコア (WBRS) を URL に割り当て、URLベースのマルウェアが含まれている可能性を判断します。SecureWebAppliance は、Web レピュテーション スコアを使用して、未然にマルウェア攻撃を特定して防ぎます。 Web レピュテーション フィルタは、アクセス、復号化、および Cisco データ セキュリティの 各ポリシーで使用できます。

## **Web** レピュテーション スコア

Web レピュテーション フィルタでは、データを使用してインターネット ドメインの信頼性が 評価され、URL のレピュテーションにスコアが付けられます。Web レピュテーションの計算 では、URL をネットワーク パラメータに関連付けて、マルウェアが存在する可能性が判定さ

れます。マルウェアが存在する可能性の累計が、-10 ~ +10 の Web レピュテーション スコア にマッピングされます(+10がマルウェアを含む可能性が最も低い)。

パラメータには、たとえば以下のものがあります。

- URL 分類データ
- ダウンロード可能なコードの存在
- •長く不明瞭なエンドユーザ ライセンス契約書 (EULA) の存在
- グローバルなボリュームとボリュームの変更
- ネットワーク オーナー情報
- URL の履歴
- URL の経過時間
- ブロック リストに存在
- 許可リストに存在
- 人気のあるドメインの URL タイプミス
- ドメインのレジストラ情報
- IP アドレス情報

シスコは、ユーザー名、パスフレーズ、クライアント IP アドレスなどの識別情報を収集しま せん。 (注)

## **Web** レピュテーション フィルタの動作のしくみについて

Web レピュテーション スコアは URL 要求に対して実行されるアクションに関連付けられま す。各ポリシー グループを設定して、特定の Web レピュテーション スコアにアクションを関 連付けることができます。使用可能なアクションは、URL要求に割り当てられているポリシー グループのタイプによって異なります。

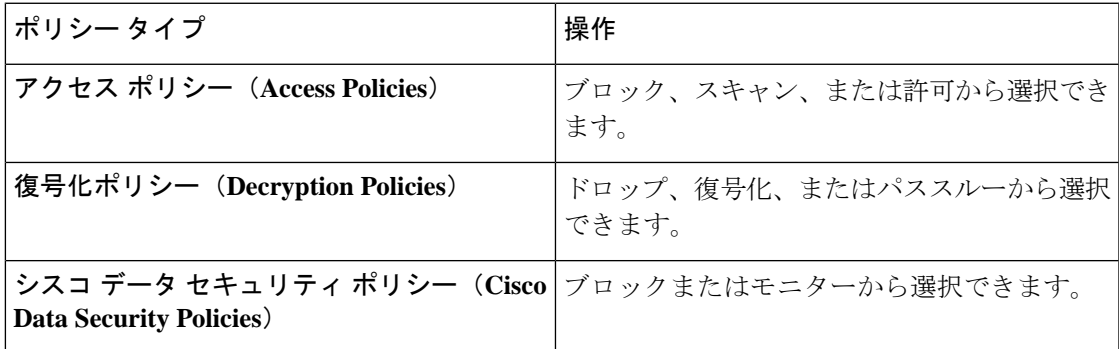

アクセス ポリシーの **Web** レピュテーション

アクセス ポリシーに Web レピュテーションを設定する場合は、手動で設定するか、AsyncOS for Web で適応型スキャンを使用して最適なオプションを選択することができます。適応型ス キャンがイネーブルの場合は、各アクセス ポリシーで Web レピュテーション フィルタリング をイネーブルまたはディセーブルにできますが、Web レピュテーション スコアは編集できま せん。

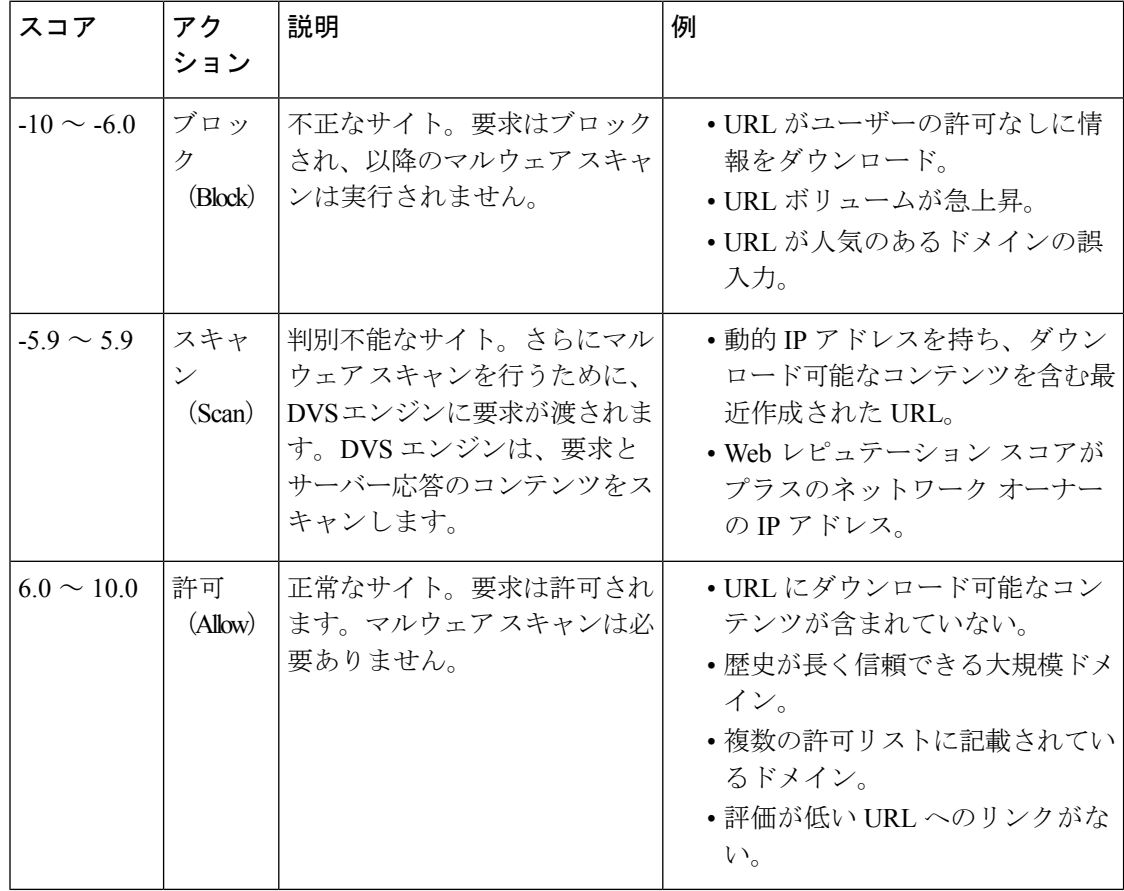

デフォルトでは、+7 の Web レピュテーション スコアが割り当てられている HTTP 要求の URL は許可され、さらなるスキャンは必要ありません。しかし、+3 などの低いスコアの HTTP 要 求は、マルウェアをスキャンする Cisco DVS エンジンに自動的に転送されます。レピュテー ションが非常に低い HTTP 要求の URL はブロックされます。

#### 関連項目

• 適応型スキャンについて (8 ページ)

## 復号化ポリシーの **Web** レピュテーション

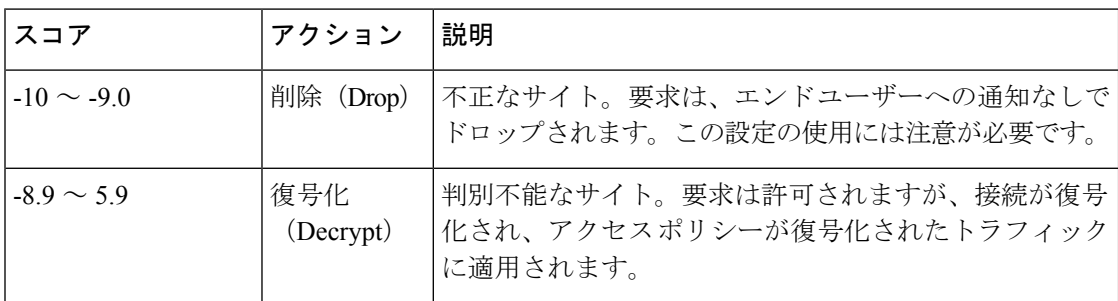

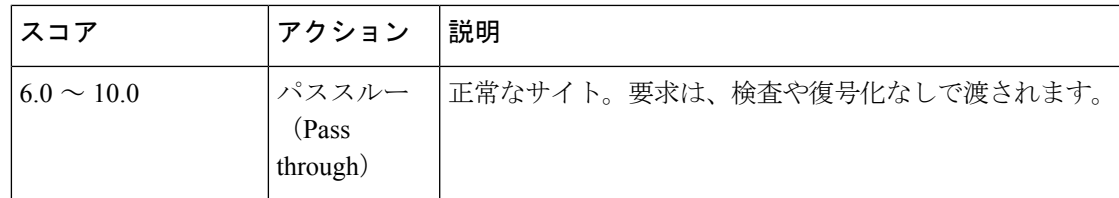

## **Cisco** データ セキュリティ ポリシーの **Web** レピュテーション

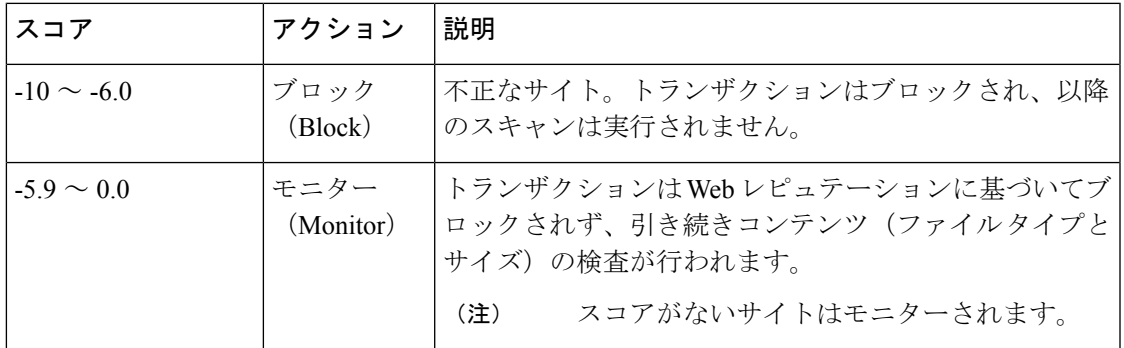

# マルウェア対策スキャンの概要

Secure Web Applianceのマルウェア対策機能は、Cisco DVS™ エンジンとマルウェア対策スキャ ンエンジンを併用して、Web ベースのマルウェアの脅威を阻止します。DVS エンジンは、 Webroot™、McAfee、Sophos マルウェア対策スキャン エンジンと連携します。

スキャン エンジンはトランザクションを検査して、DVS エンジンに渡すマルウェア スキャン の判定を行います。DVSエンジンは、マルウェアスキャンの判定に基づいて、要求をモニター するかブロックするかを決定します。アプライアンスのアンチマルウェアコンポーネントを使 用するには、マルウェア対策スキャンをイネーブルにして、グローバル設定値を設定してか ら、各種のポリシーに特定の設定を適用する必要があります。

## 関連項目

- マルウェア対策とレピュテーション フィルタの有効化 (9 ページ)
- 適応型スキャンについて (8 ページ)
- McAfee スキャン (7 ページ)

## **DVS** エンジンの動作のしくみについて

DVS エンジンは、Web レピュテーション フィルタから転送された URL のトランザクションに 対してマルウェア対策スキャンを実行します。Webレピュテーションフィルタは、特定のURL にマルウェアが含まれている可能性を計算し、URLスコアを割り当てます。このスコアは、ト ランザクションをブロック、スキャンまたは許可するアクションに関連付けられています。

割り当てられた Web レピュテーション スコアがトランザクションをスキャンすることを示し ている場合、DVS エンジンは URL 要求とサーバー応答のコンテンツを受信します。DVS エン ジンはスキャン エンジン(Webroot および(または)Sophos、または McAfee)と連携して、

マルウェア スキャンの判定を返します。DVS エンジンは、マルウェア スキャンの判定および アクセスポリシーの設定情報を使用して、クライアントへのコンテンツをブロックするか配信 するかを判定します。

## 複数のマルウェア判定の使用

DVS エンジンは、1 つの URL に対して複数のマルウェア判定を下すことがあります。イネー ブルなスキャン エンジンの一方または両方から複数の判定が返される場合もあります。

- 異なるスキャンエンジンによるさまざまな判定。SophosまたはMcAfeeのどちらか一方と Webroot を同時にイネーブルにすると、それぞれのスキャン エンジンが同じオブジェクト に対して異なるマルウェア判定を返すことがあります。イネーブルな両方のスキャンエン ジンから 1 つの URL に対して複数の判定が返された場合、アプライアンスは最も制限が 厳しいアクションを実行します。たとえば、一方のスキャンエンジンがブロックの判定を 返し、他方のスキャン エンジンがモニターの判定を返した場合、DVS エンジンは常に要 求をブロックします。
- 同じスキャン エンジンからの異なる判定。オブジェクトに複数の感染が含まれている場 合、1 つのスキャン エンジンが 1 つのオブジェクトに対して複数の判定を返すことがあり ます。同じスキャン エンジンが 1 つの URL に対して複数の判定を返した場合、アプライ アンスは最も優先順位の高い判定に従ってアクションを実行します。以下のリストは、可 能性があるマルウェア スキャンの判定を優先順位が高いものから順に示しています。
- ウィルス
- トロイのダウンローダ
- トロイの木馬
- トロイのフィッシャ
- ハイジャッカー
- システム モニター
- 商用システム モニター
- ダイヤラ
- ワーム
- ブラウザ ヘルパー オブジェクト
- フィッシング URL
- アドウェア
- 暗号化ファイル
- スキャン不可
- その他のマルウェア

## **Webroot** スキャン

Webrootスキャンエンジンはオブジェクトを検査してマルウェアスキャンの判定を行い、判定 を DVS エンジンに送信します。Webroot スキャン エンジンは、以下のオブジェクトを検査し ます。

• **URL** 要求。Webroot は URL 要求を評価して、URL にマルウェアの疑いがあるかどうかを 判別します。この URL からの応答にマルウェアが含まれている可能性があると Webroot

が判断した場合、アプライアンスは、アプライアンス独自の設定に応じて、要求をモニ ターまたはブロックします。Webroot によって要求が正常である評価された場合、アプラ イアンスは URL を取得し、サーバーの応答をスキャンします。

• サーバー応答。アプライアンスがURLを取得すると、Webrootはサーバー応答のコンテン ツをスキャンし、Webroot シグニチャ データベースと照合します。

## **McAfee** スキャン

McAfee スキャン エンジンは、HTTP 応答内の Web サーバからダウンロードされたオブジェク トを検査します。オブジェクトの検査後、マルウェアスキャンの判定をDVSエンジンに渡し、 DVS エンジンが要求をモニタするかブロックするかを決定できるようにします。

McAfeeスキャンエンジンは以下の方法を使用して、マルウェアスキャンの判定を行います。

- ウィルス シグニチャ パターンの照合
- ヒューリスティック分析

#### ウィルス シグニチャ パターンの照合

McAfee は、そのデータベース内のウィルス定義をスキャン エンジンに使用し、特定のウィル スや各種のウィルスなどの潜在的に望ましくないソフトウェアを検出します。ファイル内の ウィルス シグニチャを検索します。McAfee をイネーブルにした場合、McAfee スキャン エン ジンはこの方法を使用して、サーバー応答のコンテンツをスキャンします。

#### ヒューリスティック分析

ヒューリスティック分析は、特定のルールではなく、一般的なルールを使用して新しいウィル スとマルウェアを検出する手法です。ヒューリスティック分析を使用する場合、McAfeeスキャ ンエンジンは、オブジェクトのコードを確認して一般的なルールを適用し、オブジェクトがど の程度ウィルスに類似しているかを判断します。

ヒューリスティック分析を使用すると、偽陽性(ウイルスと指摘された正常なコンテンツ)の 報告が増加し、アプライアンスのパフォーマンスが影響を受ける可能性があります。McAfee をイネーブルにするときに、オブジェクトのスキャンでヒューリスティック分析をイネーブル にするかどうかを選択できます。

**McAfee** カテゴリ

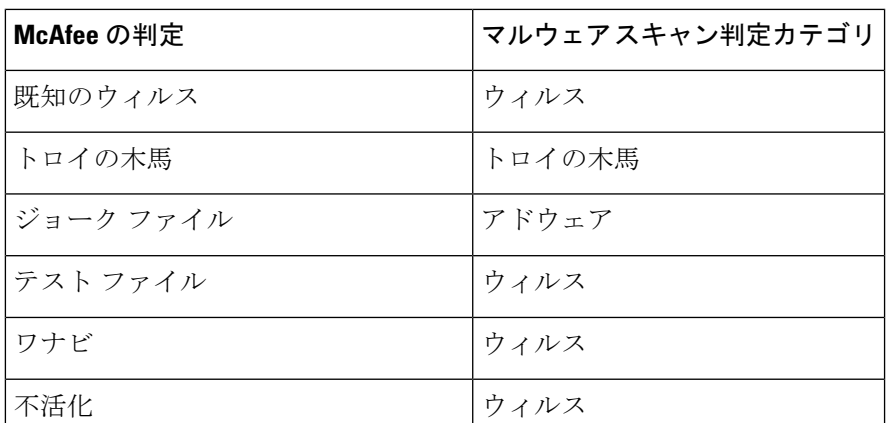

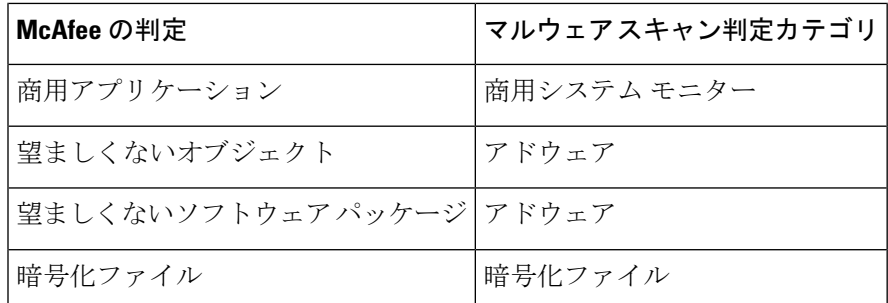

## **Sophos** スキャン

Sophos スキャン エンジンは、HTTP 応答内の Web サーバーからダウンロードされたオブジェ クトを検査します。オブジェクトの検査後、マルウェア スキャンの判定を DVS エンジンに渡 し、DVSエンジンが要求をモニターするかブロックするかを決定できるようにします。McAfee アンチマルウェアソフトウェアがインストールされているときに、McAfeeスキャンエンジン ではなく、Sophos スキャン エンジンをイネーブルにする必要がある場合があります。

# 適応型スキャンについて

アダプティブスキャン機能は、どのマルウェア対策スキャンエンジン(ダウンロードファイル の Advanced Malware Protection スキャンを含む)によって Web 要求を処理するかを決定しま す。

適応型スキャン機能は、スキャンエンジンを実行する前に、マルウェアとして特定するトラン ザクションに「アウトブレイク ヒューリスティック(Outbreak Heuristics)」マルウェア対策 カテゴリを適用します。アプライアンスでマルウェア対策設定を行うときに、これらのトラン ザクションをブロックするかどうかを選択できます。

## 適応型スキャンとアクセス ポリシー

適応型スキャンをイネーブルにした場合は、アクセス ポリシーに設定できる Web レピュテー ションとマルウェア対策の設定項目の一部がやや異なります。

- 各アクセス ポリシーでは Web レピュテーション フィルタリングをイネーブルまたはディ セーブルにできますが、Web レピュテーション スコアは編集できません。
- 各アクセス ポリシーではマルウェア対策スキャンをイネーブルにできますが、どのマル ウェア対策スキャンエンジンをイネーブルにするかは選択できません。適応型スキャンに よって、各 Web 要求に最適なエンジンが選択されます。

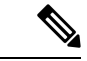

適応型スキャンがイネーブルになっておらず、アクセス ポリシーに Web レピュテーションと マルウェア対策の特定の設定項目が設定されている場合に、適応型スキャンをイネーブルにす ると、既存の Web レピュテーションとマルウェア対策の設定が上書きされます。 (注)

ポリシーごとの Advanced Malware Protection の設定は、適応型スキャンがイネーブルかどうか に関わらず同じです。

# マルウェア対策とレピュテーション フィルタの有効化

## 始める前に

Webレピュテーションフィルタ、DVSエンジン、およびスキャンエンジン(Webroot、McAfee、 Sophos) がイネーブルになっていることを確認します。デフォルトでは、システムのセット アップ時にこれらがイネーブルになります。

- ステップ1 [セキュリティサービス (Security Services) ]>[マルウェア対策とレピュテーション (Anti-Malware and Reputation) 1を選択します。
- ステップ **2** [グローバル設定を編集(Edit Global Settings)] をクリックします。
- ステップ **3** 必要に応じて、以下の項目を設定します。

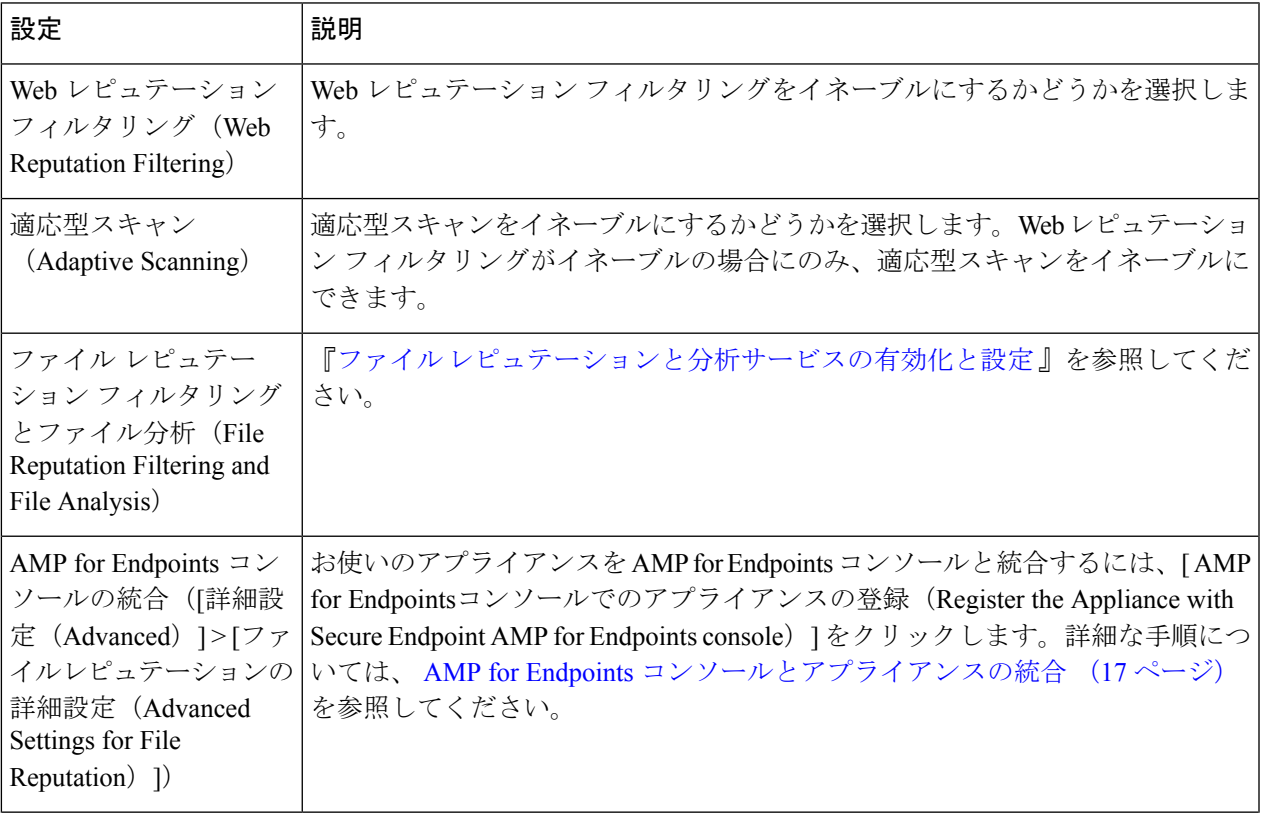

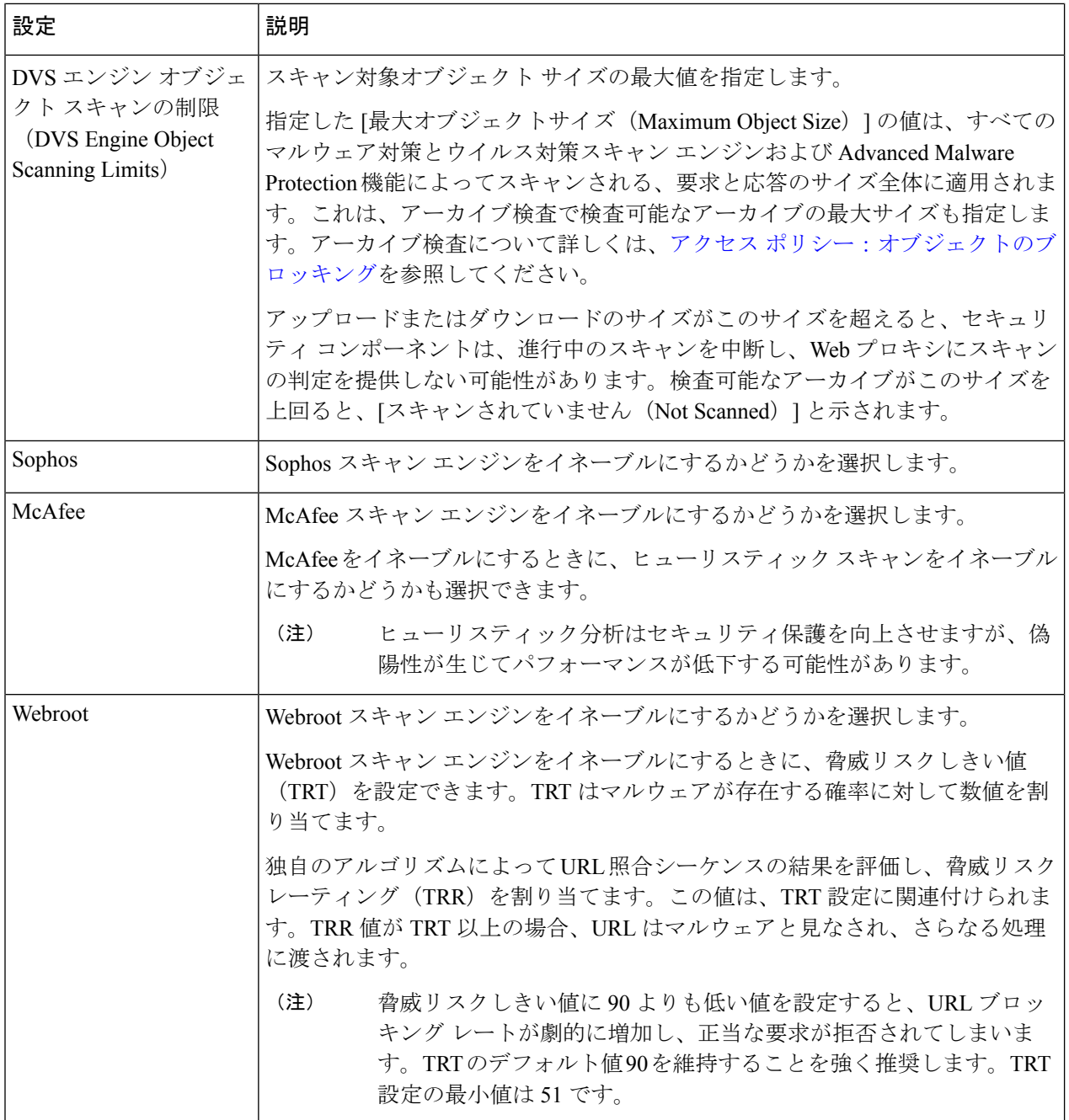

ステップ **4** 変更を送信して確定します([送信(Submit)] と [変更を確定(Commit Changes)])。

## 次のタスク

- 適応型スキャンについて (8 ページ)
- McAfee スキャン (7 ページ)

## **Advanced Malware Protection** サービスのキャッシュのクリア

AMP キャッシュ消去機能は、クリーンなファイル、悪意のあるファイル、不明なファイルに ついて、ファイルレピュテーションの判定結果を消去します。

AMPキャッシュはパフォーマンス向上のために使用されます。**ClearCache** コマンドを使用す ると、キャッシュの再投入中に一時的にパフォーマンスが低下する可能性があります。 (注)

- ステップ **1** [セキュリティ サービス(Security Services)] > [マルウェア対策とレピュテーション(Anti-Malware and Reputation) 1を選択します。
- ステップ2 [セキュアエンドポイントサービス (Advanced Malware Protection Services) ] セクションで、[キャッシュ消 去(Clear Cache)] をクリックし、動作を確認します。

# ポリシーにおけるマルウェア対策およびレピュテーションの設定

[マルウェア対策およびレピュテーションフィルタ(Anti-Malware and Reputation Filters)] がア プライアンスでイネーブルの場合は、ポリシーグループでさまざまな設定値を設定できます。 マルウェア スキャンの判定に基づいて、マルウェア カテゴリのモニターまたはブロックをイ ネーブルにできます。

以下のポリシー グループにマルウェア対策を設定できます。

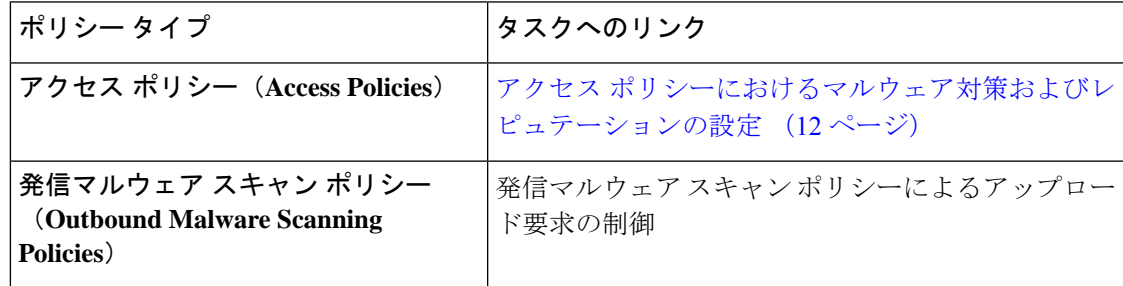

以下のポリシー グループに Web レピュテーションを設定できます。

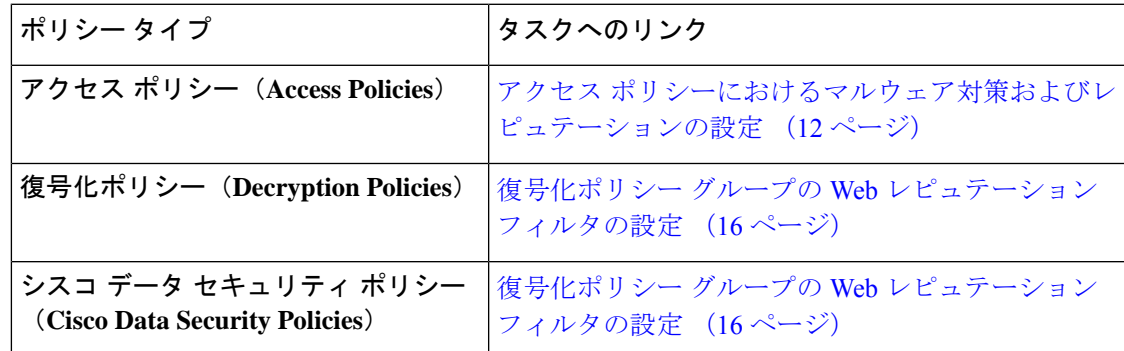

アクセスポリシーでのみ Advanced Malware Protection 設定を構成できます。ファイル レピュ テーションと分析機能の設定 (27 ページ)を参照してください

## アクセス ポリシーにおけるマルウェア対策およびレピュテーションの設定

適応型スキャンがイネーブルの場合、アクセス ポリシーに設定できる Web レピュテーション とマルウェア対策の設定項目は、適応型スキャンがオフの場合とやや異なります。

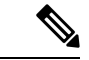

展開にセキュリティ管理アプライアンスが含まれており、この機能をプライマリ構成で設定す る場合、このページのオプションは、関連するプライマリ構成で適応型セキュリティが有効に なっているかどうかに応じて異なります。[Web] > [ユーティリティ(Utilities)] > [セキュリ ティサービス表示 (Security Services Display) ] ページで、セキュリティ管理アプライアンスの 設定を確認します。 (注)

• 適応型スキャンについて (8 ページ)

## マルウェア対策およびレピュテーションの設定(適応型スキャンがイネーブルの場合)

- ステップ **1** [Webセキュリティマネージャ(Web Security Manager)] > [アクセスポリシー(Access Policies)] を選択し ます。
- ステップ2 設定するアクセス ポリシーの [マルウェア対策とレピュテーション (Anti-Malware and Reputation) 1リンク をクリックします。
- ステップ **3** [Webレピュテーションとマルウェア対策の設定(Web Reputation and Anti-Malware Settings)] セクションで [Webレピュテーションとマルウェア対策のカスタム設定の定義(Define Web Reputation and Anti-Malware Custom Settings)] を選択します。

これにより、このアクセス ポリシーに対して、グローバル ポリシーとは異なる Web レピュテーションと マルウェア対策の設定を指定できます。

- ステップ **4** [Web レピュテーション設定(Web Reputation Settings)] セクションで、Web レピュテーション フィルタリ ングをイネーブルにするかどうかを選択します。適応型スキャンによって、各 Web 要求に最適な Web レ ピュテーション スコアのしきい値が選択されます。
- ステップ **5** [セキュアエンドポイント設定(Advanced Malware Protection Settings)] セクションで設定項目を設定しま す。
- ステップ **6** [Cisco IronPort DVSマルウェア防御設定(Cisco IronPort DVS Anti-Malware Settings)] セクションまでスク ロールします。
- ステップ7 必要に応じて、ポリシーのマルウェア対策設定を指定します。

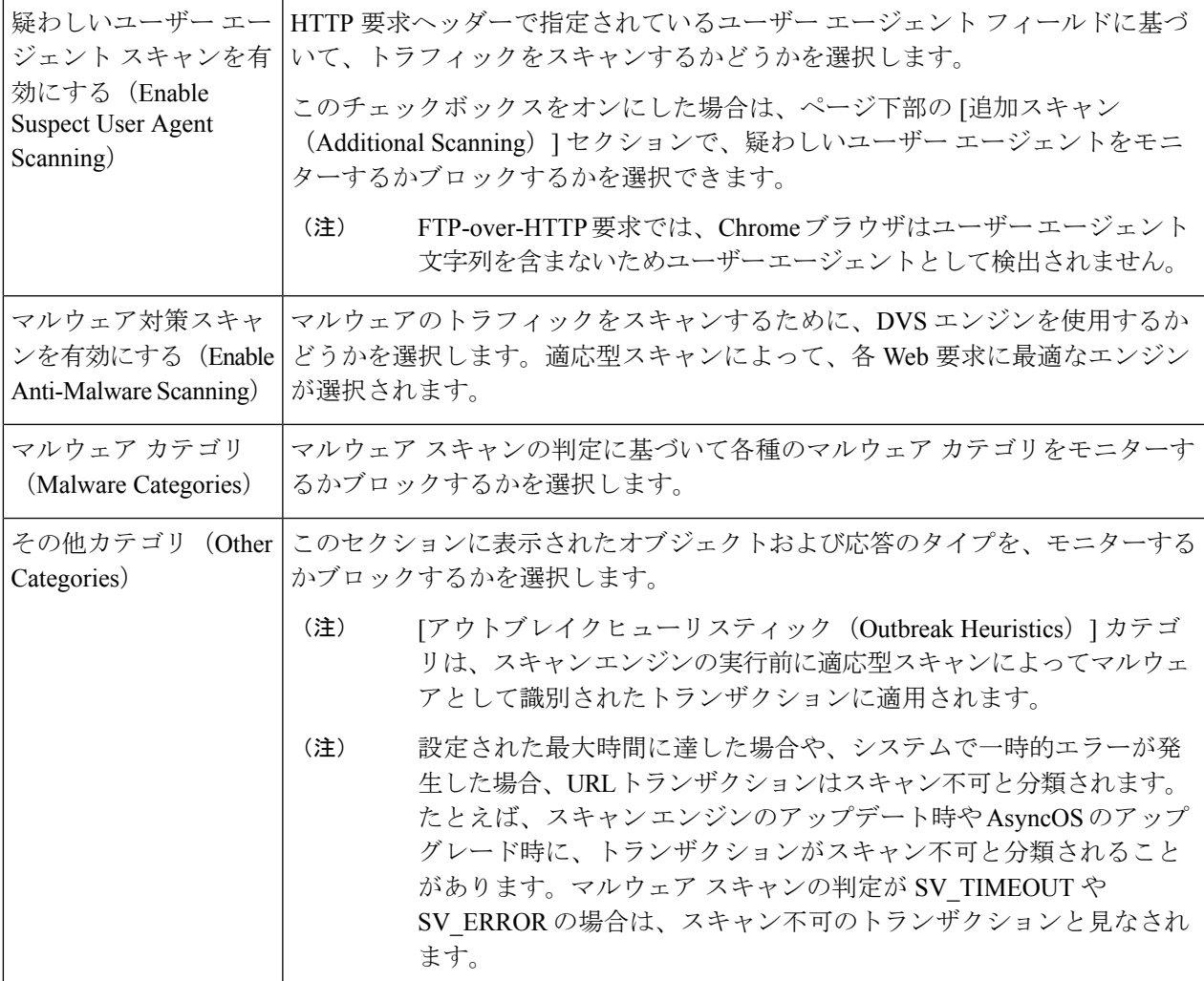

ステップ **8** 変更を送信して確定します([送信(Submit)] と [変更を確定(Commit Changes)])。

## 次のタスク

### • 適応型スキャンについて (8 ページ)

## マルウェア対策およびレピュテーションの設定(適応型スキャンがディセーブルの場合)

- ステップ1 [Webセキュリティマネージャ (Web Security Manager) ] > [アクセスポリシー (Access Policies) ] を選択し ます。
- ステップ2 設定するアクセス ポリシーの [マルウェア対策とレピュテーション (Anti-Malware and Reputation)] リンク をクリックします。

ステップ **3** [Webレピュテーションとマルウェア対策の設定(Web Reputation and Anti-Malware Settings)] セクションで [Webレピュテーションとマルウェア対策のカスタム設定の定義(Define Web Reputation and Anti-Malware Custom Settings)] を選択します。

> これにより、このアクセス ポリシーに対して、グローバル ポリシーとは異なる Web レピュテーションと マルウェア対策の設定を指定できます。

- ステップ **4** [Web レピュテーション設定(Web Reputation Settings)] セクションで設定項目を設定します。
- ステップ **5** [セキュアエンドポイント設定(Advanced Malware Protection Settings)] セクションで設定項目を設定しま す。
- ステップ **6** [Cisco IronPort DVSマルウェア防御設定(Cisco IronPort DVS Anti-Malware Settings)] セクションまでスク ロールします。
- ステップ7 必要に応じて、ポリシーのマルウェア対策設定を指定します。
	- Webroot、Sophos、または McAfee スキャンをイネーブルにすると、このページの [マルウェア カテゴリ(MalwareCategories)]で、追加のカテゴリをモニターするかブロックするかを選択で きます。 (注)

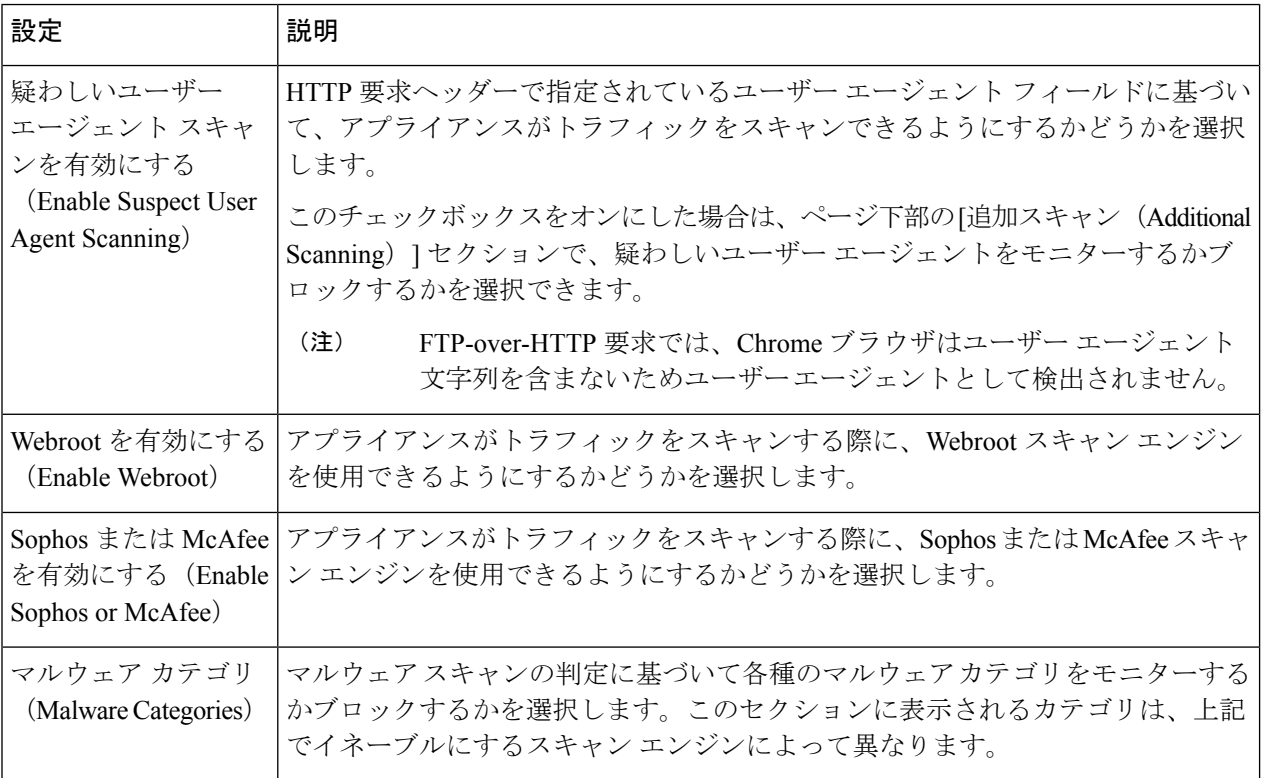

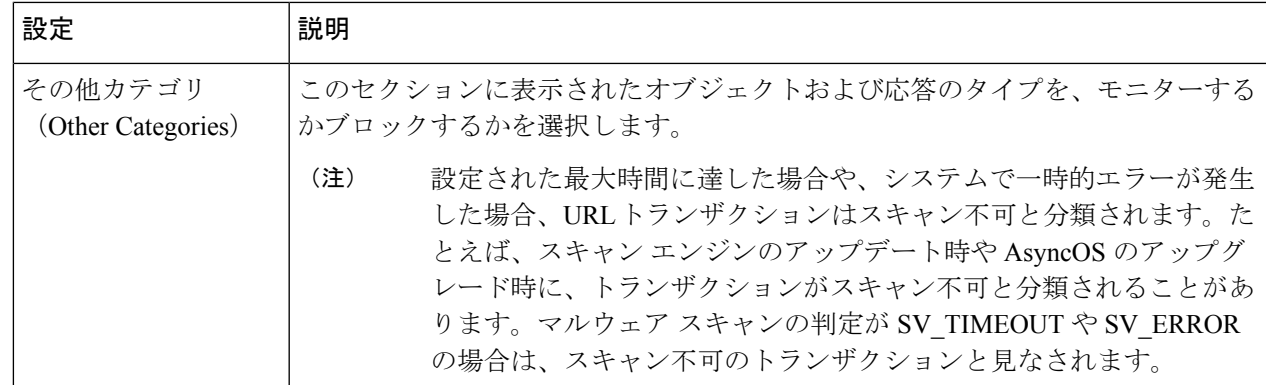

ステップ **8** 変更を送信して確定します([送信(Submit)] と [変更を確定(Commit Changes)])。

#### 次のタスク

- アクセス ポリシーの Web レピュテーション スコアのしきい値の設定 (15 ページ)
- マルウェアのカテゴリについて (21 ページ)

## **Web** レピュテーション スコアの設定

Secure Web Applianceをインストールして設定すると、Web レピュテーション スコアのデフォ ルト設定が指定されます。ただし、Web レピュテーション スコアのしきい値の設定は組織の ニーズに合わせて変更できます。各ポリシー グループに応じた Web レピュテーション フィル タを設定してください。

- アクセス ポリシーの **Web** レピュテーション スコアのしきい値の設定
- ステップ **1** [Web セキュリティ マネージャ(Web Security Manager)] > [アクセス ポリシー(Access Policies)] を選択 します。
- ステップ **2** [マルウェア対策とレピュテーション(Anti-Malware and Reputation)] 列で、編集するアクセス ポリシー グ ループのリンクをクリックします。
- ステップ **3** [Webレピュテーションとマルウェア対策の設定(Web Reputation and Anti-Malware Settings)] セクションで [Webレピュテーションとマルウェア対策のカスタム設定の定義(Define Web Reputation and Anti-Malware Custom Settings)] を選択します。

これにより、このアクセス ポリシーに対して、グローバル ポリシーとは異なる Web レピュテーションと マルウェア対策の設定を指定できます。

- ステップ **4** [Web レピュテーション フィルタを有効にする(Enable Web Reputation Filtering)] フィールドがイネーブル になっていることを確認します。
- ステップ **5** マーカーを動かして、URL のブロック、スキャン、許可の各アクションの範囲を変更します。
- ステップ **6** 変更を送信して確定します([送信(Submit)] と [変更を確定(Commit Changes)])。

適応型スキャンがディセーブルの場合は、アクセス ポリシーの Web レピュテーション スコア のしきい値を編集できます。 (注)

## 復号化ポリシー グループの **Web** レピュテーション フィルタの設定

- ステップ1 [Webセキュリティマネージャ (Web Security Manager) ]>[復号化ポリシー (Decryption Policies) ] を選択 します。
- ステップ **2** [Web レピュテーション(Web Reputation)] 列で、編集する復号化ポリシー グループのリンクをクリック します。
- ステップ3 [Web レピュテーション設定 (Web Reputation Settings) ] セクションで、[Web レピュテーションのカスタム 設定の定義 (Define Web Reputation Custom Settings) 1を選択します。これにより、グローバル ポリシー グ ループによる Web レピュテーション設定を上書きすることができます。
- ステップ **4** [Web レピュテーション フィルタを有効にする(Enable Web Reputation Filtering)] フィールドがオンになっ ていることを確認します。
- ステップ **5** マーカーを動かして、URL のドロップ、復号化、およびパススルー アクションの範囲を変更します。
- ステップ **6** [スコアを持たないサイト(Sites with No Score)] フィールドで、Web レピュテーション スコアが割り当て られていないサイトの要求に対して実行するアクションを選択します。
- ステップ **7** 変更を送信して確定します([送信(Submit)] と [変更を確定(Commit Changes)])。

## データ セキュリティ ポリシー グループの **Web** レピュテーション フィルタの設定

- ステップ **1** [Web セキュリティ マネージャ(Web Security Manager)] > [シスコ データ セキュリティ(Cisco Data Security)] を選択します。
- ステップ **2** [Web レピュテーション(Web Reputation)] 列で、編集するデータ セキュリティ ポリシー グループのリン クをクリックします。
- ステップ3 [Web レピュテーション設定 (Web Reputation Settings) 1セクションで、[Web レピュテーションのカスタム 設定の定義 (Define Web Reputation Custom Settings) | を選択します。 これにより、グローバル ポリシー グループによる Web レピュテーション設定を上書きすることができま
- ステップ **4** マーカーを動かして、URL のブロックおよびモニター アクションの範囲を変更します。
- ステップ **5** 変更を送信して確定します([送信(Submit)] と [変更を確定(Commit Changes)])。
	- Cisco データ セキュリティ ポリシーの Web レピュテーションのしきい値には、負またはゼロの 値のみ設定できます。定義では、すべての正のスコアがモニターされます。 (注)

す。

# **AMP for Endpoints** コンソールとアプライアンスの統合

お使いのアプライアンスを AMP for Endpoints コンソールと統合すると、 AMP for Endpoints コ ンソールで以下の操作を実行できます。

- シンプル カスタム検出リストを作成する。
- シンプル カスタム検出リストに新しい悪意のあるファイル SHA を追加する。
- アプリケーション許可リストを作成する。
- アプリケーション許可トリストに新しいファイル SHA を追加する。
- カスタム ポリシーを作成する。
- カスタムポリシーにシンプルカスタム検出リストおよびアプリケーション許可リストを関 連付ける。
- カスタム グループを作成する。
- カスタム グループにカスタム ポリシーを関連付ける。
- 登録済みのアプライアンスをデフォルトのグループからカスタム グループに移動する。
- 特定のファイル SHA のファイル トラジェクトリの詳細を表示する。

アプライアンスを AMP for Endpoints コンソールと統合するには、アプライアンスをコンソー ルに登録する必要があります。

統合後に、ファイルSHAがファイルレピュテーションサーバに送信されると、ファイルSHA に対してファイルレピュテーションサーバーから得られた判定は、AMPforEndpointsコンソー ルの同じファイル SHA に対してすでに利用可能な判定により上書きされます。

ファイル SHA がすでにグローバルに悪意のあるものとしてマークされている場合、AMP for Endpoints コンソールで同じファイル SHA をブロックリストに追加すると、ファイルの判定結 果は「悪意のあるもの」になります。

[高度なマルウェア防御(Advanced MalwareProtection)]レポートページには、新しいセクショ ン、[カテゴリ別受信マルウェアファイル(Incoming Malware Files by Category)] があります。 このセクションには、AMPforEndpointsコンソールから受信されたブロックリストに登録され ているファイル SHA の割合が、[カスタム検出(Custom Detection)] として表示されます。ブ ロックリストに登録されているファイルSHAの脅威名は、レポートの[受信したマルウェア脅 威ファイル(Incoming Malware Threat Files)] セクションに [シンプルカスタム検出(Simple CustomDetection)]として表示されます。レポートの[詳細(More Details)]セクションのリン クをクリックすると、AMPforEndpointsコンソールでのブロックリストに登録されているファ イル SHA のファイルトラジェクトリ詳細を表示できます。

[高度なマルウェア防御(Advanced MalwareProtection)]レポートページには、新しいセクショ ン、[カテゴリ別受信悪意のあるファイル(Incoming MaliciousFiles byCategory)]があります。 このセクションには、AMPforEndpointsコンソールから受信されたブロックリストに登録され ているファイル SHA の割合が、[カスタム検出(Custom Detection)] として表示されます。ブ ロックリストのファイル SHA の脅威名は、レポートの [悪意のある脅威ファイル(Malicious

Threat Files)] セクションに [カスタム検出(Custom Detection)] として表示されます。AMP forEndpointsコンソールでブロックリストに登録されたファイルSHAのファイルトラジェクト リの詳細を表示するには、#unique 646を参照してください。

#### 始める前に

AMPforEndpointsコンソールの管理アクセス権を伴うユーザーアカウントがあることを確認し てください。AMPforEndpointsコンソールのユーザーアカウントを作成する方法の詳細につい ては、Cisco TAC にお問い合わせください。

(クラスタ化された設定の場合)クラスタ化された設定では、ログインしているアプライアン スを AMP for Endpoints コンソールにのみ登録できます。アプライアンスを AMP for Endpoints コンソールにスタンドアロンモードですでに登録している場合は、アプライアンスをクラスタ に参加させる前に手動で登録を解除してください。

ファイル レピュテーション フィルタリングが有効化され、設定されていることを確認してく ださい。ファイル レピュテーション フィルタリングを有効にして設定する方法については、 「ファイルレピュテーションと分析サービスの有効化と設定」を参照してください。

- ステップ **1** [セキュリティサービス(Security Services)] > [マルウェア対策とレピュテーション(Anti-Malware and Reputation) 1を選択します。
- ステップ **2 [**グローバル設定を編集(**Edit Global Settings**)**]** をクリックします。
- ステップ **3** Web インターフェイスの [ファイルレピュテーションとファイル分析(File Reputation and File Analysis)] ページで、「ファイルレピュテーション (File Reputation) |の [詳細設定 (Advanced Settings) ] パネルにあ る [AMP for Endpointsへのアプライアンスの登録 (Register Appliance with Secure Endpoint AMP for Endpoints)] をクリックします。

[ AMP for Endpointsへのアプライアンスの登録(Register Appliance with Secure Endpoint AMP for Endpoints)] をクリックすると、 AMP for Endpoints コンソールのログインページが表示されます。

ステップ **4** Web インターフェイスの [マルウェア対策レピュテーション(Anti-Malware Reputation)] ページで、[ファ イルレピュテーション(FileReputation)]の[詳細設定(AdvancedSettings)]パネルにある[AMPforEndpoints へのアプライアンスの登録(Register Appliance with Secure Endpoint AMP for Endpoints)] をクリックしま す。

[ AMP for Endpointsへのアプライアンスの登録(Register Appliance with Secure Endpoint AMP for Endpoints)] をクリックすると、 AMP for Endpoints コンソールのログインページが表示されます。

- AMPfor Endpointsにアプライアンスを登録する前に、ファイルレピュテーションフィルタリン グを有効にし、設定する必要があります。ファイルレピュテーションフィルタリングを有効に して設定する方法については、「ファイルレピュテーションと分析サービスの有効化と設定」 を参照してください。 (注)
- ステップ **5** ご使用のユーザーログイン情報で、AMP for Endpoints コンソールにログインします。
- ステップ **6** AMP for Endpoints の認証ページで [許可(Allow)] をクリックして、アプライアンスを登録します。
	- [許可(Allow)] をクリックすると登録が完了し、アプライアンスの [マルウェア対策レピュテーション (Anti-Malware Reputation) ]ページにリダイレクトされます。[ AMP for Endpoints コンソールの統合 (Secure

Endpoint AMPfor Endpoints Console Integration)] フィールドに、お使いのアプライアンスの名前が表示され ます。アプライアンス名は、 AMPfor Endpoints のコンソールページでアプライアンス設定をカスタマイズ する際に使用できます。

### 次のタスク

次の手順:

- AMP for Endpoints コンソールページの [アカウント(Accounts)] > [アプリケーション (Applications)] セクションに移動すると、アプライアンスが AMPfor Endpoints コンソー ルに登録されているかどうかを確認できます。アプライアンス名は、 AMP for Endpoints コンソールページの [アプリケーション(Applications)] セクションに表示されます。
- 登録されたアプライアンスは、デフォルトのポリシー(ネットワークポリシー)が関連付 けられたデフォルトのグループ(監査グループ)に追加されます。デフォルトポリシーに は、ブロックリストまたは許可リストに追加されるファイルSHAが含まれています。AMP for Endpoints の設定をお使いのアプライアンス用にカスタマイズして、ブロックリストま たは許可リストに追加されている独自のファイル SHA を追加する場合は、 <https://console.amp.cisco.com/docs> で AMP for Endpoints のユーザーマニュアルを参照してく ださい。
- アプライアンス接続を AMP for Endpoints コンソールから登録解除するには、アプライア ンスの [ファイルレピュテーション(File Reputation)] セクションの [詳細設定(Advanced Settings) 1で [登録解除 (Deregister) 1をクリックするか、または AMP for Endpoints のコ ンソールページ(<https://console.amp.cisco.com/>)にアクセスする必要があります。詳細に ついては、<https://console.amp.cisco.com/docs> で AMP for Endpoints のユーザーマニュアルを 参照してください。

ファイル レピュテーション サーバーを別のデータセンターに変更すると、アプライアンスは AMPforEndpointsコンソールから自動的に登録解除されます。ファイルレピュテーションサー バーに選択された同じデータセンターを使用して、アプライアンスを AMP for Endpoints コン ソールに再登録する必要があります。 (注)

悪意のあるファイルSHAがクリーンと判定される場合、そのファイルSHAがAMPforEndpoints コンソールで許可リストに追加されていないか確認する必要があります。 (注)

# データベース テーブルの保持

Web レピュテーション、Webroot、Sophos、および McAfee のデータベースは、Cisco アップ デートサーバーから定期的にアップデートを受信します。サーバーのアップデートは自動化さ れており、アップデート間隔はサーバーによって設定されます。

## **Web** レピュテーション データベース

Secure Web Applianceが保持しているフィルタリング データベースには、統計情報およびさま ざまなタイプの要求の処理方法に関する情報が含まれています。また、Cisco SensorBase ネッ トワーク サーバーに Web レピュテーション統計情報を送信するようにアプライアンスを設定 することもできます。SensorBaseサーバー情報はSensorBaseネットワークからのデータフィー ドに活用され、Web レピュテーション スコアの作成に使用されます。

# **Web** レピュテーション フィルタリング アクティビティおよび **DVS** ス キャンのロギング

アクセス ログ ファイルには、Web レピュテーション フィルタと DVS エンジンから返された 各トランザクションの情報が記録されます。アクセス ログのスキャン判定情報セクションに は、トランザクションに適用されたアクションの原因を把握するのに役立つ多くのフィールド があります。たとえば、あるフィールドには、SophoからDVSエンジンに渡されたWebレピュ テーション スコアやマルウェア スキャン判定が表示されます。

## 適応型スキャンのロギング

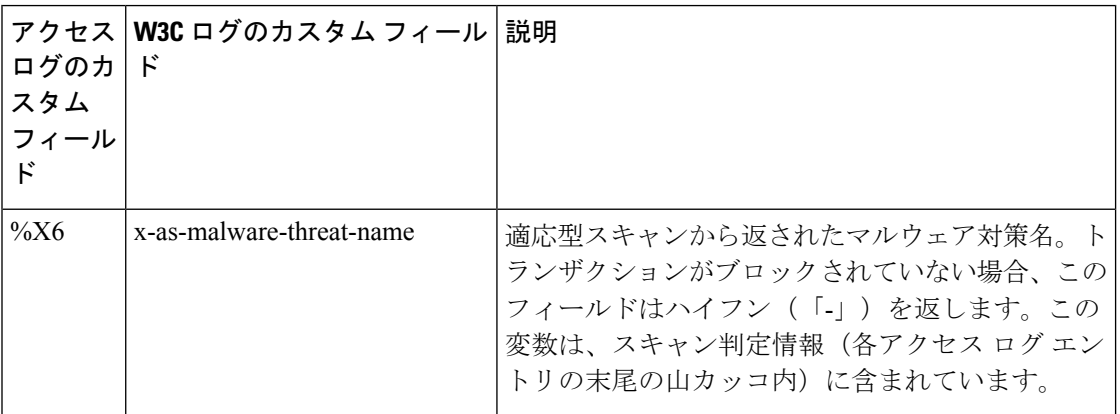

適応型スキャンエンジンによってブロックおよびモニターされるトランザクションは、以下の ACL デシジョン タグを使用します。

- BLOCK\_AMW\_RESP
- MONITOR\_AMW\_RESP

# キャッシング

以下のガイドラインは、AsyncOSがマルウェアのスキャン中にキャッシュを使用する仕組みを 示しています。

• AsyncOS は、オブジェクト全体がダウンロードされたときにだけオブジェクトをキャッ シュします。スキャン中にマルウェアがブロックされた場合、オブジェクト全体はダウン ロードされないので、キャッシュされません。

- AsyncOS は、コンテンツの取得元がサーバーであるか Web キャッシュであるかにかかわ らず、コンテンツをスキャンします。
- コンテンツがキャッシュされる時間はさまざまな要因によって異なります。デフォルト値 はありません。
- AsyncOS は、シグニチャが更新されるとコンテンツを再スキャンします。

# マルウェアのカテゴリについて

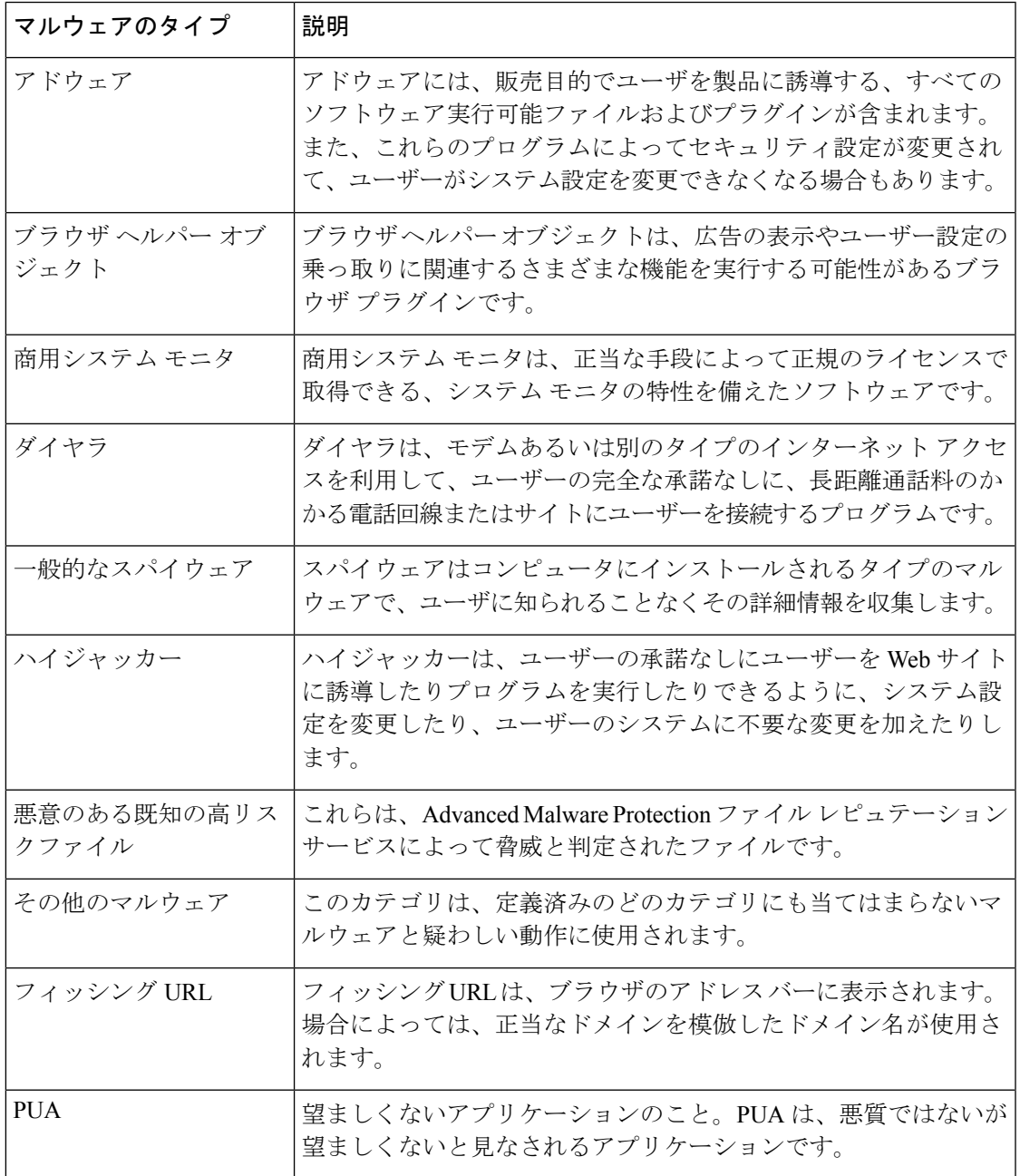

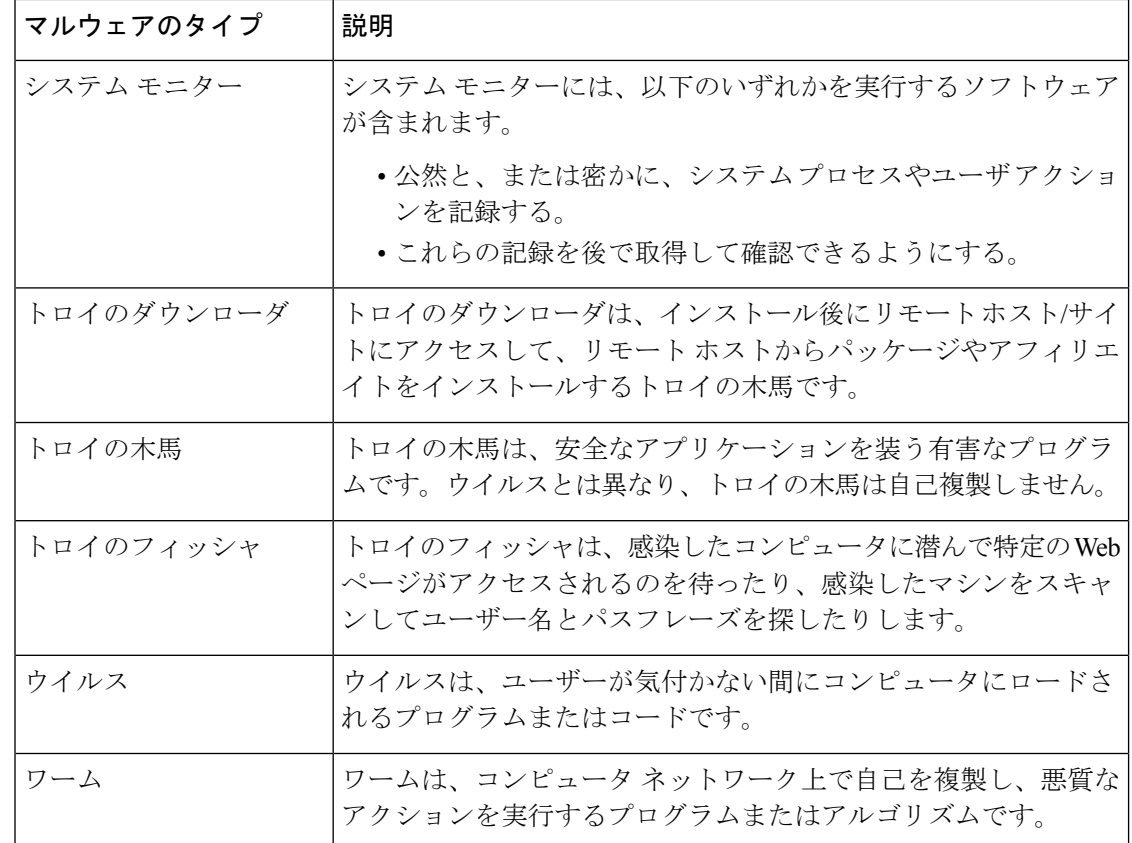

# ファイルレピュテーションフィルタリングとファイル分 析

この章で説明する内容は、次のとおりです。

- ファイル レピュテーション フィルタリングとファイル分析の概要 (22 ページ)
- ファイル レピュテーションと分析機能の設定 (27 ページ)
- ファイル レピュテーションおよびファイル分析のレポートとトラッキング (44 ページ)
- ファイルの脅威判定の変更時のアクションの実行 (48 ページ)
- ファイル レピュテーションと分析のトラブルシューティング (48 ページ)

# ファイル レピュテーション フィルタリングとファイル分析の概要

Advanced Malware Protection は、次によりゼロデイやファイルベースの標的型の脅威から保護 します。

• 既知のファイルのレピュテーションを取得する。

- レピュテーション サービスでまだ認識されていない特定のファイルの動作を分析する。
- 新しい情報が利用可能になるのに伴い出現する脅威を常に評価し、脅威と判定されている ファイルがネットワークに侵入するとユーザに通知する。

この機能はファイルのダウンロードに使用できます。アップロードされたファイル。

ファイル レピュテーションおよびファイル分析サービスでは、パブリック クラウドまたはプ ライベート クラウド (オンプレミス)を選択できます。

- プライベートクラウド ファイル レピュテーション サービスは Cisco AMP 仮想プライベー トクラウドアプライアンスにより提供され、「プロキシ」モードまたは「エアギャップ」 (オンプレミス)モードで動作します。「オンプレミスのファイルレピュテーションサー バの設定 (31 ページ)」を参照してください。
- プライベートクラウド ファイル分析サービスは、オンプレミス Cisco AMP マルウェア分 析アプライアンスにより提供されます。オンプレミスのファイル分析サーバの設定 (32 ページ) を参照してください。

## ファイル脅威判定のアップデート

新しい情報の出現に伴い、脅威の判定は変化します。最初にファイルが不明または正常として 評価されると、ユーザがこのファイルにアクセスできます。新しい情報が利用可能になるのに 伴い脅威判定が変更されると、アラートが送信され、ファイルとその新しい判定が[AMP判定 のアップデート (AMP Verdict Updates) 1レポートに示されます。脅威の影響に対処する最初 の作業として、侵入のきっかけとなったトランザクションを調査できます。

判定が「悪意がある」から「正常」に変更されることもあります。

アプライアンスが同じファイルの後続インスタンスを処理するときに、更新された結果がただ ちに適用されます。

判定アップデートのタイミングに関する情報は、ファイル基準のドキュメント(ファイル レ ピュテーションおよび分析サービスでサポートされるファイル (25 ページ)を参照)に記載 されています。

#### 関連項目

- ファイル レピュテーションおよびファイル分析のレポートとトラッキング (44 ページ)
- ファイルの脅威判定の変更時のアクションの実行 (48 ページ)

## ファイル処理の概要

最初に、ファイルのダウンロード元の Web サイトが Web ベース レピュテーション サービス (WBRS)に対して評価されます。

サイトの Web レピュテーション スコアが「スキャン(Scan)」に設定されている範囲内であ る場合、アプライアンスはトランザクションをスキャンしてマルウェアがあるかどうかを確認 し、同時にクラウドベースサービスに対してファイルのレピュテーションを照会します。(サ イトのレピュテーション スコアが「ブロック(Block)」範囲内である場合、トランザクショ ンはブロックされるため、ファイルをさらに処理する必要はありません。)スキャン中にマル ウェアが検出されると、ファイルのレピュテーションに関係なくトランザクションはブロック されます。

適応型スキャンもイネーブルになっている場合は、ファイルレピュテーション評価とファイル 分析は適応型スキャンに含まれます。

アプライアンスとファイル レピュテーション サービス間の通信は暗号化され、改ざんされな いように保護されます。

ファイル レピュテーションの評価後:

- ファイルがファイル レピュテーション サービスに対して既知であり、正常であると判断 された場合、ファイルはエンドユーザに対して解放されます。
- ファイル レピュテーション サービスから悪意があるという判定が返されると、このよう なファイルに対して指定したアクションが、アプライアンスにより適用されます。
- レピュテーションサービスがファイルを認識しているが、決定的な判定を下すための十分 な情報がない場合、レピュテーションサービスはファイルの特性(脅威のフィンガープリ ントや動作分析など)に基づき、脅威スコアを戻します。このスコアが設定されたレピュ テーションしきい値を満たすか、または超過した場合、悪意がある、またはリスクの高い ファイルに関するアクセスポリシーで設定したアクションがアプライアンスによって適用 されます。
- レピュテーションサービスにそのファイルに関する情報がなく、そのファイルが分析の基 準を満たしていない場合(ファイルレピュテーションおよび分析サービスでサポートされ るファイル (25 ページ)を参照)、そのファイルは正常と見なされ、エンドユーザに解 放されます。
- クラウドベースのファイル分析サービスを有効にしており、レピュテーションサービスに そのファイルの情報がなく、そのファイルが分析できるファイルの基準を満たしている場 合(ファイル レピュテーションおよび分析サービスでサポートされるファイル (25 ペー ジ)を参照)は、ファイルは正常と見なされ、任意で分析用に送信されます。
- オンプレミスのファイル分析での展開では、レピュテーション評価とファイル分析は同時 に実行されます。レピュテーションサービスから判定が返された場合は、その判定が使用 されます。これは、レピュテーションサービスにはさまざまなソースからの情報が含まれ ているためです。レピュテーションサービスがファイルを認識していない場合、そのファ イルはユーザに解放されますが、ファイル分析の結果がローカルキャッシュで更新され、 そのファイルのインスタンスの以降の評価に使用されます。
- サーバとの接続がタイムアウトしたためにファイルレピュテーションの判定の情報が利用 できない場合、そのファイルはスキャン不可と見なされ、設定されたアクションが適用さ れます。

#### 低リスク ファイル

当初ファイルが不明で動的コンテンツを含まないと評価された場合、アプライアンスはその ファイルを事前分類エンジンに送信し、事前分類エンジンで低リスクに指定されます。この ファイルは分析用にアップロードされません。キャッシュの有効期限内に同じファイルにアク セスした場合、改めて低リスクと評価され、分析用にアップロードされることはありません。

キャッシュタイムアウトの後、同じファイルにもう一度アクセスすると、不明、低リスクと順 を追って評価されます。このプロセスは低リスクファイルに対して繰り返されます。これらの 低リスクファイルはアップロードされないため、ファイル分析レポートには含められません。

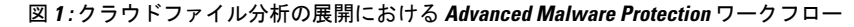

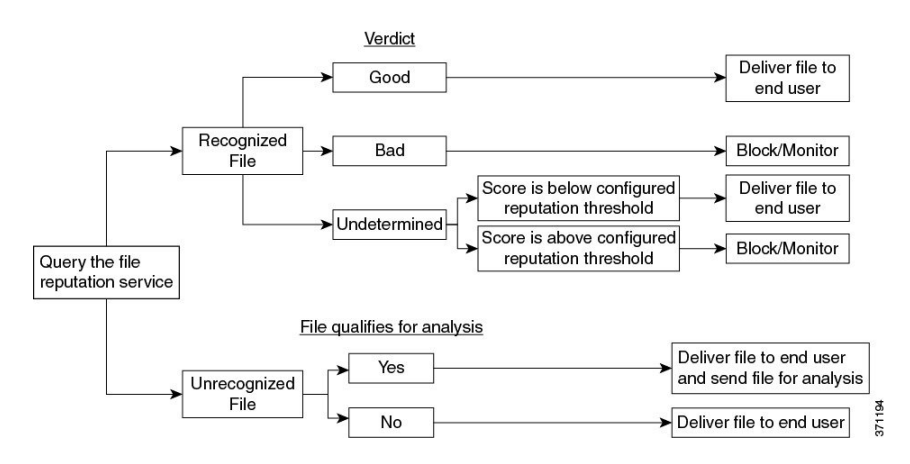

ファイルが分析のために送信される場合:

- 分析用にクラウドに送信される場合、ファイルは HTTPS 経由で送信されます。
- 分析には通常、数分かかりますが、さらに時間がかかることもあります。
- ファイル分析で悪意があるとしてフラグ付けされたファイルが、レピュテーションサービ スでは悪意があると識別されない場合があります。ファイルレピュテーションは、1回の ファイル分析結果でなく、さまざまな要因によって経時的に決定されます。
- オンプレミスの Cisco Secure Endpoint マルウェア分析アプライアンスを使用して分析され たファイルの結果は、ローカルにキャッシュされます。

判別のアップデートの詳細については、ファイル脅威判定のアップデート (23ページ)を参 照してください。

## ファイル レピュテーションおよび分析サービスでサポートされるファイル

レピュテーション サービスはほとんどのタイプのファイルを評価します。ファイル タイプの 識別はファイル コンテンツによって行われ、ファイル拡張子には依存していません。

レピュテーションが不明な一部のファイルは、分析して脅威の特性を調べることができます。 ファイル分析機能を設定すると、分析するファイルタイプを選択できます。新しいタイプを動 的に追加できます。アップロード可能なファイルタイプのリストが変更された場合はアラート を受け取るので、追加されたファイル タイプを選択してアップロードできます。

ファイルレピュテーションおよび分析サービスでサポートされているファイルの詳細は、登録 済みのお客様に限り提供しています。評価と分析の対象となるファイルについて詳しくは、

『*File Criteria for Advanced Malware Protection Services for Cisco Content Security Products*』を参 照してください。このドキュメントは、

<http://www.cisco.com/c/en/us/support/security/web-security-appliance/products-user-guide-list.html> か

ら入手できます。ファイルレピュテーションの評価基準、および分析用ファイルの送信基準は いつでも変更できます。

このドキュメントにアクセスするには、シスコの顧客アカウントとサポート契約が必要です。 登録するには、<https://tools.cisco.com/RPF/register/register.do> にアクセスしてください。

[セキュリティサービス(Security Services)] > [マルウェア対策およびレピュテーション (Anti-Malware and Reputation) ] ページの [DVSエンジンオブジェクトスキャンの制限 (DVS Engine Object Scanning Limits)] の設定も、ファイル レピュテーションと分析の最大ファイル サイズを決定します。

Advanced Malware Protectionが対応しないファイルのダウンロードをブロックするには、ポリ シーを設定する必要があります。

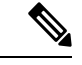

どこかのソースからすでに分析用にアップロードしたことのある(着信メールまたは発信メー ルのいずれかの)ファイルは、再度アップロードされません。このようなファイルの分析結果 を表示するには、[ファイル分析 (File Analysis) ] レポート ページから SHA-256 を検索しま す。 (注)

#### 関連項目

- ファイル レピュテーションと分析サービスの有効化と設定 (33 ページ)
- Advanced Malware Protection の問題に関するアラートの確実な受信 (42 ページ)
- アーカイブ ファイルまたは圧縮ファイルの処理 (26 ページ)

#### アーカイブ ファイルまたは圧縮ファイルの処理

ファイルが圧縮またはアーカイブされている場合:

- 圧縮ファイルまたはアーカイブ ファイルのレピュテーションが評価されます。
- 選択されたファイルの種類によっては、圧縮ファイルまたはアーカイブファイルは圧縮解 除され、すべての抽出されたファイルのレピュテーションが評価されます。

ファイル形式を含めて、検査対象となるアーカイブ ファイルや圧縮ファイルについて詳しく は、ファイル レピュテーションおよび分析サービスでサポートされるファイル (25 ページ) の情報を参照してください。

このシナリオでは、次のようになります。

- 抽出されたファイルのいずれかが悪意のあるファイルである場合、ファイル レピュテー ション サービスは、その圧縮/アーカイブ ファイルに対して「悪意がある(Malicious)」 という判定を返します。
- 圧縮/アーカイブ ファイルが悪意のあるファイルであり、抽出されたすべてのファイルが 正常である場合、ファイルレピュテーションサービスは、圧縮/アーカイブファイルに対 して「悪意がある(Malicious)」という判定を返します。
- 抽出されたファイルのいくつかの判定が「不明(unknown)」である場合、それらの抽出 ファイルは、状況に応じて、分析のために送信されます(そのように設定されており、 ファイル タイプがファイル分析でサポートされている場合)。
- 圧縮/アーカイブ ファイルの圧縮解除中にファイルの抽出に失敗した場合、ファイル レ ピュテーション サービスは、圧縮/アーカイブ ファイルに対して「スキャン不可 (Unscannable)」という判定を返します。ただし、抽出されたファイルの1つが悪意のあ るファイルである場合、ファイルレピュテーションサービスは、圧縮/アーカイブファイ ルに対して「悪意がある(Malicious)」という判定を返します(「悪意がある (Malicious)」という判定は「スキャン不可(Unscannable)」よりも順位が高くなりま す)。
- 圧縮ファイルやアーカイブファイルは、次のシナリオではスキャン不可として処理されま す。
	- データ圧縮率が 20 を超える。
	- アーカイブ ファイルに 5 を超えるレベルのネストが含まれる。
	- アーカイブ ファイルに 200 を超える子ファイルが含まれる。
	- アーカイブ ファイルのサイズが 50 MB を超える。
	- アーカイブファイルがパスワードで保護されているか、または読み取り不可である。

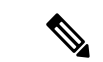

セキュアMIMEタイプの抽出ファイル(テキストやプレーンテキストなど)のレピュテーショ ンは、評価されません。 (注)

## クラウドに送信される情報のプライバシー

- クラウド内のレピュテーション サービスには、ファイルを一意に識別する SHA のみが送 信されます。ファイル自体は送信されません。
- クラウド内のファイル分析サービスを使用している場合、ファイルが分析の要件を満たし ていれば、ファイル自体がクラウドに送信されます。
- 分析用にクラウドに送信されて「悪意がある」と判定されたすべてのファイルに関する情 報は、レピュテーション データベースに追加されます。この情報は他のデータと共にレ ピュテーション スコアを決定するために使用されます。

オンプレミスの Cisco Secure Endpoint マルウェア分析アプライアンスで分析されたファイ ルの情報は、レピュテーションサービスと共有されません。

# ファイル レピュテーションと分析機能の設定

- ファイル レピュテーションと分析サービスとの通信の要件 (28 ページ)
- オンプレミスのファイル レピュテーション サーバの設定 (31 ページ)
- オンプレミスのファイル分析サーバの設定 (32 ページ)
- ファイル レピュテーションと分析サービスの有効化と設定
- (パブリック クラウドファイル分析サービスのみ)アプライアンス グループの設定 (40 ページ)
- アクセス ポリシーごとのファイル レピュテーションおよび分析サービスのアクションの 設定 (42 ページ)
- Advanced Malware Protection の問題に関するアラートの確実な受信 (42 ページ)
- Advanced Malware Protection 機能の集約管理レポートの設定 (43 ページ)

## ファイル レピュテーションと分析サービスとの通信の要件

- これらのサービスを使用する Secure Web Applianceはすべて(オンプレミスのCiscoSecure Endpointマルウェア分析アプライアンスを使用するよう設定されたファイル分析サービス は除く)、インターネット経由で直接サービスに接続できる必要があります。
- デフォルトでは、ファイルレピュテーションおよび分析サービスとの通信は、アプライア ンスの管理ポート (M1) 経由でルーティングされます。アプライアンスが管理ポートを 使用してデータをルーティングしていない場合は、データインターフェイス経由でのファ イル レピュテーション サーバおよびファイル分析サーバへのトラフィックのルーティン グ (29 ページ)を参照してください。
- デフォルトでは、ファイル レピュテーションとクラウドベースの分析サービスとの通信 は、デフォルトゲートウェイに関連付けられているインターフェイス経由でルーティング されます。トラフィックを異なるインターフェイス経由でルーティングするには、[セキュ リティサービス (Security Services) 1>[ファイルレピュテーションと分析 (File Reputation and Analysis)] ページの [詳細設定(Advanced)] セクションで、各アドレスにスタティッ ク ルートを作成します。
- 以下のファイアウォール ポートが開いている必要があります。

データ インターフェイス経由でのファイル レピュテーション サーバおよびファイル分析サーバへのトラフィックのルーティング

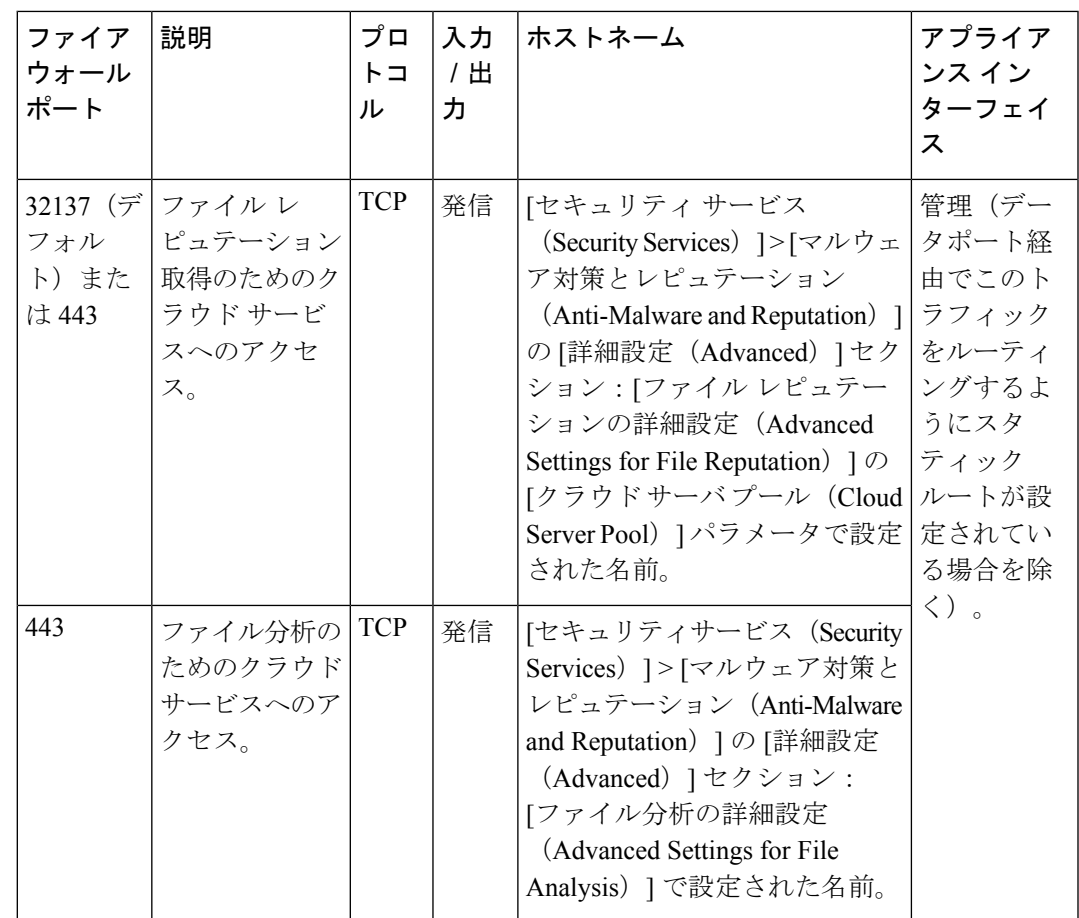

• ファイル レピュテーション機能を設定するときに、ポート 443 で SSL を使用するかどう かを選択します。

#### 関連項目

• ファイル レピュテーションと分析サービスの有効化と設定

## データ インターフェイス経由でのファイル レピュテーション サーバおよびファイル分析サーバへのトラフィックの ルーティング

([ネットワーク(Network)]>[インターフェイス(Interfaces)] ページで)アプライアンスの 管理ポートがアプライアンス管理サービス専用に設定されている場合は、代わりに、データ ポートを介してファイルレピュテーションおよび分析のトラフィックをルーティングするよう に、アプライアンスを設定します。

[ネットワーク (Network) ]>[ルート (Routes) ]ページでデータトラフィックのルートを追加 します。全般的な要件と手順については、次を参照してください。 TCP/IP [トラフィック](swa-userguide-15-1_chapter2.pdf#nameddest=unique_53) ルー [トの設定](swa-userguide-15-1_chapter2.pdf#nameddest=unique_53)

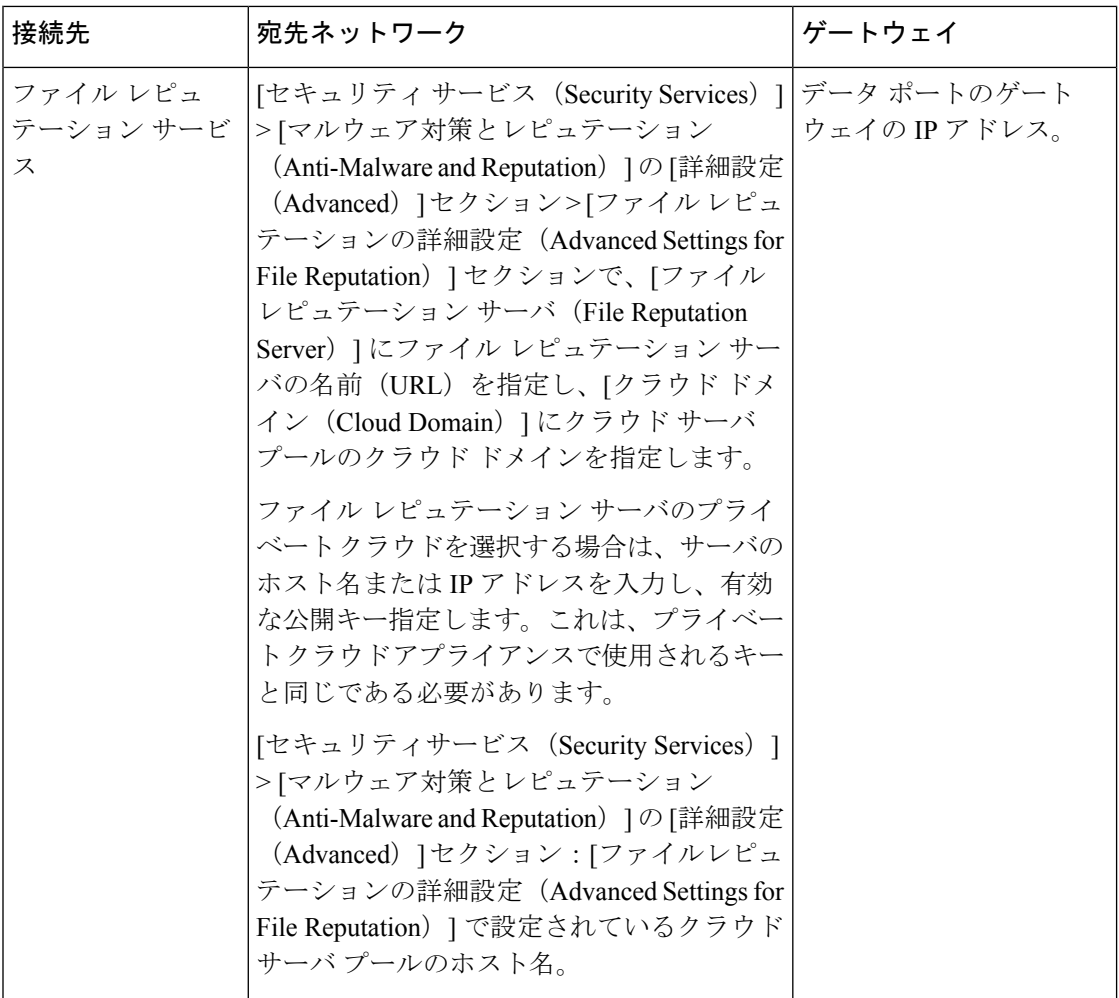

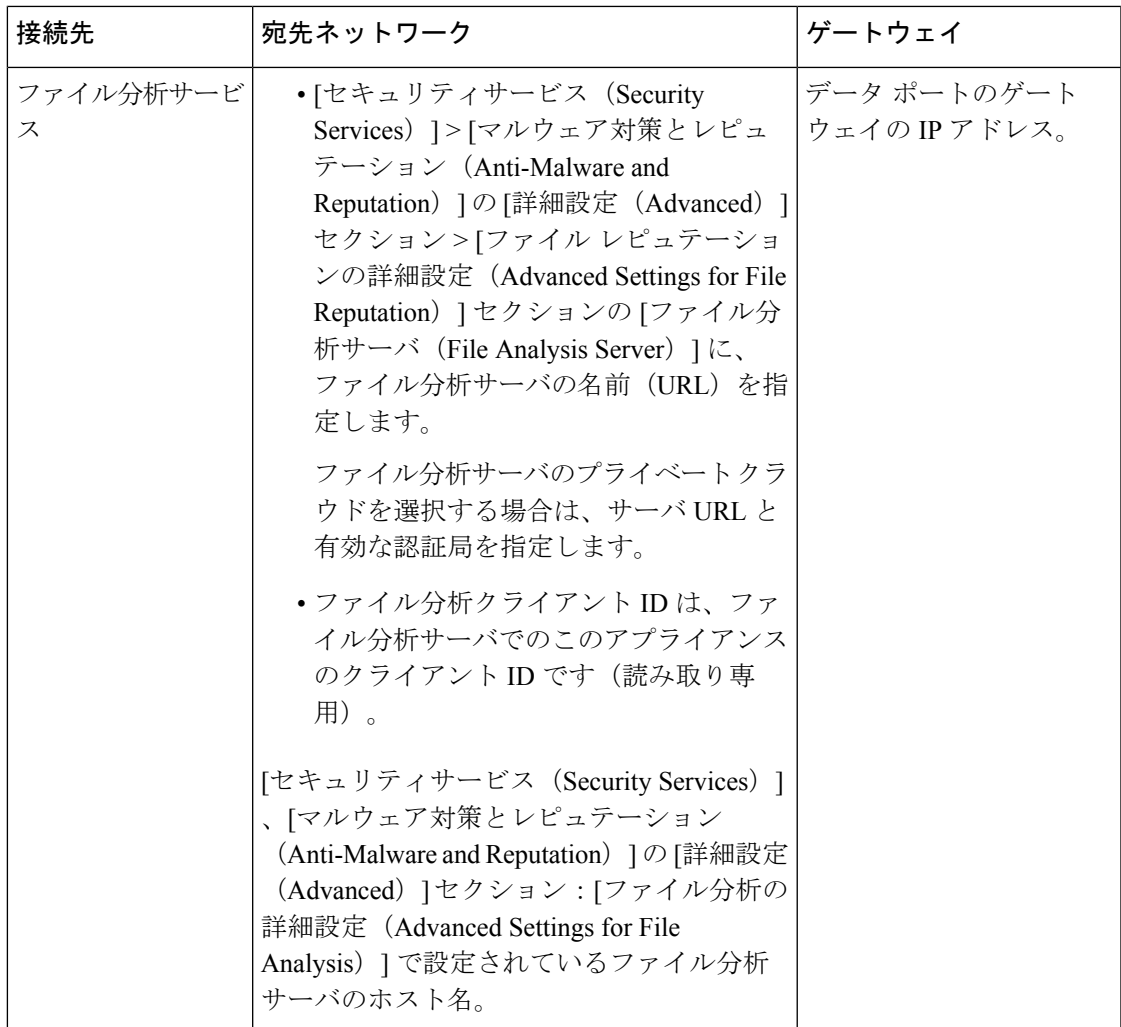

#### 関連項目

• TCP/IP [トラフィック](swa-userguide-15-1_chapter2.pdf#nameddest=unique_53) ルートの設定

# オンプレミスのファイル レピュテーション サーバの設定

プライベートクラウドのファイル分析サーバーとして Cisco AMP 仮想プライベート クラウド アプライアンスを使用する場合は、以下のように設定します。

• FireAMP プライベートクラウドのインストールおよび設定に関するガイドを含む、Cisco Advanced Malware Protection 仮想プライベート クラウド アプライアンスのドキュメント は、

<http://www.cisco.com/c/en/us/support/security/fireamp-private-cloud-virtual-appliance/tsd-products-support-series-home.html> から取得できます。

この項目に記載されているタスクはこのドキュメントを参照して実行します。

AMP 仮想プライベート クラウド アプライアンスのヘルプリンクを使用して、その他のド キュメントも入手できます。

- 「プロキシ」モードまたは「エアギャップ」(オンプレミス)モードでの Cisco AMP 仮 想プライベート クラウド アプライアンスを設定および構成します。
- Cisco AMP 仮想プライベート クラウド アプライアンスのソフトウェアバージョンが、 Cisco Secure Web Appliance との統合を可能にするバージョン 2.2 であることを確認しま す。
- AMP 仮想プライベートクラウドの証明書およびキーをそのアプライアンスにダウンロー ドして、この Secure Web Appliance にアップロードします。

オンプレミスのファイルレピュテーションサーバーを設定した後に、この SecureWebAppliance からこのサーバーへの接続を設定します。ファイルレピュテーションと分析サービスの有効化 と設定 (33 ページ) のステップ 6 を参照してください。 (注)

# オンプレミスのファイル分析サーバの設定

Cisco Secure Endpoint マルウェア分析アプライアンスをプライベートクラウドのファイル分析 サーバーとして使用する場合:

• 『Cisco Secure Endpoint Malware Analytics Appliance Setup and Configuration Guide』および 『Cisco Secure Endpoint Malware Analytics Appliance Administration Guide』を入手してくだ さい。Cisco Secure Endpoint マルウェア分析アプライアンスのドキュメントは、 <http://www.cisco.com/c/en/us/support/security/amp-threat-grid-appliances/products-installation-guides%20-list.html> から入手できます。

この項目に記載されているタスクはこのドキュメントを参照して実行します。

追加のドキュメントは、Cisco Secure Endpoint マルウェア分析アプライアンスのヘルプリ ンクから入手できます。

Administration Guide で、次のすべての情報を検索します:他のCiscoアプライアンス (CSA、 Cisco Sandbox API Secure Web Appliance)との統合。

- Cisco Secure Endpoint マルウェア分析アプライアンスを設定および構成します。
- 必要に応じて、Cisco Secure Endpoint マルウェア分析アプライアンスのソフトウェアバー ジョンをバージョン 1.2.1 に更新します。これにより、Cisco Secure Web Applianceとの統 合がサポートされます。

バージョン番号を確認し更新を実行する方法については、 AMP マルウェア分析のドキュ メントを参照してください。

- アプライアンスがネットワーク上で相互に通信できることを確認します。Cisco SecureWeb Applianceは、Cisco Secure Endpoint マルウェア分析アプライアンスの正常な(CLEAN)イ ンターフェイスに接続可能である必要があります。
- 自己署名証明書を展開する場合は、 SecureWeb Applianceで使用されるCiscoSecureEndpoint マルウェア分析アプライアンスから自己署名SSL証明書を生成します。SSL証明書とキー をダウンロードする手順については、Cisco Secure Endpoint マルウェア分析アプライアン

スの管理者ガイドを参照してください。CN として Cisco Secure Endpoint マルウェア分析 アプライアンスのホスト名がある証明書を生成してください。Cisco Secure Endpoint マル ウェア分析アプライアンスからのデフォルトの証明書は機能しません。

• マルウェア分析アプライアンスへの Secure Web Appliance の登録は、「ファイル レピュ テーションと分析サービスの有効化と設定」で説明したように、ファイル分析の設定を送 信したときに自動的に実行されます。ただし、同じ手順に記載されているように、登録を アクティブ化する必要があります。

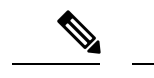

オンプレミスのファイル分析サーバーを設定した後に、この Secure Web Appliance からこの サーバーへの接続を設定します。『ファイルレピュテーションと分析サービスの有効化と設定 』のステップ 7 を参照してください。 (注)

## ファイル レピュテーションと分析サービスの有効化と設定

#### 始める前に

- ファイル レピュテーションと分析サービスとの通信の要件 (28 ページ)を満たします。
- ファイル レピュテーションと分析サービスにデータ ネットワーク インターフェイスを使 用する場合は、アプライアンスでデータ ネットワーク インターフェイスがイネーブルに なっていることを確認します[。ネットワークインターフェイスのイネーブル化または変更](swa-userguide-15-1_chapter2.pdf#nameddest=unique_32) を参照してください
- [アップグレードおよびサービス](swa-userguide-15-1_chapter4.pdf#nameddest=unique_313) アップデートの設定で設定したアップデート サーバへの 接続を確認します。
- Cisco AMP 仮想プライベート クラウド アプライアンスをプライベートクラウドのファイ ルレピュテーションサーバーとして使用する場合は、オンプレミスのファイルレピュテー ション サーバの設定 (31 ページ) を参照してください。
- Cisco Secure Endpoint マルウェア分析アプライアンスをプライベートクラウドのファイル 分析サーバーとして使用する場合は、オンプレミスのファイル分析サーバの設定 (32 ページ) を参照してください。
- ステップ **1** [セキュリティサービス(Security Services)] **>** [マルウェア対策とレピュテーション(Anti-Malware and Reputation)] を選択します。
- ステップ **2** [グローバル設定を編集(Edit Global Settings)] をクリックします。
- ステップ3 「ファイル レピュテーション フィルタを有効にする (Enable File Reputation Filtering) 1をクリックし、必 要に応じて「ファイル分析を有効にする (Enable File Analysis) 1をクリックします。
	- [ファイル レピュテーション フィルタを有効にする(Enable File Reputation Filtering)] をオンにする 場合、[ファイル レピュテーション サーバ(File Reputation Server)] セクションを設定するために

(ステップ **6**)、外部パブリック レピュテーション クラウド サーバの URL を入力するか、プライ ベート レピュテーション クラウド サーバの接続情報を入力する必要があります。

- •同様に、[ファイル分析を有効にする (Enable File Analysis) ]をオンにする場合、[ファイル分析サー バの URL(File Analysis Server URL)] セクションを設定するために(ステップ **7**)、外部クラウド サーバの URL を入力するか、プライベート分析クラウドの接続情報を入力する必要があります。
	- 新しいファイル タイプがアップグレード後に追加される場合がありますが、デフォルト では有効になっていません。ファイル分析を有効にしており、新しいファイル タイプを 分析に含めることが必要な場合には、それらを有効にする必要があります。 (注)
- ステップ **4** ライセンス契約が表示された場合は、それに同意します。
- ステップ **5** [ファイル分析(File Analysis)] セクションで、適切なファイル グループ(たとえば、「Microsoft Documents」)からファイル分析のために送信する必要があるファイル タイプを選択します。

サポートされるファイルタイプについては、次のドキュメントの説明を参照してください。ファイルレ ピュテーションおよび分析サービスでサポートされるファイル (25 ページ)

ステップ **6** [ファイルレピュテーションの詳細設定(Advanced Settings for File Reputation)] パネルを展開し、必要に 応じて以下のオプションを調整します。

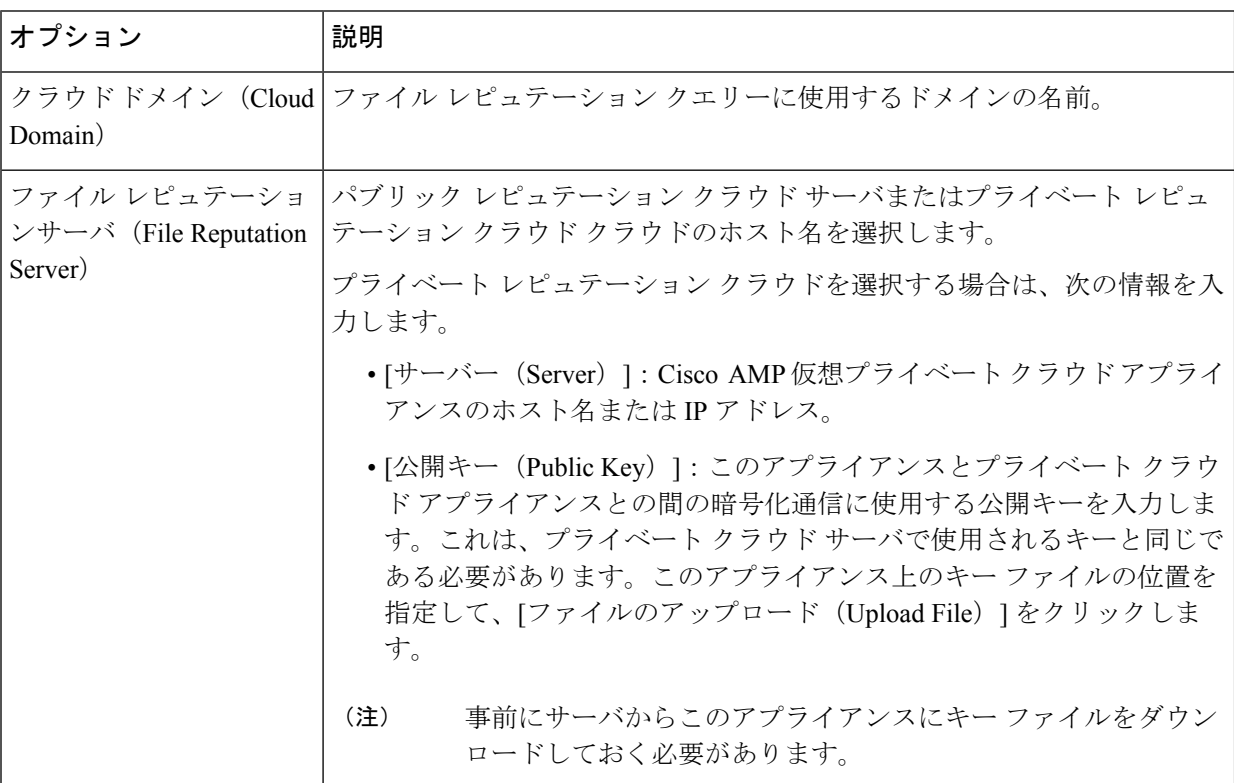

 $\mathbf I$ 

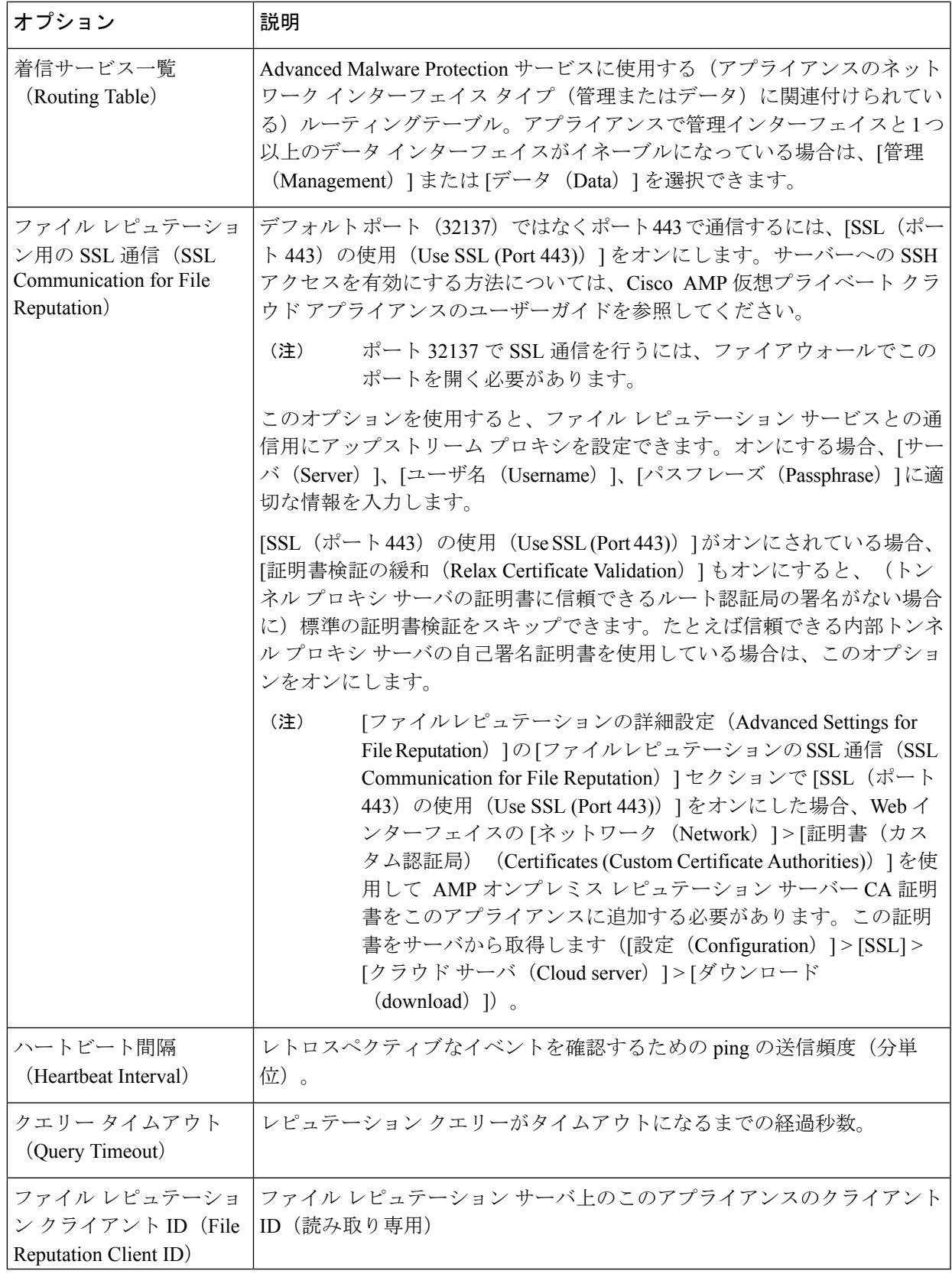

- (注) このセクションの他の設定は、シスコのサポートのガイダンスなしに変更しないでください。
- ステップ **7** ファイル分析にクラウド サービスを使用する場合は、[ファイル分析の詳細設定(Advanced Settings for File Analysis) 1パネルを展開し、必要に応じて次のオプションを調整します。
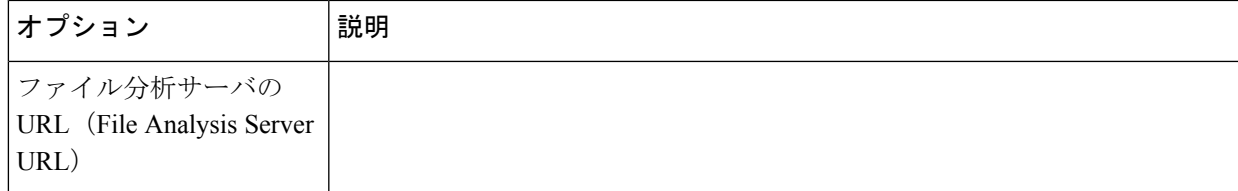

 $\overline{\phantom{a}}$ 

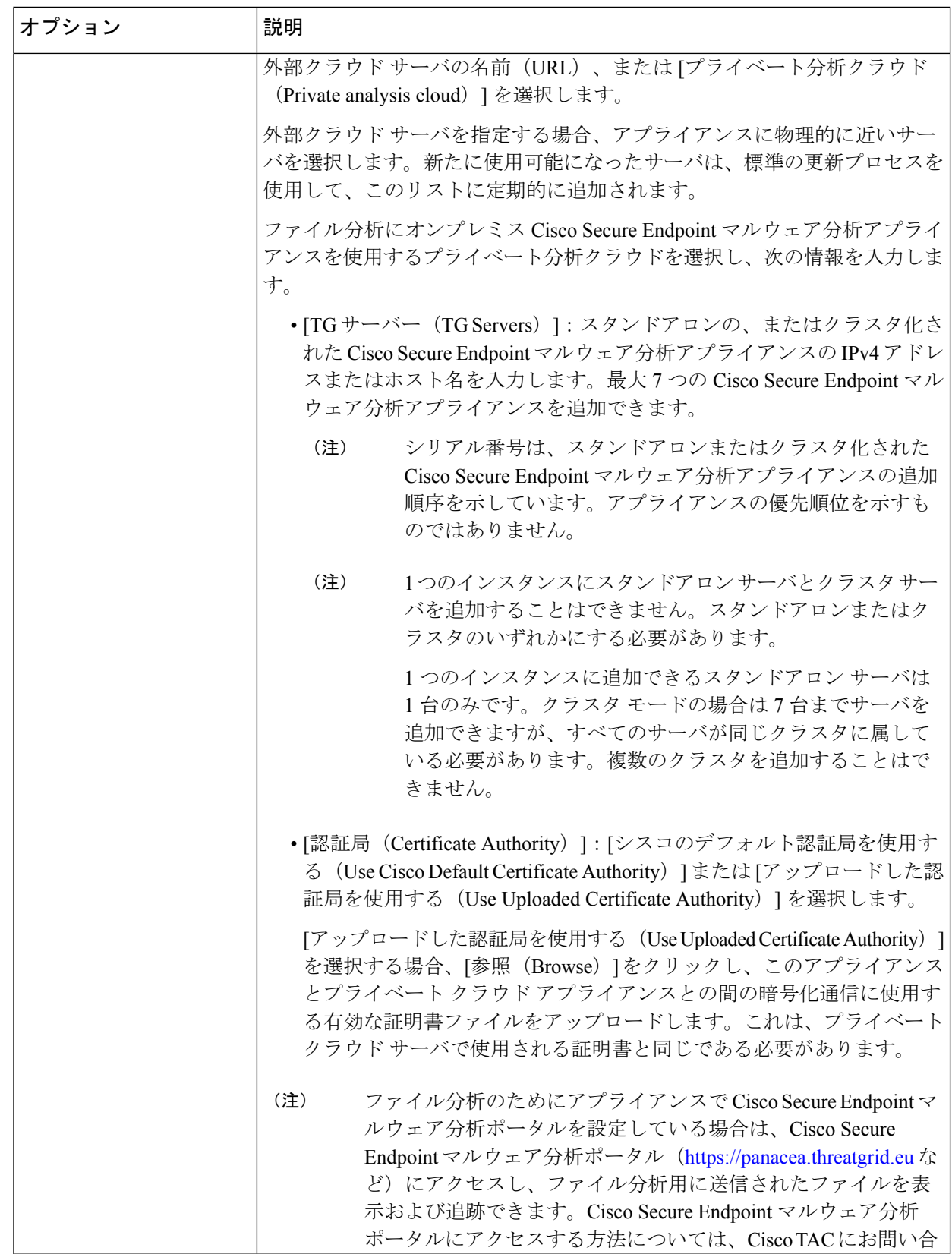

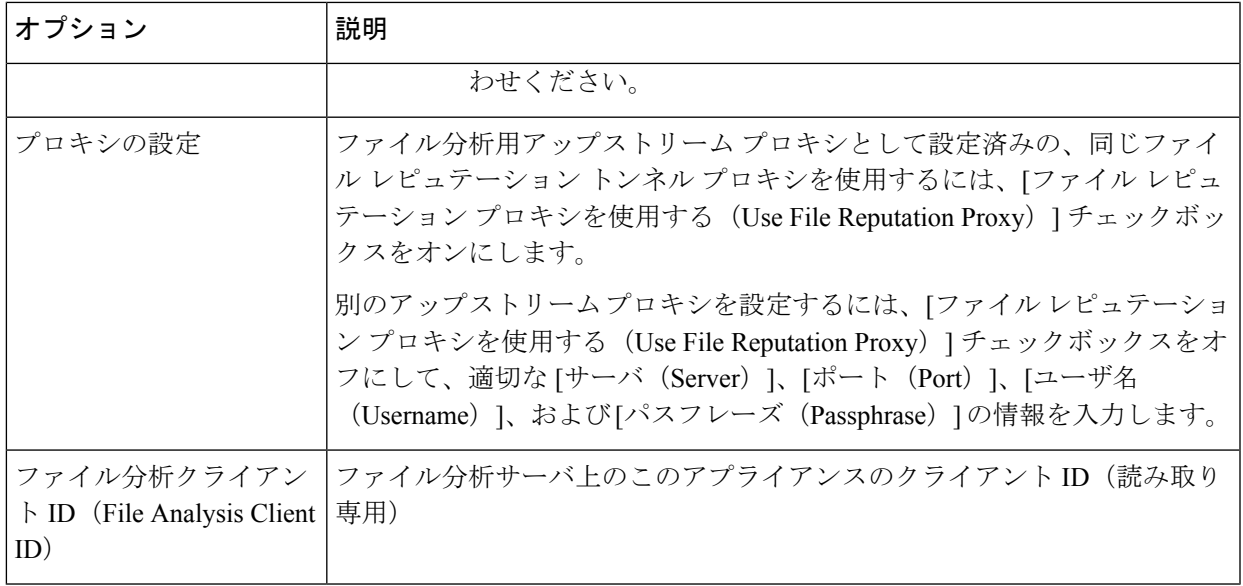

- ステップ **8** (任意)ファイルレピュテーション判定結果の値にキャッシュ有効期限を設定する場合は、[キャッシュ 設定 (Cache Settings) | パネルを展開します。
- ステップ **9** 許容されるファイル分析スコアの上限を設定するには、[しきい値の設定(ThresholdSettings)]パネルを 展開します。スコアがこのしきい値を超えた場合は、ファイルが感染していることを示しています。次 のいずれかのオプションを選択します。
	- •クラウドサービスの値を使用 (95) (Use value from Cloud Service (60))
	- [カスタム値の入力(Enter Custom Value)]:デフォルトでは 95 に設定されます。
	- [しきい値設定(Threshold Settings)] オプションは、[レピュテーションしきい値(Reputation Threshold)] ではなく [ファイル分析しきい値(File Analysis Threshold)] として分類されるよ うになりました。 (注)
- ステップ **10** 変更を送信し、保存します。
- ステップ 11 オンプレミスの Cisco Secure Endpoint マルウェア分析アプライアンスを使用している場合は、Cisco Secure Endpoint マルウェア分析アプライアンスでこのアプライアンスのアカウントをアクティブ化します。

「ユーザー」アカウントをアクティブ化するための詳細な手順は、Cisco Secure Endpoint マルウェア分析 のドキュメントで説明しています。

- a) ページセクションの下部に表示されたファイル分析クライアント ID を書き留めます。ここにはアク ティブ化する「ユーザ」が表示されます。
- b) Cisco Secure Endpoint マルウェア分析アプライアンスにサインインします。
- c) **[**ようこそ**…**(**Welcome…**)**] > [**ユーザの管理(**Manage Users**)**]** を選択し、[ユーザの詳細(User Details) 」に移動します。
- d) Secure Web Appliance のファイル分析クライアント ID に基づいて「ユーザー」アカウントを見つけ ます。

e) アプライアンスの「ユーザ」アカウントをアクティブにします。

### 重要:ファイル分析設定に必要な変更

新しいパブリック クラウド ファイル分析サービスを使用する場合は、次の説明を読み、デー タセンターの分離を維持するようにしてください。

- 既存のアプライアンスのグループ化情報は、新しいファイル分析サーバには保存されませ ん。新しいファイル分析サーバでアプライアンスを再グループ化する必要があります。
- ファイル分析隔離エリアに隔離されたメッセージは、保存期間が経過するまで保存されま す。隔離エリアでの保存期間が経過すると、メッセージはファイル分析隔離エリアから解 放され、 AMP エンジンによって再スキャンされます。その後、ファイルは分析のために 新しいファイル分析サーバにアップロードされますが、メッセージがもう一度ファイル分 析隔離エリアに送信されることはありません。

#### 詳細については、

[http://www.cisco.com/c/en/us/support/security/amp-threat-grid-appliances/products-installation-guides](http://www.cisco.com/c/en/us/support/security/amp-threat-grid-appliances/products-installation-guides%20-list.html) [-list.html](http://www.cisco.com/c/en/us/support/security/amp-threat-grid-appliances/products-installation-guides%20-list.html) から Cisco AMP マルウェア分析のマニュアルを参照してください。

# (パブリック クラウド ファイル分析サービスのみ)アプライアンス グループの設定

組織のすべてのコンテンツ セキュリティ アプライアンスで、組織内の任意のアプライアンス から分析用に送信されるファイルに関するクラウド内の分析結果の詳細が表示されるようにす るには、すべてのアプライアンスを同じアプライアンスグループに結合する必要があります。

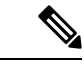

マシンレベルでアプライアンスのグループを設定できます。アプライアンスのグループは、ク ラスタ レベルで設定することはできません。 (注)

- ステップ **1** [セキュリティサービス(Security Services)] **>** [マルウェア対策とレピュテーション(Anti-Malware and Reputation) 1を選択します。
- ステップ **2** (電子メールゲートウェイでスマートライセンスが無効になっている場合に適用)[アプライアンスID/名 前(Appliance ID/Name)] フィールドにグループ ID を手動で入力し、[今すぐグループ化(Group Now)] をクリックします。

または

(電子メールゲートウェイでスマートライセンスが有効になっている場合に適用)システムによりスマー トアカウント ID がグループ ID として自動的に登録され、[アプライアンスグループID/名前(Appliance Group ID/Name)] フィールドに表示されます。

注:

- アプライアンスは 1 つのグループだけに属することができます。
- マシンはいつでもグループに追加できます。
- マシンレベルまたはクラスタレベルでアプライアンスのグループを設定できます。
- これがグループに追加されている最初のアプライアンスである場合、グループにわかりやすいIDを指 定します。この ID は大文字と小文字が区別され、スペースを含めることはできません。
- アプライアンスグループIDは、分析用にアップロードしたファイルのデータを共有するすべてのアプ ライアンスで同じである必要があります。ただし、IDはグループ内の以降のアプライアンスでは検証 されません。
- アプライアンスグループ ID を更新すると、変更はすぐに有効になります。確定は必要ありません。
- グループ内のすべてのアプライアンスがクラウド内の同じファイル分析サーバーを使用するように設 定する必要があります。
- スマートライセンシングが有効になっている場合、アプライアンスはスマートアカウントIDを使用し てグループ化されます。
- ステップ **3** [ファイル分析クラウドレポートのためのアプライアンスのグループ化(Appliance Grouping forFile Analysis Cloud Reporting)] セクションで、ファイル分析クラウド レポート グループ ID を入力します。
	- これがグループに追加されている最初のアプライアンスである場合、グループにわかりやすいIDを指 定します。
	- この ID は大文字と小文字が区別され、スペースを含めることはできません。
	- 指定したIDは、分析用にアップロードしたファイルのデータを共有するすべてのアプライアンスで同 じである必要があります。ただし、ID は以降のグループ アプライアンスでは検証されません。
	- 不正なグループ ID を入力したか、または他の何らかの理由でグループ ID を変更する必要がある場合 は、Cisco TAC に問い合わせる必要があります。
	- この変更はすぐに反映されます。コミットする必要はありません。
	- グループ内のすべてのアプライアンスがクラウド内の同じファイル分析サーバを使用するように設定 する必要があります。
	- アプライアンスは 1 つのグループだけに属することができます。
	- いつでもグループにマシンを追加できますが、追加できるのは一度のみです。
- ステップ **4** [アプライアンスをグループに追加(Add Appliance to Group)] をクリックします。

#### 分析グループ内のアプライアンスの確認

- ステップ **1** [セキュリティサービス(Security Services)] **>** [マルウェア対策とレピュテーション(Anti-Malware and Reputation) 1を選択します。
- ステップ **2** [ファイル分析クラウド レポートの用のアプライアンスのグループ化(Appliance Grouping for File Analysis Cloud Reporting)] セクションで、**[**グループ内のアプライアンスの表示(**View Appliances in Group**)**]** をク リックします。
- ステップ **3** 特定のアプライアンスのファイル分析クライアント **ID** を表示するには、以下の場所を参照します。

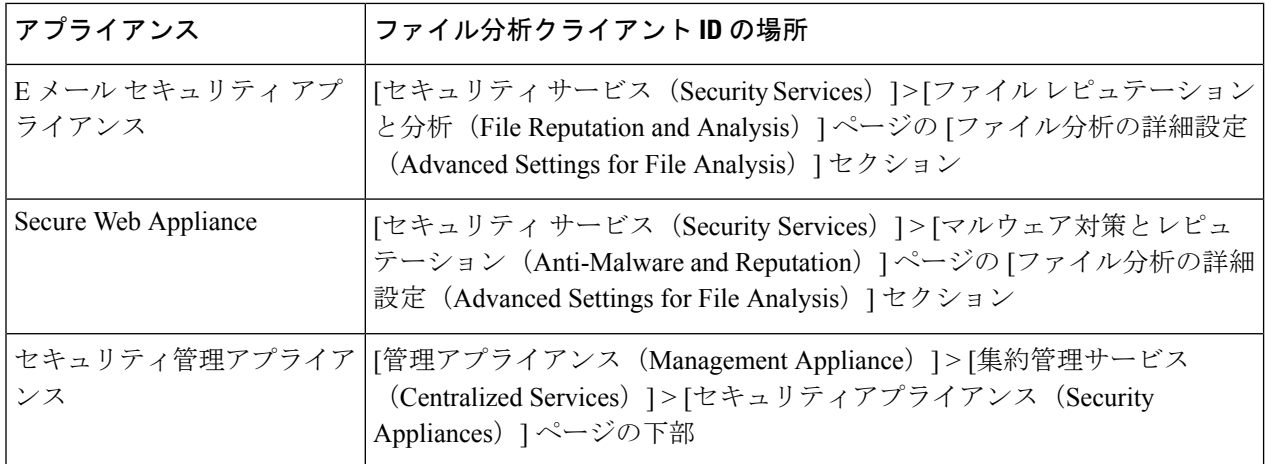

アクセス ポリシーごとのファイル レピュテーションおよび分析サービスのアクション の設定

- ステップ **1** [Web セキュリティ マネージャ(Web Security Manager)] > [アクセス ポリシー(Access Policies)] を選択 します。
- ステップ **2** テーブルの [マルウェア対策とレピュテーション(Anti-Malware and Reputation)] 列にあるポリシーのリン クをクリックします。
- ステップ **3** [高度なマルウェア防御設定(Advanced Malware Protection Settings)] セクションで、[ファイル レピュテー ション フィルタリングとファイル分析を有効にする(Enable File Reputation Filtering and File Analysis)] を 選択します。

ファイル分析がグローバルにイネーブルになっていない場合、ファイルレピュテーションフィルタだけが 提供されます。

ステップ **4** [悪意のある既知の高リスク ファイル(Known Malicious and High-Risk Files)] に対してアクション([モニ タ(Monitor)] または [ブロック(Block)])を選択します。 デフォルトは [モニタリング(Monitor)] です。

ステップ5 変更を送信し、保存します。

# **Advanced Malware Protection** の問題に関するアラートの確実な受信

Advanced Malware Protectionに関連するアラートを送信するようにアプライアンスが設定されて いることを確認します。 以下の場合にアラートを受信します。

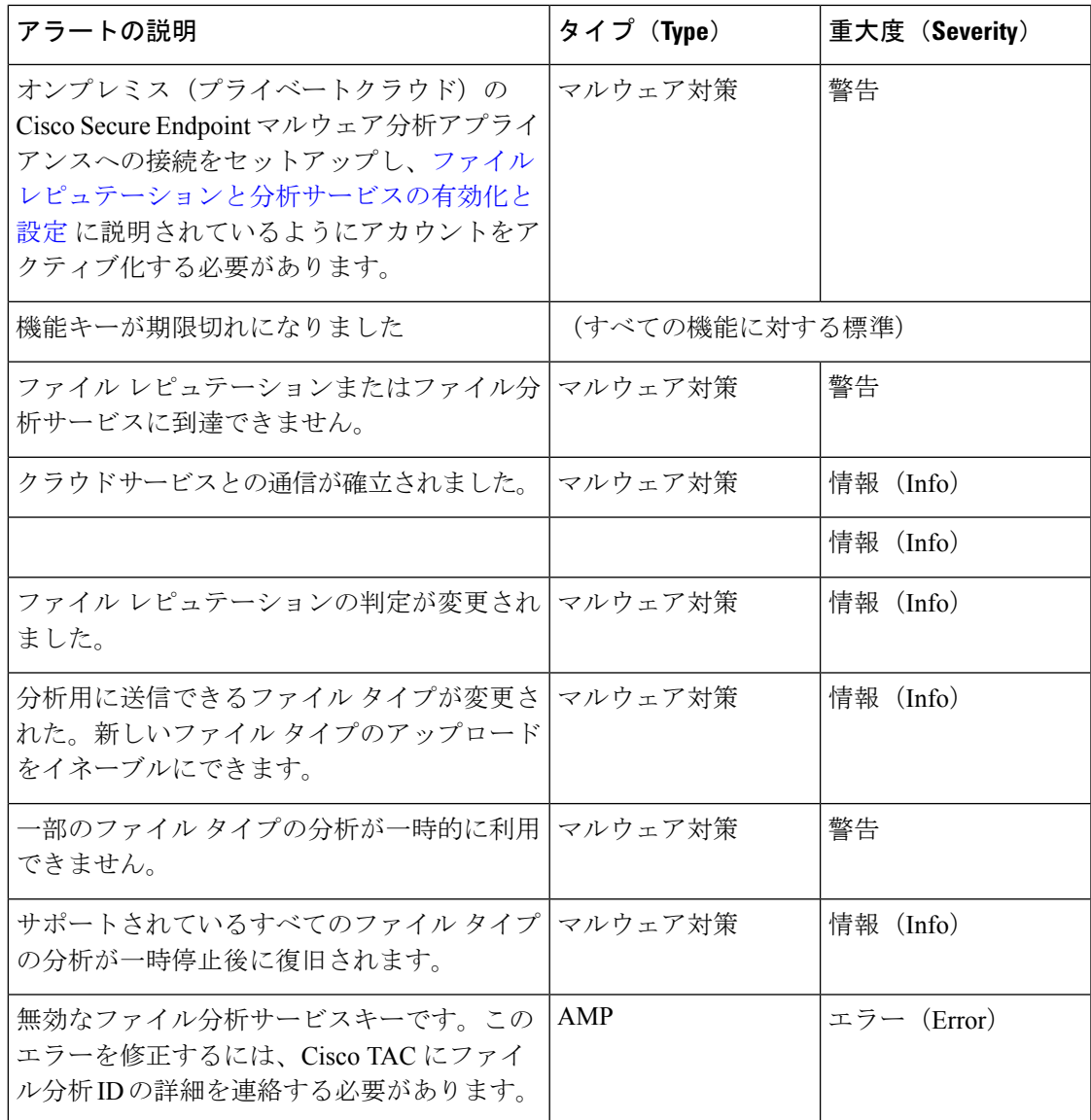

#### 関連項目

- ファイル レピュテーション サーバまたはファイル分析サーバへの接続失敗に関する各種 アラート (49 ページ)
- ファイルの脅威判定の変更時のアクションの実行 (48 ページ)

# **Advanced Malware Protection** 機能の集約管理レポートの設定

セキュリティ管理アプライアンスでレポートを集約管理する場合は、管理アプライアンスに関 するオンラインヘルプまたはユーザーガイドの Web レポーティングのトピックの「Advanced Malware Protection」セクションで、重要な設定要件を確認してください。

# ファイルレピュテーションおよびファイル分析のレポートとトラッキ ング

- SHA-256 ハッシュによるファイルの識別 (44 ページ)
- ファイル レピュテーションとファイル分析レポートのページ (45 ページ)
- その他のレポートでのファイル レピュテーション フィルタ データの表示 (46 ページ)
- Web トラッキング機能と Advanced Malware Protection 機能について (47 ページ)

### **SHA-256** ハッシュによるファイルの識別

ファイル名は簡単に変更できるため、アプライアンスはセキュア ハッシュ アルゴリズム (SHA-256)を使用して各ファイルの ID を生成します。アプライアンスが名前の異なる同じ ファイルを処理する場合、すべてのインスタンスが同じ SHA-256 として認識されます。複数 のアプライアンスが同じファイルを処理する場合、ファイルのすべてのインスタンスには同じ SHA-256 ID があります。

ほとんどのレポートでは、ファイルはその SHA-256 値でリストされます(短縮形式)。組織 のマルウェアインスタンスに関連付けられたファイル名を特定するには、[レポート (Reporting)] > [高度なマルウェア防御(Advanced Malware Protection)] を選択し、テーブルの SHA-256 リ ンクをクリックします。関連付けられたファイル名が詳細ページに表示されます。

I

# ファイル レピュテーションとファイル分析レポートのページ

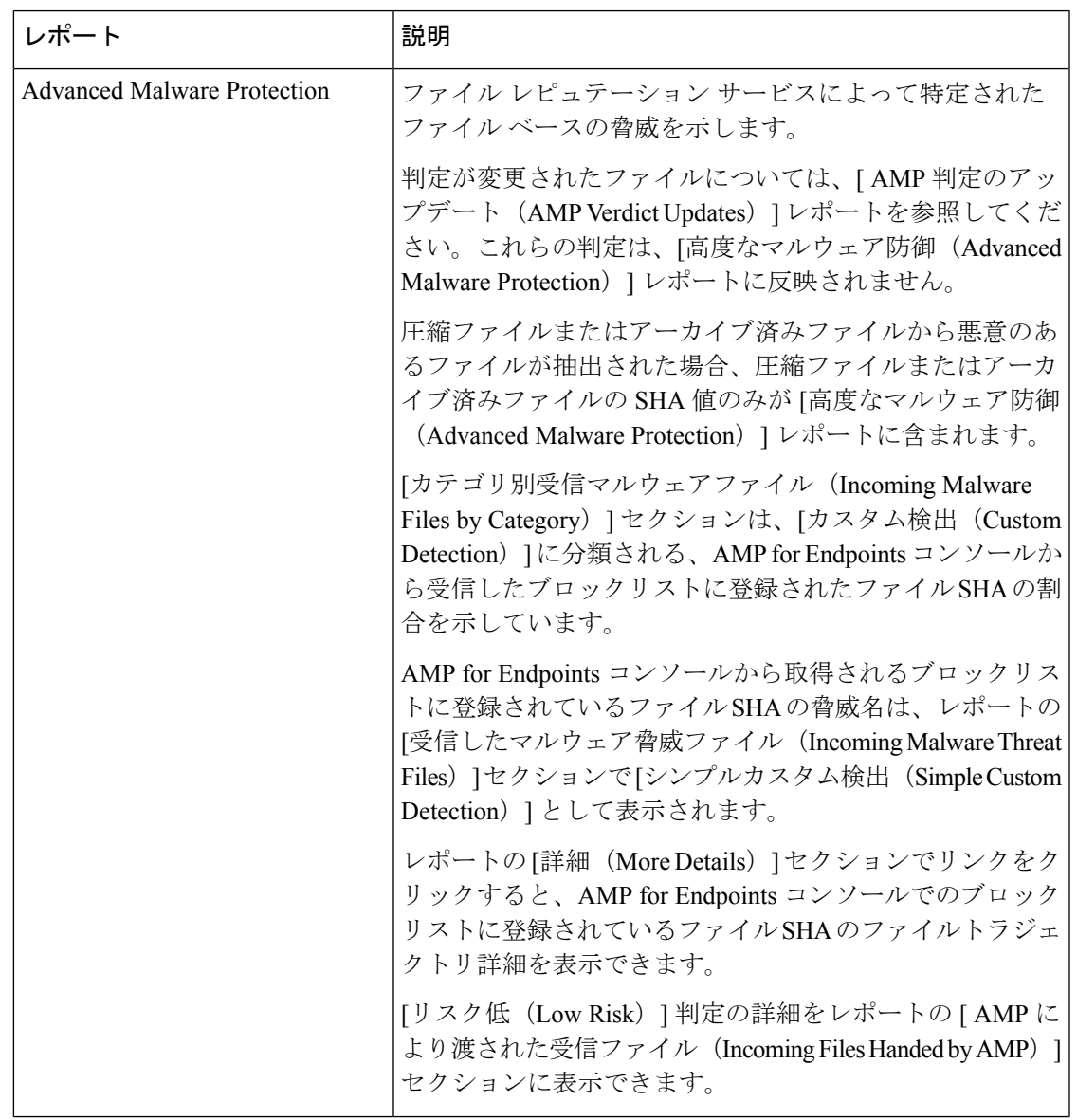

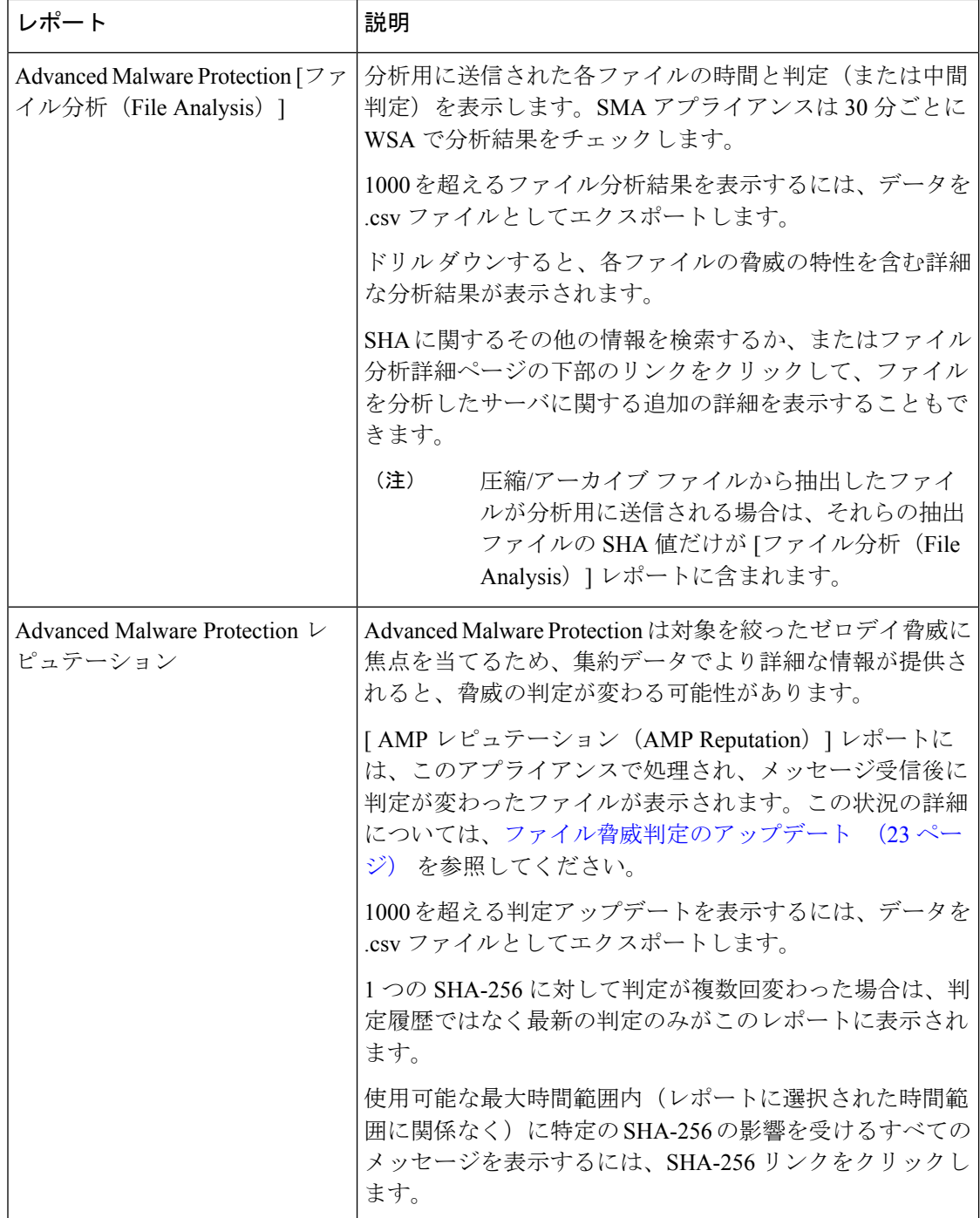

# その他のレポートでのファイル レピュテーション フィルタ データの表示

該当する場合は、ファイルレピュテーションおよびファイル分析のデータを他のレポートでも 使用できます。デフォルトでは、[高度なマルウェア防御でブロック(Blocked by Advanced MalwareProtection)]列は適用可能なレポートに表示されません。追加列を表示するには、テー ブルの下の [列(Columns)] リンクをクリックします。

[ユーザーの場所別のレポート(Report byUserLocation)]には[高度なマルウェア防御(Advanced Malware Protection)] タブがあります。

### **Web** トラッキング機能と **Advanced Malware Protection** 機能について

Web トラッキングでファイル脅威情報を検索するときには、以下の点に注意してください。

- ファイル レピュテーション サービスにより検出された悪意のあるファイルを検索するに は、Web メッセージ トラッキングの [詳細設定(Advanced)] セクションの [マルウェア脅 威(Malware Threat)] エリアの [マルウェア カテゴリでフィルタ(**Filter by Malware Category**)**]** オプションで **[**既知の悪意のある、リスクが高いファイル(**Known Malicious and High-Risk Files**)**]** を選択します。
- Webトラッキングには、ファイルレピュテーション処理に関する情報と、トランザクショ ンメッセージの処理時点で戻された元のファイル レピュテーション判定だけが含まれま す。たとえば最初にファイルがクリーンであると判断され、その後、判定のアップデート でそのファイルが悪質であると判断された場合、クリーンの判定のみがトラッキング結果 に表示されます。

クリーンな添付ファイルおよびスキャンできない添付ファイルの情報は表示されません。

検索結果の [ブロック - AMP(Block - AMP)] は、ファイルのレピュテーション判定が原 因でトランザクションがブロックされたことを意味します。

トラッキングの詳細に表示される [AMP 脅威スコア(AMP ThreatScore)] は、ファイルを 明確に判定できないときにクラウドレピュテーションサービスが提示するベストエフォー ト型のスコアです。この場合、スコアは 1 ~ 100 です。( AMP 判定が返された場合、また はスコアがゼロ の場合は[AMP脅威スコア(AMPThreatScore)]を無視してください)。 アプライアンスはこのスコアをしきい値スコア([セキュリティサービス(SecurityServices)] > [マルウェア対策とレピュテーション(Anti-Malware and Reputation)] ページで設定)と 比較して、実行するアクションを決定します。デフォルトでは、スコアが 60 ~ 100 の場 合に悪意のあるファイルと見なされます。デフォルトのしきい値スコアの変更は推奨され ません。WBRSスコアは、ファイルのダウンロード元サイトのレピュテーションであり、 ファイル レピュテーションとは関係ありません。

- 判定の更新は [ AMP 判定の更新 ( AMP Verdict Updates) ] レポートだけに表示されます。 Web トラッキングの元のトランザクション の詳細は、判定の変更によって更新されませ ん。特定のファイルに関連するトランザクションを確認するには、判定アップデート レ ポートで SHA-256 リンクをクリックします。
- 分析結果や分析用にファイルが送信済みかどうかといった、ファイル分析に関する情報は [ファイル分析(File Analysis)] レポートにのみ表示されます。

分析済みファイルのその他の情報は、クラウドまたはオンプレミスのファイル分析サー バーから入手できます。ファイルについて使用可能なすべてのファイル分析情報を確認す るには、[レポート(Reporting)] > [ファイル分析(File Analysis)] を選択し、ファイルで 検索する SHA-256 を入力するか、または Web トラッキングの詳細で SHA-256 リンクをク リックします。ファイル分析サービスによってソースのファイルが分析されると、その詳 細を表示できます。分析されたファイルの結果だけが表示されます。

分析目的で送信されたファイルの後続インスタンスがアプライアンスにより処理される場 合、これらのインスタンスは、Web トラッキング検索結果に表示されます。

# ファイルの脅威判定の変更時のアクションの実行

- ステップ **1** [ AMP 判定の更新(AMP Verdict updates)] レポートを表示します。
- ステップ **2** 該当するSHA-256リンクをクリックします。エンドユーザに対してアクセスが許可されていたファイルに 関連するすべてのトランザクションの Web トラッキング データが表示されます。
- ステップ **3** トラッキング データを使用して、侵害された可能性があるユーザと、違反に関連するファイルの名前や ファイルのダウンロード元 Web サイトなどの情報を特定します。
- ステップ **4** ファイルの脅威の動作を詳細に把握するために、[ファイル分析(File Analysis)] レポートを検証して、こ の SHA-256 が分析用に送信されたかどうかを確認します。

次のタスク

#### 関連項目

ファイル脅威判定のアップデート (23 ページ)

# ファイル レピュテーションと分析のトラブルシューティング

- ログ ファイル (48 ページ)
- ファイル レピュテーション サーバまたはファイル分析サーバへの接続失敗に関する各種 アラート (49 ページ)
- API キーのエラー (オンプレミスのファイル分析) (49 ページ)
- ファイルが予想どおりにアップロードされない (50 ページ)
- クラウド内のファイル分析の詳細が完全でない (50 ページ)
- 分析のために送信できるファイル タイプに関するアラート (50 ページ)

### ログ ファイル

ログの説明:

- AMP と amp は、ファイル レピュテーション サービスまたはエンジンを示しています。
- Retrospective は判定のアップデートを示しています。
- VRT と sandboxing はファイル分析サービスを示しています。

ファイル分析を含む Advanced Malware Protectionに関する情報は、アクセスログまたは AMP エンジンのログに記録されます。詳細については、ログによるシステムアクティビティのモニ タリングに関するトピックを参照してください。

ログ メッセージ「ファイル レピュテーション クエリーに対する受信応答 (Response received forfile reputation query)」の「アップロードアクション(upload action)」の値は以下のように なります。

- 1:送信。(1: SEND.)この場合、ファイル分析のためにファイルを送信する必要があり ます。
- 2:送信しない。(2: DON'T SEND.)この場合は、ファイル分析用にファイルを送信しま せん。
- 3:メタデータのみを送信。(3: SEND ONLY METADATA.)この場合、ファイル分析のた めにファイル全体ではなく、メタデータのみを送信します。
- 0:アクションなし。(0: NO ACTION.)この場合、他のアクションは不要です。

# ファイル レピュテーション サーバまたはファイル分析サーバへの接続失敗に関する各 種アラート

#### 問題

ファイル レピュテーション サービスまたは分析サービスへの接続の失敗に関するアラートを いくつか受信した。(単一のアラートは一時的な問題のみを示していることがあります。)

#### 解決方法

- •ファイル レピュテーションと分析サービスとの通信の要件 (28ページ)に記載されてい る要件を満たしていることを確認します。
- アプライアンスとクラウドサービスとの通信を妨げている可能性があるネットワークの問 題を確認します。
- [クエリー タイムアウト(Query Timeout)] の値を大きくします。

[セキュリティサービス (Security Services) ] > [マルウェア対策とレピュテーション (Anti-Malware andReputation)]を選択します。[高度なマルウェア防御サービス(Advanced Malware Protection Services) 1セクションの [詳細設定 (Advanced settings) 1エリアの [クエ リタイムアウト(Query Timeout)] の値。

### **API** キーのエラー(オンプレミスのファイル分析)

### 問題

ファイル分析レポートの詳細を表示しようとした場合や、分析用ファイルをアップロードする のに Secure Web Appliance が AMP マルウェア分析サーバーに接続できない場合、API キーの アラートを受信します。

#### 解決方法

このエラーは、 AMP マルウェア分析サーバのホスト名を変更し、 AMP マルウェア分析サー バーの自己署名証明書を使用する場合に発生します。また、他の状況でも発生する可能性があ ります。この問題を解決するには、次の手順を実行します。

- 新しいホスト名がある AMP マルウェア分析アプライアンスから新しい証明書を生成しま す。
- Secure Web Appliance に新しい証明書をアップロードします。
- AMP マルウェア分析アプライアンスの API キーをリセットします。手順については、 AMP マルウェア分析アプライアンスのオンラインヘルプを参照してください。

#### 関連項目

• ファイル レピュテーションと分析サービスの有効化と設定

# ファイルが予想どおりにアップロードされない

#### 問題

ファイルが予想どおりに評価または分析されていません。アラートまたは明らかなエラーはあ りません。

#### 解決方法

以下の点に注意してください。

- ファイルが他のアプライアンスによる分析用に送信されているために、すでにファイル分 析サーバ、またはそのファイルを処理するアプライアンスのキャッシュに存在している可 能性があります。
- [セキュリティ サービス(Security Services)] > [マルチウェア対策とレピュテーション (Anti-Malware and Reputation)] ページの [DVS エンジン オブジェクト スキャンの制限 (DVS Engine Object Scanning Limits)] ページで設定した最大ファイルサイズの制限を確 認します。この制限は Advanced Malware Protection 機能に適用されます。

### クラウド内のファイル分析の詳細が完全でない

#### 問題

パブリック クラウド内の完全なファイル分析結果は、組織のその他の Secure Web Appliance か らアップロードされたファイルでは取得できません。

#### 解決方法

ファイルの分析結果データを共有するすべてのアプライアンスをグループ化してください。 (パブリッククラウドファイル分析サービスのみ)アプライアンスグループの設定 (40ペー ジ)を参照してください。この設定は、グループの各アプライアンスで実行する必要がありま す。

### 分析のために送信できるファイル タイプに関するアラート

#### 問題

ファイル分析のために送信できるファイルタイプに関する重大度情報のアラートを受け取れま す。

#### 解決方法

このアラートは、サポート対象のファイル タイプが変更された場合や、アプライアンスがサ ポート対象のファイルタイプを確認した場合に送信されます。これは、以下の場合に発生する 可能性があります。

- 自分または別の管理者が分析用に選択されているファイル タイプを変更した。
- サポート対象のファイル タイプがクラウド サービスでの可用性に基づいて一時的に変更 された。この場合、アプライアンスで選択されたファイルタイプのサポートは可能な限り 迅速に復旧されます。どちらのプロセスも動的であり、ユーザによる操作は必要ありませ  $heta_{\circ}$
- アプライアンスが再起動した(たとえば、AsyncOS のアップグレードの一環として)。

# **Web** アプリケーションへのアクセスの管理

この章で説明する内容は、次のとおりです。

- Web アプリケーションへのアクセスの管理:概要 (51 ページ)
- AVC または ADC エンジンを有効にする (52 ページ)
- アプリケーション制御のポリシー設定 (54 ページ)
- 帯域幅の制御 (57 ページ)
- インスタント メッセージ トラフィックの制御 (60 ページ)
- AVC または ADC アクティビティの表示 (61 ページ)

# **Web** アプリケーションへのアクセスの管理:概要

Application Visibility and Control (AVC) または、Application Discovery and Control (ADC) エン ジンを使用すると、各アプリケーションの基盤技術を完全に理解していなくても、ネットワー ク上のアプリケーション アクティビティを制御するポリシーを作成できます。アクセス ポリ シーグループのアプリケーション制御を設定できます。個々に、またはアプリケーションのタ イプに応じて、アプリケーションをブロックまたは許可することができます。また、特定のア プリケーション タイプに制御を適用することも可能です。

- アクセス ポリシーを使用して、以下の操作を実行できます。
	- アプリケーションの動作やアクティビティ、またはきめ細かいゲインコントロールを制御 します。

ADC には、きめ細かいゲインコントロール(FGC)または動作構成があります。複数の アプリケーションに対して FGC を設定できます。

• 特定のアプリケーション タイプで使用される帯域幅の量を制御する

(注) これは、AVC にのみ適用されます。

- アプリケーションがブロックされたときにエンドユーザーに通知する
- インスタント メッセージ、ブログ、ソーシャル メディアのアプリケーションに制御を割 り当てる
- 範囲要求の設定を指定する

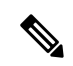

(注) これは、AVC にのみ適用されます。

AVC または ADC エンジンを使用してアプリケーションを制御するには、以下のタスクを実行 します。

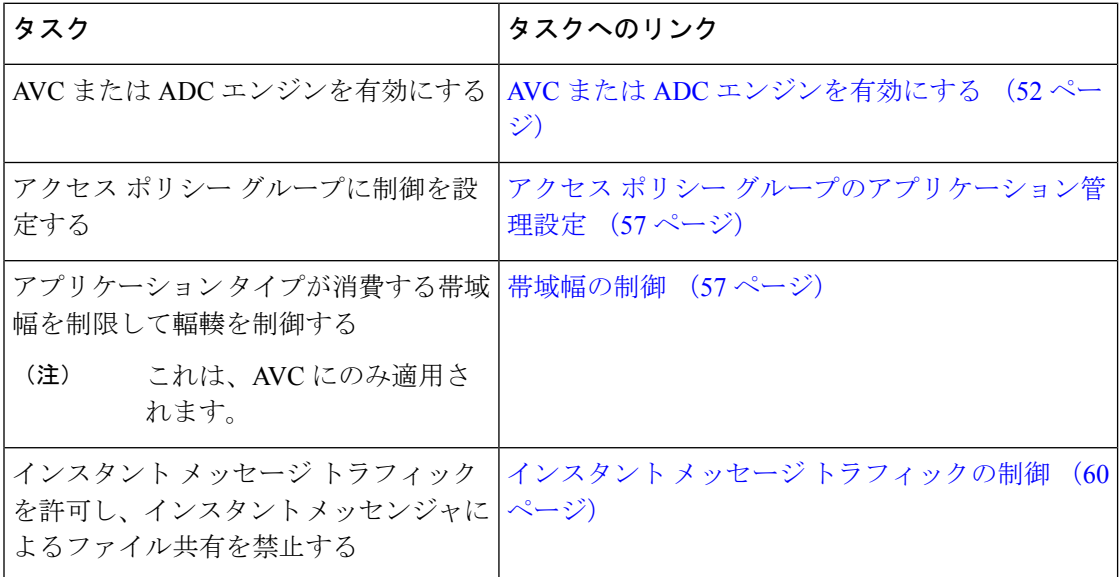

# **AVC** または **ADC** エンジンを有効にする

[使用許可コントロール (Acceptable Use Controls) ] を有効にする場合は、AVC または ADC エ ンジンを有効にします。

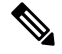

(注)

[レポート(Reporting)] > [アプリケーションの表示(Application Visibility)] ページの [アプリ ケーションの表示(Application Visibility)] レポートで、AVC または ADC エンジンのスキャ ンアクティビティを確認できます。

次のタスク

#### 関連項目

- アプリケーション エンジンとデフォルトのアクション (53 ページ)
- 要求が AVC または ADC エンジンによりブロックされた場合のユーザー体験 (53 ペー ジ)

### アプリケーション エンジンとデフォルトのアクション

AsyncOS は定期的にアップデート サーバーに問い合わせて、AVC エンジンを含めたすべての セキュリティサービスコンポーネントについて新しいアップデートの有無を確認します。AVC エンジンのアップデートには、新しいアプリケーションタイプやアプリケーションに対するサ ポートが含まれることがあります。また、アプリケーションの動作が変更された場合は、既存 のアプリケーションに対するサポートも更新されます。AsyncOSバージョンの更新に合わせて AVC エンジンを更新することにより、サーバをアップグレードすることなく、 Secure Web Applianceの柔軟性が保たれます。

AsyncOS for Web は、グローバル アクセス ポリシーに以下のデフォルト アクションを割り当 てます。

- 新しいアプリケーションタイプのデフォルトアクションは、[モニター(Monitor)]です。
- 特定アプリケーション内のブロックファイル転送などの新しいアプリケーション動作のデ フォルト設定は、[モニター(Monitor)] です。
- 既存のアプリケーション タイプの新しいアプリケーションのデフォルト アクションは、 そのアプリケーション タイプのデフォルト アクションです。

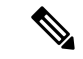

グローバルアクセスポリシーでは、各アプリケーションタイプのデフォルトアクションを設定 できます。これによって、AVC または ADC エンジンのアップデートにより導入された新しい アプリケーションは、指定されたデフォルトアクションを自動的に継承します。アクセスポリ シー グループのアプリケーション管理設定 (57 ページ) を参照してください。 (注)

### 要求が **AVC** または **ADC** エンジンによりブロックされた場合のユーザー体験

AVC または ADC エンジンによってトランザクションがブロックされると、Web プロキシはエ ンドユーザーにブロックページを送信します。ただし、すべての Web サイトでブロック ペー ジが表示されるわけではありません。多くの Web サイトでは、静的 Web ページの代わりに JavaScript を使用して動的コンテンツが表示され、ブロック ページが表示されることはありま せん。そのような場合でも、ユーザーは適切にブロックされているので悪意のあるデータをダ ウンロードすることはありませんが、ブロックされていることが Web サイトから通知されな い場合もあります。

$$
\theta
$$

HTTPS プロキシが無効で、Webroot が次の場合: (注)

- [有効(Enabled)]:AVC または ADC エンジンは起動する場合と起動しない場合があり、 判定が返されます。トランザクションは、スキャナの判定に従って処理されます。
- [無効 (Disabled)]: AVCまたはADCエンジンが起動し、判定が返されます。トランザク ションは、AVC または ADC の判定に従って処理されます。

# アプリケーション制御のポリシー設定

アプリケーションを制御するには、以下の要素を設定する必要があります。

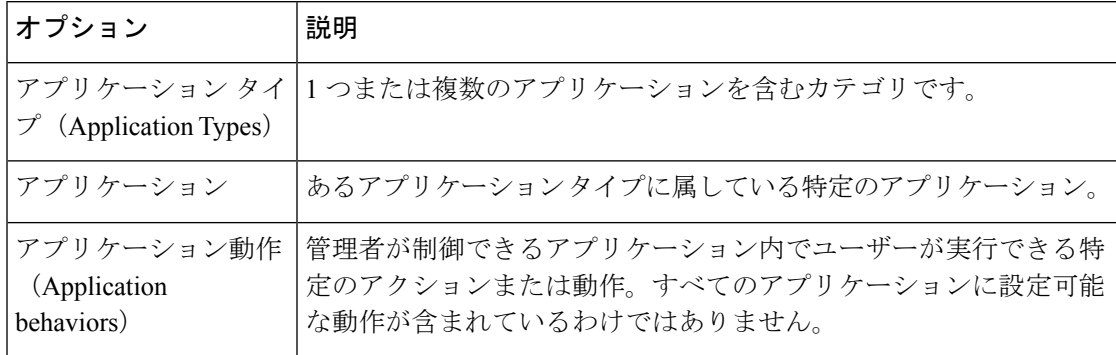

アクセス ポリシー グループのアプリケーション制御を設定できます。[Web セキュリティ マ ネージャ (Web Security Manager) ]>[アクセス ポリシー (Access Policies) ]ページで、設定す るポリシー グループの [アプリケーション(Applications)] リンクをクリックします。アプリ ケーションの設定時には、以下のアクションを選択できます。

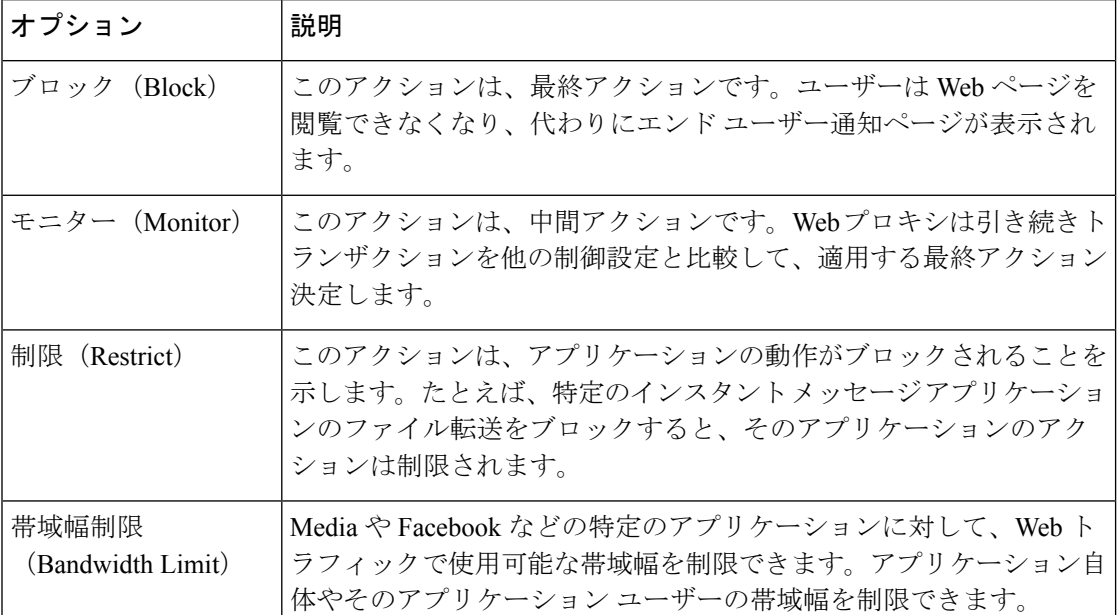

#### 関連項目

- 範囲要求の設定(Range Request Settings) (55 ページ)
- アプリケーション制御の設定のためのルールとガイドライン (56 ページ)

### 範囲要求の設定(**Range Request Settings**)

HTTP の範囲要求がディセーブルのときに大きなファイルが複数のストリームでダウンロード される場合、統合されたパッケージがスキャンされます。これにより、大きなオブジェクトの ダウンロードで使用されるダウンロード管理ユーティリティやアプリケーションから、パフォー マンス上のメリットが得られなくなります。

代わりに、[範囲要求の転送(Range Request Forwarding)] をイネーブルにすると(Web [プロキ](swa-userguide-15-1_chapter4.pdf#nameddest=unique_355) [シの設定](swa-userguide-15-1_chapter4.pdf#nameddest=unique_355)を参照)、着信する範囲要求の処理方法をポリシーごとに制御できます。このプロセ スは「バイトサービング」と呼ばれ、大きなファイルの要求時に帯域幅を最適化するための方 法です。

ただし、範囲要求の転送のイネーブル化は、ポリシー ベースの Application Visibility and Control (AVC)の効率を妨げ、セキュリティを侵害する可能性があります。セキュリティ上の影響よ りもメリットの方が重要な場合にのみ、十分に注意して HTTP の [範囲要求の転送(Range Request Forwarding)] をイネーブルにしてください。

 $\label{eq:1} \bigotimes_{\mathbb{Z}}\mathbb{Z}_{\mathbb{Z}}$ 

(注)

範囲要求設定は、範囲要求転送が有効で、少なくとも 1 つのアプリケーションが [ブロック (Block)]、[制限(Restrict)]、または [スロットル(Throttle)] に設定されている場合に使用 できます。

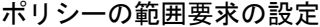

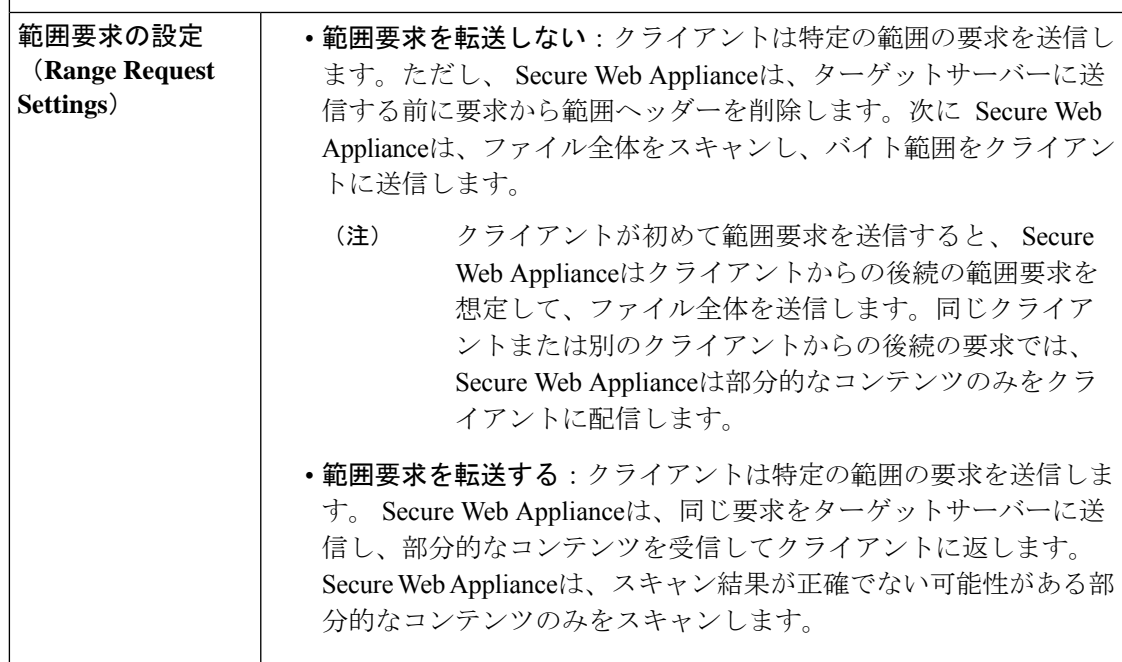

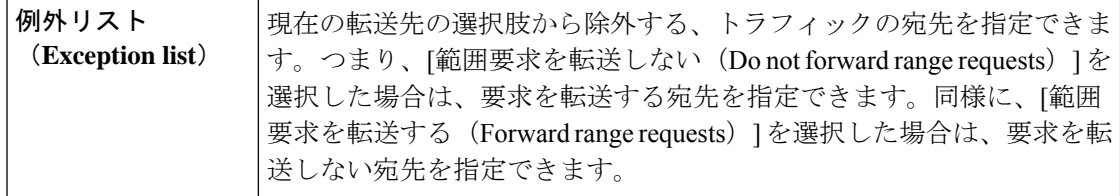

### アプリケーション制御の設定のためのルールとガイドライン

アプリケーション制御を設定する際は、以下のルールとガイドラインを考慮してください。

- サポートされるアプリケーションタイプ、アプリケーション、およびアプリケーション動 作は、AsyncOS for Web のアップグレード間で、または AVC または ADC エンジンのアッ プデート後に変化する可能性があります。
- セーフ サーチまたはサイト コンテンツ レーティングを有効にすると、AVC エンジンが、 安全なブラウジングのためのアプリケーションを特定する必要があります。条件の1つと して、AVC エンジンは応答本文をスキャンし、検索アプリケーションを検出します。そ の結果、アプライアンスは範囲ヘッダーを転送しません。
- [アプリケーションタイプ (Application Type) 1リストでは、各アプリケーションタイプの 要約にアプリケーションの最終アクションが一覧表示されますが、それらのアクションが グローバル ポリシーから継承されたものか、現在のアクセス ポリシーで設定されたもの かについては示されません。特定のアプリケーションのアクションについて詳細を調べる には、そのアプリケーション タイプを展開します。
- グローバルアクセスポリシーでは、各アプリケーションタイプのデフォルトアクションを 設定できます。これによって、AVC または ADC エンジンのアップデートにより導入され た新しいアプリケーションは、デフォルトアクションを自動的に継承します。
- [参照(Browse)] ビューでアプリケーション タイプの [すべてを編集(edit all)] リンクを クリックすると、そのアプリケーションタイプに属するすべてのアプリケーションに同じ アクションを簡単に設定できます。ただし、設定できるのは、アプリケーション動作のア クションではなく、アプリケーションのアクションだけです。アプリケーション動作を設 定するには、アプリケーションを個別に編集する必要があります。
- [検索(Search)] ビューでは、テーブルをアクション列でソートすると、最終アクション に基づいてテーブルが並べ替えられます。たとえば、[グローバル(ブロック)を使用(Use Global (Block))] は [ブロック(Block)] の後に配置されます。
- 署名用ルート証明書がクライアントにインストールされていない場合は、復号化により、 アプリケーションでエラーが発生することがあります。

#### 関連項目

- アクセス ポリシー グループのアプリケーション管理設定 (57 ページ)
- 全体の帯域幅制限の設定 (58 ページ)
- AVC または ADC アクティビティの表示 (61 ページ)

アクセス ポリシー グループのアプリケーション管理設定

- ステップ **1** [Webセキュリティマネージャ(Web Security Manager)] > [アクセスポリシー(Access Policies)] を選択し ます。
- ステップ **2** ポリシー テーブルで、編集するポリシー グループの [アプリケーション(Applications)] 列にあるリンク をクリックします。
- ステップ **3** グローバル アクセス ポリシーを設定する場合:
	- a) [アプリケーション タイプのデフォルト アクション(Default Actionsfor Application Types)] セクション で、各アプリケーション タイプのデフォルト アクションを定義します。
	- b) ページの [アプリケーション設定を編集(Edit ApplicationsSettings)] セクションで、各アプリケーショ ン タイプの各メンバーのデフォルト アクションを一括して、または個々に編集できます。個々のアプ リケーションのデフォルト アクションを編集する手順は、以下のとおりです。
- ステップ **4** ユーザー定義のアクセス ポリシーを設定する場合は、[アプリケーション設定を編集(Edit Applications Settings) 1セクションで [アプリケーションのカスタム設定を定義 (Define Applications Custom Settings) ] を選択します。
- ステップ **5** [アプリケーションの設定(ApplicationSettings)]領域で、ドロップダウンメニューから[参照ビュー(Browse view)] または [検索ビュー(Search view)] を選択します。
	- **[**参照ビュー(**Browse view**)**]**。アプリケーションタイプを参照できます。[参照ビュー(Browse view)] を使用すると、特定タイプのすべてのアプリケーションを同時に設定できます。[参照ビュー(Browse view)] でアプリケーション タイプが折りたたまれている場合は、アプリケーション タイプの要約に アプリケーションの最終アクションが一覧表示されます。ただし、それらのアクションがグローバル ポリシーから継承されたものか、現在のアクセス ポリシーで設定されたものかについては示されませ  $h_{\rm o}$
	- **[**検索ビュー(**Search view**)**]**。名前によってアプリケーションを検索できます。すべてのアプリケー ションのリストが長く、特定のアプリケーションをすばやく見つけて設定する必要がある場合は、[検 索ビュー (Search view) 1を使用します。
- ステップ **6** 各アプリケーションとアプリケーション動作のアクションを設定します。
- ステップ7 該当する各アプリケーションの帯域幅制御を設定します。
- ステップ **8** 変更を送信して確定します([送信(Submit)] と [変更を確定(Commit Changes)])。

次のタスク

#### 関連項目

• 帯域幅の制御 (57 ページ)

# 帯域幅の制御

全体的な制限とユーザーの制限の両方をトランザクションに適用した場合は、最も制限の厳し いオプションが適用されます。URL カテゴリの ID グループを定義し、帯域幅を制限するアク セス ポリシーでそのグループを使用することにより、特定の URL カテゴリに対して帯域幅制 限を定義できます。

以下の帯域幅制限を定義できます。

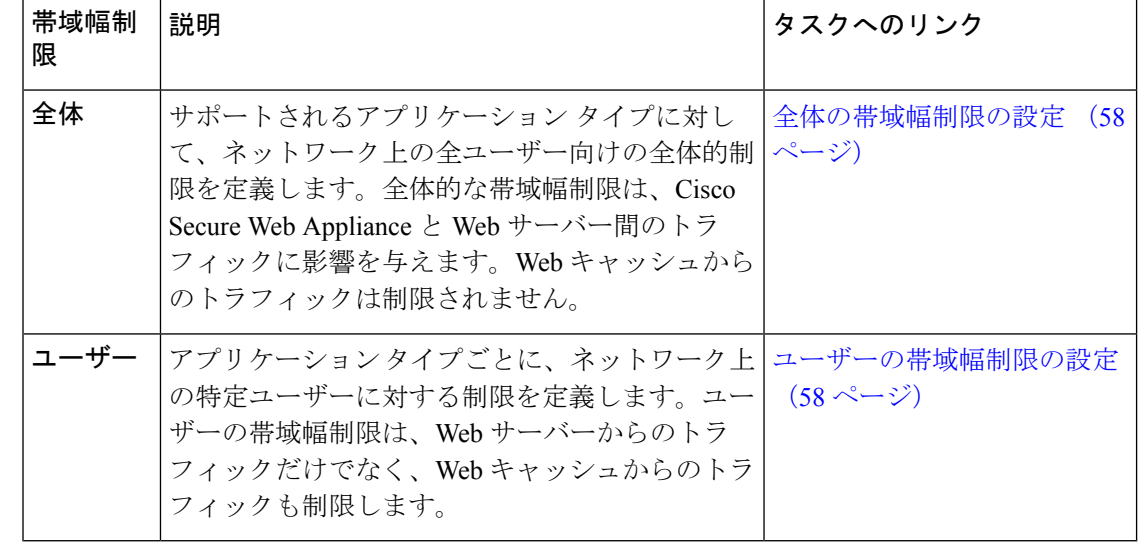

帯域幅制限を定義しても、ユーザーへのデータ転送が遅くなるだけです。クォータに達したか どうかに基づいてデータがブロックされるわけではありません。Webプロキシによって各アプ リケーションのトランザクションに遅延が生じ、サーバーへのリンクが減速したように見えま す。 (注)

### 全体の帯域幅制限の設定

- **ステップ 1 [Web** セキュリティ マネージャ(Web Security Manager)] > [全体の帯域幅制限( Overall Bandwidth Limits)] を選択します。
- ステップ2 [設定の編集 (Edit Settings) 1をクリックします。
- ステップ3 [制限値 (Limit to) ] オプションを選択します。
- ステップ **4** メガビット/秒(Mbps)またはキロビット/秒(kbps)単位で、制限するトラフィック量を入力します。
- ステップ **5** 変更を送信して確定します([送信(Submit)] と [変更を確定(Commit Changes)])。

### ユーザーの帯域幅制限の設定

ユーザーの帯域幅制限を定義するには、アクセス ポリシーの Applications Visibility and Control ページで帯域幅制御を設定します。アクセスポリシーで、ユーザーに対して以下のタイプの帯 域幅制御を定義できます。

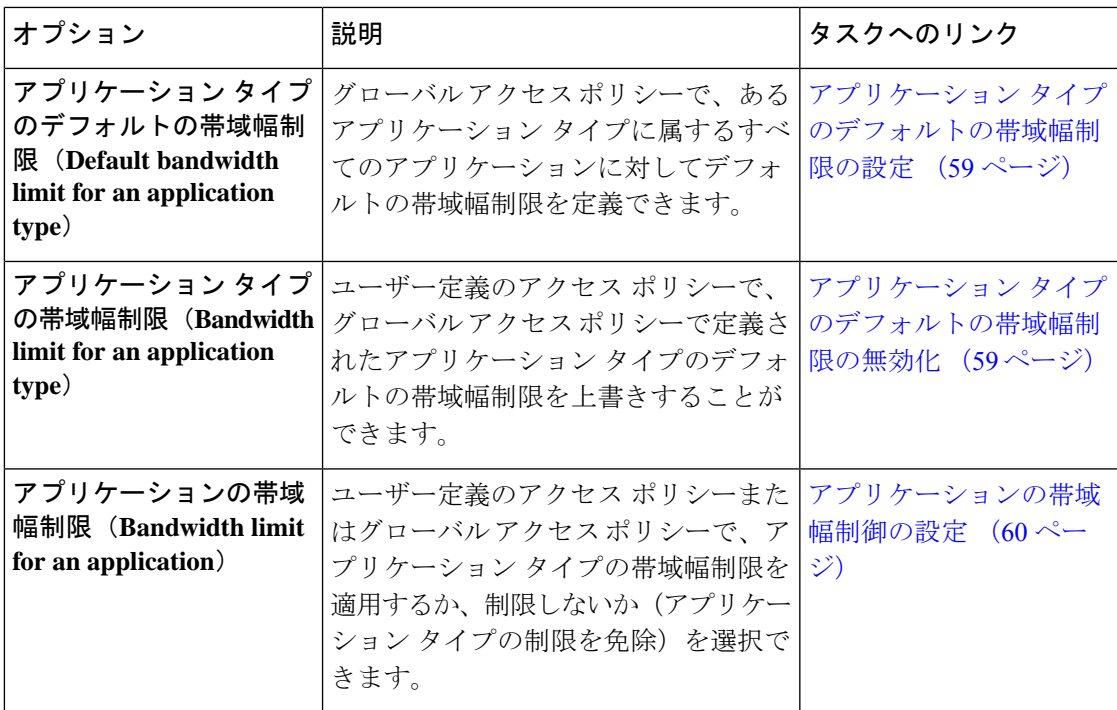

- アプリケーション タイプのデフォルトの帯域幅制限の設定
- ステップ **1** [Webセキュリティマネージャ(Web Security Manager)] > [アクセスポリシー(Access Policies)] を選択し ます。
- ステップ2 ポリシーテーブルで、グローバルアクセスポリシーの[アプリケーション (Applications)] 列にあるリン クをクリックします。
- ステップ **3** [アプリケーションタイプのデフォルトアクション(Default Actions for Application Types)] セクションで、 編集するアプリケーション タイプの [帯域幅制限(Bandwidth Limit)] の横にあるリンクをクリックしま す。
- ステップ **4** [帯域幅制限を設定(SetBandwidthLimit)]を選択し、制限するトラフィック量を、メガビット/秒(Mbps) またはキロビット/秒 (kbps) 単位で入力します。
- ステップ5 [適用 (Apply) ] をクリックします。
- ステップ **6** 変更を送信して確定します([送信(Submit)] と [変更を確定(Commit Changes)])。
- アプリケーション タイプのデフォルトの帯域幅制限の無効化

ユーザー定義のアクセス ポリシーで、グローバル アクセス ポリシー グループで定義されたデ フォルトの帯域幅制限を上書きすることができます。これは [参照ビュー(Browse view)] で のみ実行できます。

ステップ **1** [Webセキュリティマネージャ(Web Security Manager)] > [アクセスポリシー(Access Policies)] を選択し ます。

- ステップ2 ポリシーテーブルで、編集するユーザー定義ポリシー グループの [アプリケーション (Applications) ] 列 にあるリンクをクリックします。
- ステップ **3** [アプリケーション設定を編集(Edit Applications Settings)] セクションで [アプリケーションのカスタム設 定を定義(Define Applications Custom Settings)] を選択します。
- ステップ **4** 編集するアプリケーション タイプの [帯域幅制限(Bandwidth Limit)] の横にあるリンクをクリックしま す。
- ステップ **5** 別の帯域幅制限値を選択するには、[帯域幅制限を設定(Set Bandwidth Limit)] を選択し、制限するトラ フィック量を、メガビット/秒 (Mbps)またはキロビット/秒 (kbps)単位で入力します。帯域幅を制限し ないことを指定するには、[アプリケーションタイプに対する帯域幅制限なし(No Bandwidth Limit for Application Type) 1を選択します。
- ステップ **6** [適用(Apply)] をクリックします。
- ステップ **7** 変更を送信して確定します([送信(Submit)] と [変更を確定(Commit Changes)])。
- アプリケーションの帯域幅制御の設定
- ステップ **1** [Webセキュリティマネージャ(Web Security Manager)] > [アクセスポリシー(Access Policies)] を選択し ます。
- ステップ2 ポリシーテーブルで、編集するポリシー グループの [アプリケーション (Applications) ] 列にあるリンク をクリックします。
- ステップ **3** 定義するアプリケーションが含まれているアプリケーション タイプを展開します。
- ステップ **4** 設定するアプリケーションのリンクをクリックします。
- ステップ **5** [モニター(Monitor)]を選択し、次に、アプリケーションタイプに対して定義されている帯域幅制限を使 用するか、制限しないかを選択します。
	- 帯域幅制限の設定は、アプリケーションがブロックされている場合や、アプリケーションタイ プに対して帯域幅制限が定義されていない場合は適用できません。 (注)

ステップ6 [完了 (Done) 1をクリックします。

ステップ **7** 変更を送信して確定します([送信(Submit)] と [変更を確定(Commit Changes)])。

# インスタント メッセージ トラフィックの制御

IMトラフィックをブロックまたはモニターすることができます。また、IMサービスによって は、IM セッションの特定のアクティビティ(アプリケーション動作)をブロックすることも できます。

ステップ **1** [Webセキュリティマネージャ(Web Security Manager)] > [アクセスポリシー(Access Policies)] を選択し ます。

- **ステップ2** ポリシー テーブルで、編集するポリシー グループの [アプリケーション (Applications) 1列にあるリンク をクリックします。
- ステップ **3** [アプリケーションのカスタム設定を定義(Define Applications Custom Settings)] をクリックします。
- ステップ **4** [インスタントメッセージ(Instant Messaging)] アプリケーション タイプを展開します。
- ステップ **5** 設定する IM アプリケーションの横にあるリンクをクリックします。
- ステップ **6** この IM アプリケーションのすべてのトラフィックをブロックするには、[ブロック(Block)] を選択しま す。
- ステップ **7** IMアプリケーションをモニターしながら、アプリケーション内の特定のアクティビティをブロックするに は、「モニター (Monitor) ] を選択してから、アプリケーション動作として [ブロック (Block)] を選択し ます。
- ステップ8 [完了 (Done) ] をクリックします。
- ステップ **9** 変更を送信して確定します([送信(Submit)] と [変更を確定(Commit Changes)])。

# **AVC** または **ADC** アクティビティの表示

[レポート(Reporting)] > [アプリケーションの表示(Application Visibility)] ページには、使 用されている上位のアプリケーションとアプリケーション タイプに関する情報が表示されま す。また、ブロックされている上位のアプリケーションとアプリケーションタイプも表示され ます。

### アクセスログファイルの **AVC** または **ADC** 情報

アクセスログファイルには、トランザクションごとに AVC または ADC エンジンから返された 情報が記録されます。アクセスログのスキャン判定情報セクションには、以下のようなフィー ルドがあります。

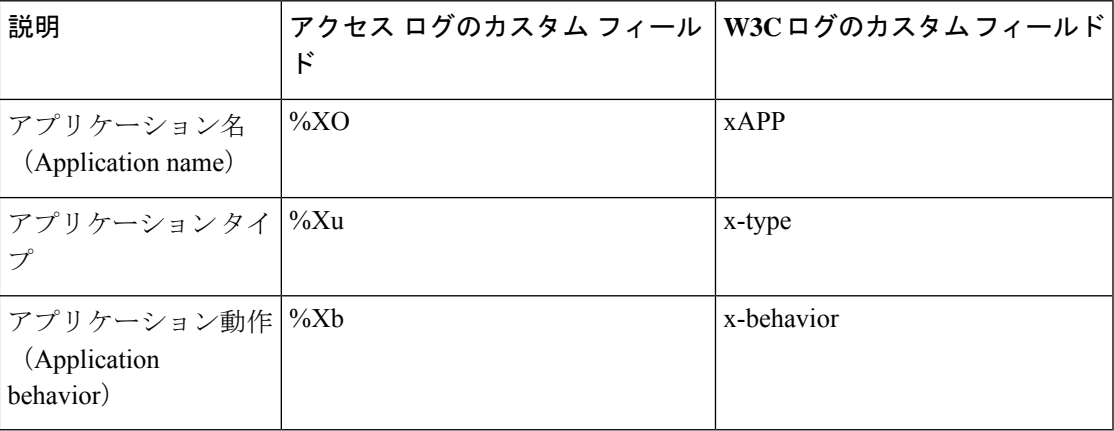

特定のアプリケーションに対してADCアプリケーションの動作を設定すると、そのアプリケー ションのみを検索できます。それ以外の場合、カスタム動作は [不明 (Unknown) ] になりま す。 (注)

# 機密データの漏洩防止

この章で説明する内容は、次のとおりです。

- 機密データの漏洩防止の概要 (62 ページ)
- アップロード要求の管理 (64 ページ)
- 外部 DLP システムにおけるアップロード要求の管理 (65 ページ)
- データセキュリティおよび外部 DLP ポリシーグループのメンバーシップの評価 (65ペー ジ)
- データ セキュリティ ポリシーおよび外部 DLP ポリシーの作成 (66 ページ)
- アップロード要求の設定の管理 (70 ページ)
- 外部 DLP システムの定義 (71 ページ)
- 外部 DLP ポリシーによるアップロード要求の制御 (75 ページ)
- データ損失防止スキャンのロギング (75 ページ)

# 機密データの漏洩防止の概要

Secure Web Applianceは以下の機能によってデータの安全を確保します。

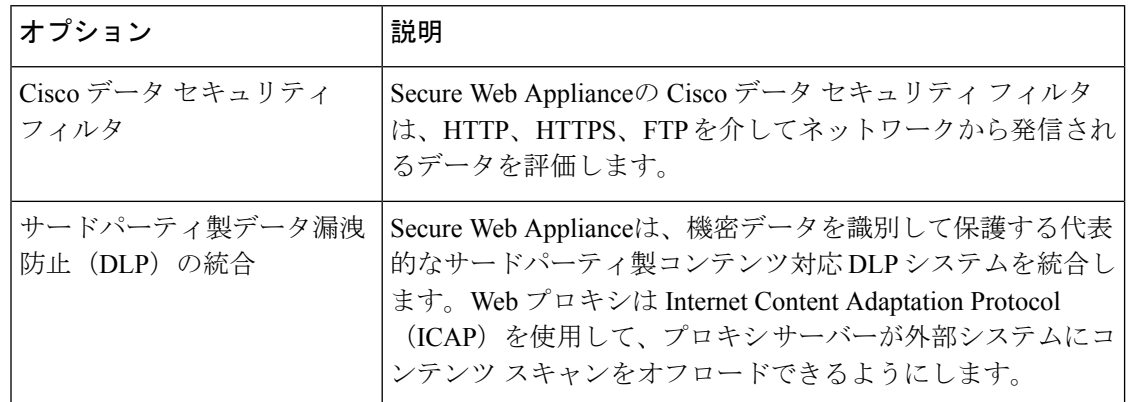

アップロード要求を受信すると、Web プロキシは要求をデータ セキュリティ ポリシー グルー プや外部 DLP ポリシー グループと比較して、適用するポリシー グループを決定します。両方 のタイプのポリシーが設定されている場合は、外部 DLP ポリシーと比較する前に、Cisco デー

タ セキュリティ ポリシーと要求を比較します。ポリシー グループに要求を割り当てた後、そ の要求をポリシーグループの設定済み制御設定と比較し、要求に対して実行するアクションを 決定します。アップロード要求を処理するためのアプライアンスの設定方法は、ポリシー グ ループのタイプによって異なります。

(注)

サイズがゼロ(0)バイトのファイルのアップロードを試みているアップロード要求は、Cisco データ セキュリティ ポリシーまたは外部 DLP ポリシーに対して評価されません。

タスク タスク マックスク マック タスク かんりつかん Cisco データ セキュリティ ポリシーを作成す アップロード要求の管理 (64 ページ) る 外部 DLP システムにおけるアップロード要求 の管理 (65 ページ) 外部 DLP ポリシーを作成する データ セキュリティ ポリシーおよび外部 DLP データセキュリティポリシーおよび外部DLP ポリシーの作成 (66 ページ) ポリシーを作成する Cisco データ セキュリティ ポリシーを使用し アップロード要求の設定の管理 (70 ページ) てアップロード要求を制御する 外部 DLP ポリシーによるアップロード要求の 制御 (75 ページ) 外部 DLP ポリシーを使用してアップロード 要求を制御する

ネットワークから発信されるデータを制限したり制御するには、以下のタスクを実行します。

### 最小サイズ以下のアップロード要求のバイパス

ログファイルに記録されるアップロード要求の数を減らすために、最小要求サイズを定義でき ます。このサイズを下回る場合、アップロード要求はCiscoデータセキュリティフィルタや外 部 DLP サーバーによってスキャンされません。

これを実行するには、以下の CLI コマンドを使用します。

- **datasecurityconfig**。Cisco データ セキュリティ フィルタに適用します。
- **externaldlpconfig**。設定されている外部 DLP サーバーに適用します。

デフォルトでは、どちらの CLI コマンドでも要求本文の最小サイズは 4 KB (4096 バイト)で す。有効な値は 1 ~ 64 KB です。指定したサイズは、アップロード要求の本文全体のサイズに 適用されます。

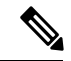

すべてのチャンク エンコードされたアップロードとすべてのネイティブ FTP トランザクショ ンは、Cisco データ セキュリティ フィルタまたは外部 DLP サーバーによってスキャンされま す(有効な場合)。ただし、カスタム URL カテゴリに基づいてこれらをバイパスできます。 (注)

### 要求が機密データとしてブロックされた場合のユーザー エクスペリエンス

Ciscoデータセキュリティフィルタや外部DLPサーバーは、アップロード要求をブロックする ときに、Web プロキシがエンド ユーザーに送信するブロック ページを提供します。すべての Webサイトでエンドユーザーにブロックページが表示されるわけではありません。たとえば、 一部の Web 2.0 Web サイトは静的な Web ページの代わりに JavaScript を使用して動的なコンテ ンツを表示し、ブロックページを表示しない場合が多くあります。そのような場合でも、デー タセキュリティ違反が発生しないようにユーザーは適切にブロックされていますが、そのこと が Web サイトから通知されない場合もあります。

# アップロード要求の管理

#### 始める前に

[セキュリティ サービス(Security Services)] > [データ セキュリティ フィルタ(Data Security Filters) 1に移動し、Cisco データ セキュリティ フィルタを有効にします。

#### データ セキュリティ ポリシー グループを作成して設定します。

Cisco データ セキュリティ ポリシーは、アップロード要求を評価する際に、URL フィルタリング、Web レ ピュテーション、およびアップロードコンテンツ情報を使用します。これらのセキュリティコンポーネン トを個々に設定し、アップロード要求をブロックするかどうかを決定します。

Web プロキシはアップロード要求を制御設定と比較する際に、順番に設定を評価します。各制御設定は、 Cisco データ セキュリティ ポリシーの次のアクションのいずれかを実行するように設定できます。

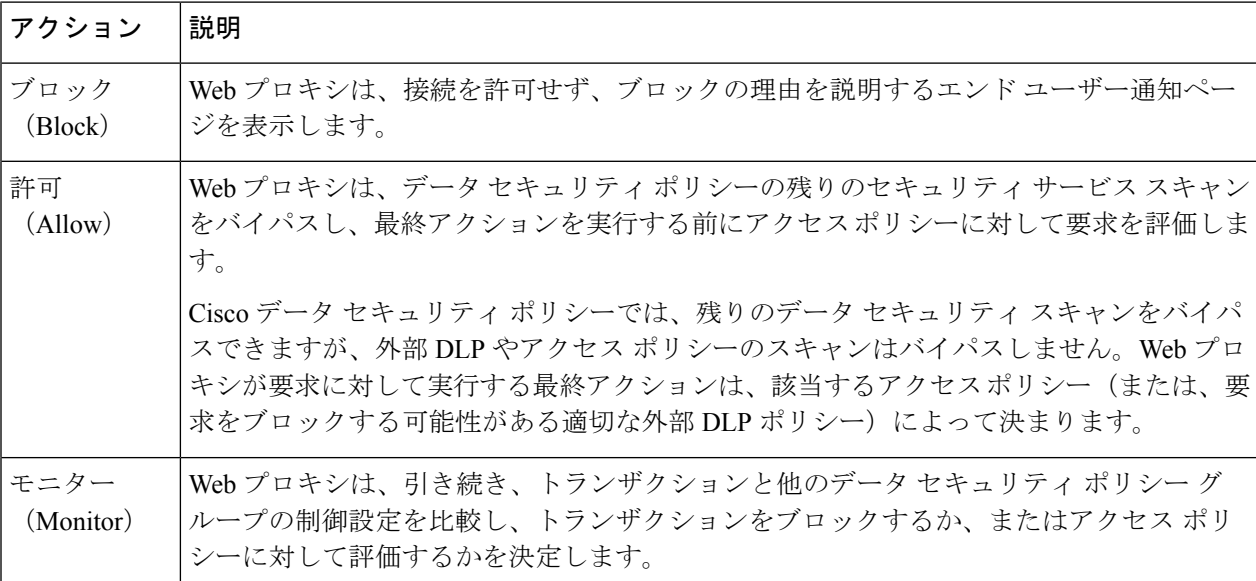

Cisco データ セキュリティ ポリシーの場合、Web プロキシがクライアント要求に対して実行する最終アク ションは「ブロック」アクションだけです。「モニター」および「許可」アクションは中間アクションで す。いずれの場合も、Webプロキシは、トランザクションを外部 DLP ポリシー (設定されている場合) お よびアクセスポリシーに対して評価します。Webプロキシは、アクセスポリシーグループの制御設定(ま たは、要求をブロックする可能性がある適切な外部DLPポリシー)に基づいて適用する最終アクションを 決定します。

次のタスク

#### 関連項目

- 外部 DLP システムにおけるアップロード要求の管理 (65 ページ)
- アップロード要求の設定の管理 (70 ページ)

# 外部 **DLP** システムにおけるアップロード要求の管理

外部 DLP システムでアップロード要求を処理するように Secure Web Applianceを設定するに は、以下のタスクを実行します。

- ステップ1 [ネットワーク (Network) 1>[外部 DLP サーバー (External DLP Servers) 1を選択します。外部 DLP シス テムを定義します。スキャンのためにアップロード要求を外部 DLP システムに渡すには、少なくとも 1 つ の ICAP 準拠 DLP システムを Secure Web Applianceで定義する必要があります。
- ステップ **2** 外部 **DLP** ポリシー グループを作成して設定します。外部 DLP システムを定義したら、外部 DLP ポリシー グループを作成して設定し、スキャンのためにDLPシステムに送信するアップロード要求を決定します。
- ステップ **3** アップロード要求が外部DLPポリシーに一致した場合、Webプロキシは、InternetContent AdaptationProtocol (ICAP)を使用して、スキャンのためにアップロード要求を DLP システムに送信します。DLP システム は、要求本文のコンテンツをスキャンし、Web プロキシにブロックまたは許可の判定を返します。許可の 判定は、アップロード要求がアクセス ポリシーと比較される Cisco データ セキュリティ ポリシーの許可ア クションに似ています。Web プロキシが要求に対して実行する最終アクションは、適用されるアクセス ポ リシーによって決まります。

#### 次のタスク

#### 関連項目

- 外部 DLP ポリシーによるアップロード要求の制御 (75 ページ)
- 外部 DLP システムの定義 (71 ページ)

# データセキュリティおよび外部**DLP**ポリシーグループのメンバーシッ プの評価

各クライアント要求に ID が割り当てられ、次に、それらの要求が他のポリシー タイプと照合 して評価され、タイプごとに要求が属するポリシー グループが判定されます。Web プロキシ

は、データ セキュリティおよび外部 DLP ポリシーに対してアップロード要求を評価します。 Web プロキシは、クライアント要求のポリシー グループ メンバーシップに基づいて、設定さ れているポリシー制御設定をクライアント要求に適用します。

### クライアント要求とデータ セキュリティおよび外部 **DLP** ポリシー グループとの照合

クライアント要求と一致するポリシー グループを判定するために、Web プロキシは、特定の プロセスを実行してグループ メンバーシップの基準と照合します。グループ メンバーシップ の以下の要素が考慮されます。

- **ID**。各クライアント要求は、識別プロファイルに一致するか、認証に失敗するか、ゲスト アクセスが許可されるか、または認証に失敗して終了します。
- 権限を持つユーザー。割り当てられた識別プロファイルが認証を必要とする場合は、その ユーザーがデータ セキュリティまたは外部 DLP ポリシー グループの承認済みユーザーの リストに含まれており、ポリシーグループに一致している必要があります。承認済みユー ザーのリストには、任意のグループまたはユーザーを指定でき、識別プロファイルがゲス ト アクセスを許可している場合はゲスト ユーザーを指定できます。
- 高度なオプション。データ セキュリティおよび外部 DLP ポリシー グループのメンバー シップに対して複数の詳細オプションを設定できます。一部のオプション(プロキシポー ト、URL カテゴリなど)は、ID内に定義することもできます。ID内に詳細オプションを 設定する場合、データ セキュリティまたは外部 DLP ポリシー グループ レベルでは設定で きません。

この項では、Web プロキシがアップロード要求をデータ セキュリティおよび外部 DLP の両方 のポリシー グループと照合する方法について概要を説明します。

Webプロキシは、ポリシーテーブルの各ポリシーグループを順番に読み取ります。次に、アッ プロード要求のステータスを最初のポリシーグループのメンバーシップ基準と比較します。一 致した場合、Web プロキシは、そのポリシー グループのポリシー設定を適用します。

一致しない場合は、その以下のポリシー グループとアップロード要求を比較します。アップ ロード要求をユーザー定義のポリシー グループと照合するまで、Web プロキシはこのプロセ スを続行します。ユーザー定義のポリシーグループに一致しない場合は、グローバルポリシー グループと照合します。Webプロキシは、アップロード要求をポリシーグループまたはグロー バル ポリシー グループと照合するときに、そのポリシー グループのポリシー設定を適用しま す。

# データ セキュリティ ポリシーおよび外部 **DLP** ポリシーの作成

宛先サイトの URL カテゴリや 1 つ以上の識別プロファイルなど、複数の条件の組み合わせに 基づいてデータ セキュリティおよび外部 DLP ポリシー グループを作成できます。ポリシー グ ループのメンバーシップには、少なくとも1つの条件を定義する必要があります。複数の条件 が定義されている場合、アップロード要求がポリシーグループと一致するには、すべての条件 を満たしていなければなりません。ただし、アップロード要求は設定された識別プロファイル の1つとのみ一致する必要があります。

- ステップ **1** [Web セキュリティ マネージャ(Web Security Manager)] > [Cisco データ セキュリティ(Cisco Data Security)](データ セキュリティ ポリシー グループ メンバーシップを定義する場合)、または [Web セ キュリティマネージャ (Web Security Manager) 1>[外部データ漏洩防止 (External Data Loss Prevention) 1 (外部 DLP ポリシー グループ メンバーシップを定義する場合)を選択します。
- **ステップ2** [ポリシーを追加 (Add Policy)]をクリックします。
- ステップ **3** [ポリシー名(Policy Name)] フィールドにポリシー グループの名前を入力し、[説明(Description)] フィールドに説明を追加します。
	- 各ポリシー グループ名は、英数字またはスペース文字のみを含む、一意の名前とする必要が あります。 (注)
- ステップ **4** [上記ポリシーを挿入(Insert Above Policy)] フィールドで、ポリシー テーブル内でポリシー グループを 配置する場所を選択します。

複数のポリシー グループを設定する場合は、各グループに論理的な順序を指定します。正しく照合され るようにポリシー グループの順序を指定してください。

- ステップ **5** [アイデンティティとユーザー(Identities and Users)] セクションで、このポリシー グループに適用する 1 つ以上の識別プロファイル グループを選択します。
- ステップ **6** (任意)[詳細設定(Advanced)] セクションを展開して、追加のメンバーシップ要件を定義します。
- ステップ **7** いずれかの拡張オプションを使用してポリシーグループのメンバーシップを定義するには、拡張オプショ ンのリンクをクリックし、表示されるページでオプションを設定します。

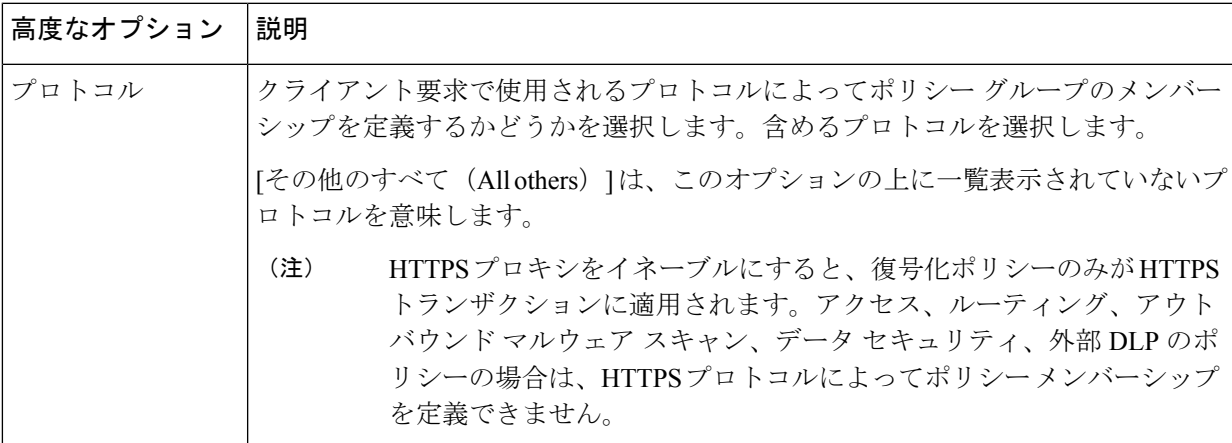

 $\overline{\phantom{a}}$ 

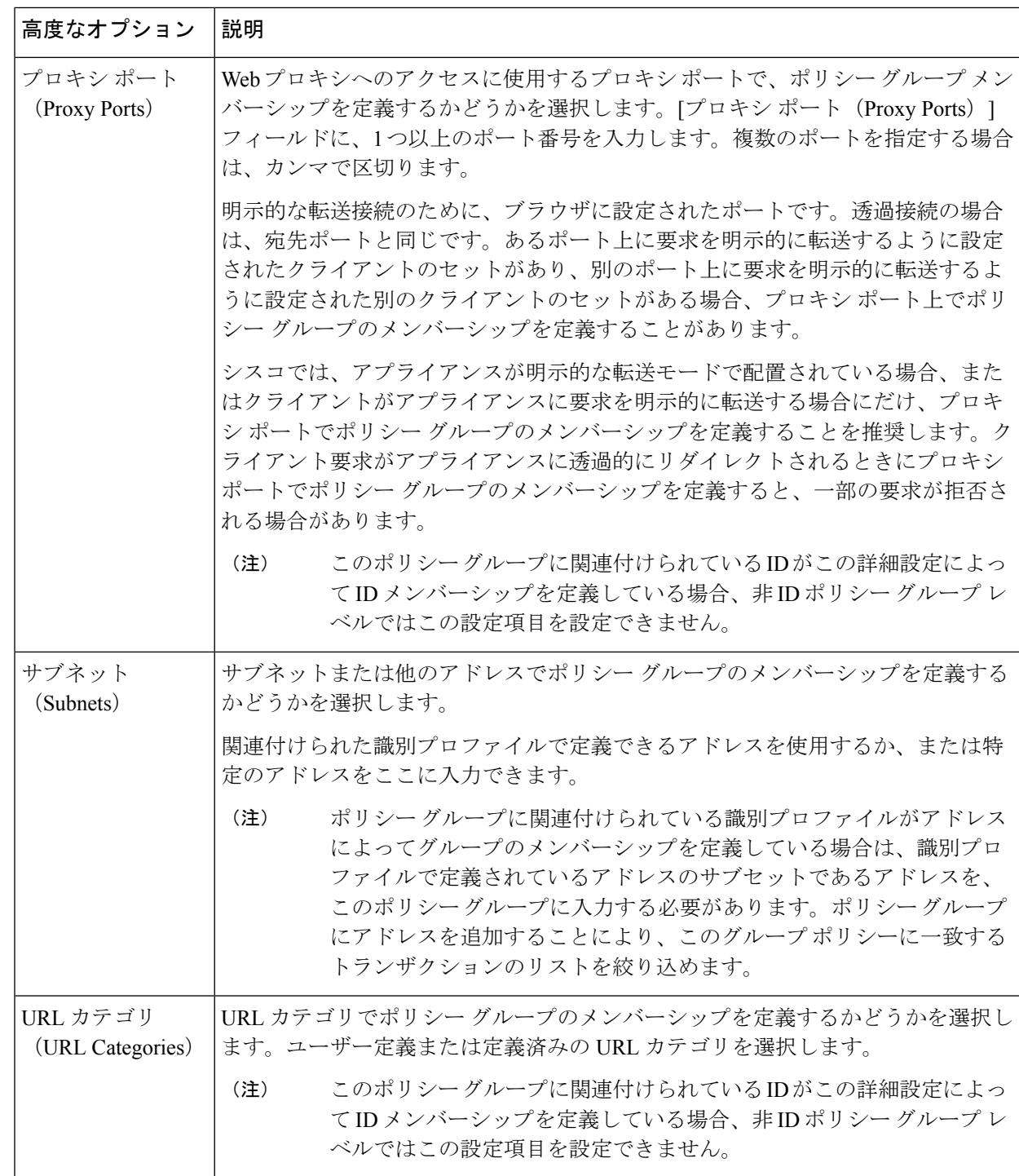

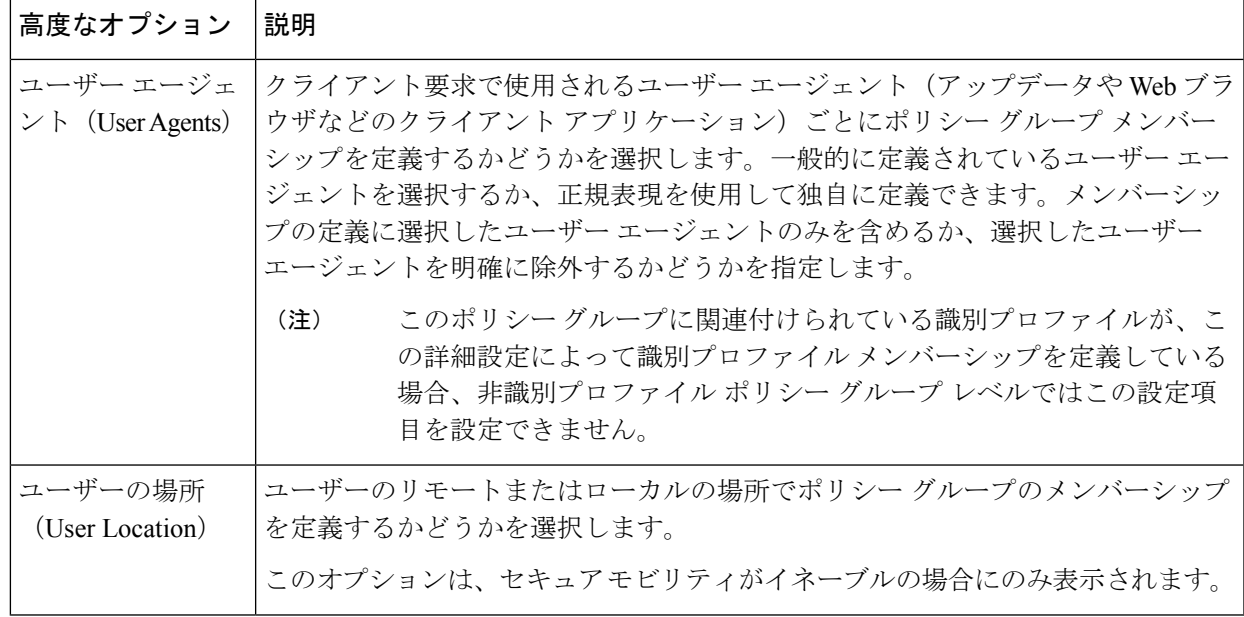

#### ステップ **8** 変更を送信します。

ステップ **9** データ セキュリティ ポリシー グループを作成する場合は、その制御設定を設定して、Web プロキシが アップロード要求を処理する方法を定義します。

> 新しいデータセキュリティポリシーグループは、各制御設定のオプションが設定されるまで、グローバ ル ポリシー グループの設定を自動的に継承します。

外部 DLP ポリシー グループを作成する場合は、その制御設定を設定して、Web プロキシがアップロー ド要求を処理する方法を定義します。

新しい外部 DLP ポリシー グループは、カスタム設定が設定されるまで、グローバル ポリシー グループ の設定を自動的に継承します。

ステップ **10** 変更を送信して確定します([送信(Submit)] と [変更を確定(Commit Changes)])。

#### 次のタスク

#### 関連項目

- データセキュリティおよび外部 DLP ポリシー グループのメンバーシップの評価 (65ペー ジ)
- クライアント要求とデータ セキュリティおよび外部 DLP ポリシー グループとの照合 (66 ページ)
- アップロード要求の設定の管理 (70 ページ)
- 外部 DLP ポリシーによるアップロード要求の制御 (75 ページ)

# アップロード要求の設定の管理

各アップロード要求は、データセキュリティポリシーグループに割り当てられ、そのポリシー グループの制御設定を継承します。データ セキュリティ ポリシー グループの制御設定によっ て、アプライアンスが接続をブロックするか、またはアクセスポリシーに対して接続を評価す るかが決まります。

[Web セキュリティ マネージャ(Web Security Manager)] > [Cisco データ セキュリティ(Cisco Data Security)] ページで、データ セキュリティ ポリシー グループの制御設定を設定します。 以下の設定項目を設定して、アップロード要求で実行するアクションを決定できます。

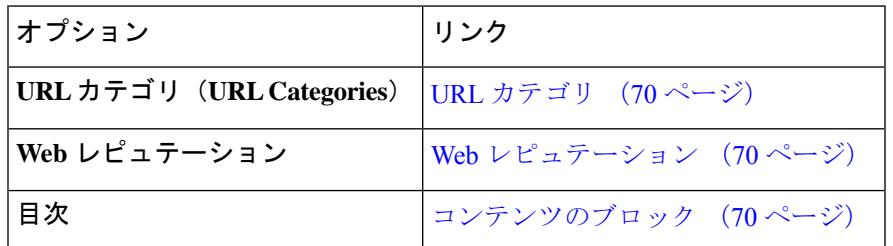

データ セキュリティ ポリシー グループがアップロード要求に割り当てられた後、ポリシー グ ループの制御設定が評価され、要求をブロックするかアクセスポリシーに対して評価するかが 決定されます。

### **URL** カテゴリ

AsyncOS for Web では、アプライアンスが特定の要求の URL カテゴリに基づいてトランザク ションを処理する方法を設定できます。定義済みのカテゴリリストを使用して、カテゴリ別に コンテンツをモニターするかブロックするかを選択できます。カスタム URL カテゴリを作成 し、カスタム カテゴリの Web サイトに対してトラフィックを許可、モニター、またはブロッ クするかを選択することもできます。

# **Web** レピュテーション

Web レピュテーションの設定はグローバル設定を継承します。特定のポリシー グループ用に Web レピュテーション フィルタリングをカスタマイズするには、[Webレピュテーション設定 (Web Reputation Settings)] プルダウン メニューを使用して Web レピュテーション スコアの しきい値をカスタマイズします。

Cisco データ セキュリティ ポリシーの Web レピュテーションのしきい値には、負またはゼロ の値のみ設定できます。定義では、すべての正のスコアがモニターされます。

### コンテンツのブロック

[Cisco データ セキュリティ (Cisco Data Security) ] > [コンテンツ (Content) ] ページの設定項 目を使用し、Webプロキシが次のファイル特性に基づいてデータのアップロードをブロックす るように設定できます。

• **[**ファイルサイズ(**File size**)**]**。許容される最大アップロード サイズを指定できます。指 定した最大値以上のサイズのアップロードはすべてブロックされます。HTTP/HTTPSおよ びネイティブ FTP 要求に対して異なる最大ファイル サイズを指定できます。

アップロード要求サイズが最大アップロード サイズと最大スキャン サイズ([セキュリ ティ サービス(Security Services)] > [マルウェア対策(Anti-Malware)] ページの [DVS エ ンジン オブジェクト スキャンの制限(DVS Engine Object Scanning Limits)] フィールドで 設定)のどちらよりも大きい場合、アップロード要求はブロックされますが、ファイル名 とコンテンツ タイプはデータ セキュリティ ログに記録されません。アクセス ログのエン トリは変更されません。

• **[**ファイルタイプ(**File type**)**]**。定義済みのファイルタイプまたは入力したカスタムMIME タイプをブロックできます。定義済みファイルタイプをブロックする場合は、そのタイプ のすべてのファイルまたは指定したサイズよりも大きいファイルをブロックできます。 ファイル タイプをサイズによってブロックする場合は、最大ファイル サイズとして、[セ キュリティ サービス(Security Services)] > [マルウェア対策(Anti-Malware)] ページの [DVSエンジンオブジェクトスキャンの制限(DVS Engine ObjectScanning Limits)]フィー ルドの値と同じ値を指定できます。デフォルトでは、この値は 32 MB です。

Ciscoデータセキュリティフィルタは、ファイルタイプによってブロックする場合にアー カイブ ファイルのコンテンツを検査しません。アーカイブ ファイルは、ファイル タイプ またはファイル名によってブロックできます。コンテンツによってブロックすることはで きません。

**SASS** 

一部の MIME タイプのグループでは、1 つのタイプをブロックす ると、グループ内のすべてのMIMEタイプがブロックされます。 たとえば、application/x-java-applet をブロックすると、 application/java や application/javascript など、すべての MIME タイ プがブロックされます。 (注)

• **[**ファイル名(**Filename**)**]**。指定した名前のファイルをブロックできます。ブロックする ファイル名を指定する場合は、リテラル文字列または正規表現をテキストとして使用でき ます。

8 ビット ASCII 文字のファイル名のみを入力してください。Web プロキシは、8ビットASCII文字のファイル名のみを照合します。 (注)

# 外部 **DLP** システムの定義

Secure Web Applianceでは、アプライアンスに複数の DLP サーバを定義することにより、同じ ベンダーの複数の外部 DLP サーバを統合できます。Web プロキシが DLP システムに接続する 際に使用するロード バランシング技術を定義できます。これは、複数の DLP システムを定義 する場合に役立ちます。外部 DLP サーバーとのセキュアな通信に使用されるプロトコルの指 定については、SSL [の設定を](swa-userguide-15-1_chapter4.pdf#nameddest=unique_189)参照してください。

外部 DLP サーバーが Web プロキシによって変更されたコンテンツを送信しないことを確認し ます。AsyncOS for Web は、アップロード要求をブロックまたは許可する機能のみをサポート しています。外部 DLP サーバーによって変更されたコンテンツのアップロードはサポートし ません。 (注)

# 外部 **DLP** サーバーの設定

**ステップ1** [ネットワーク(Network)] > [外部 DLP サーバー(External DLP Servers)] を選択します。

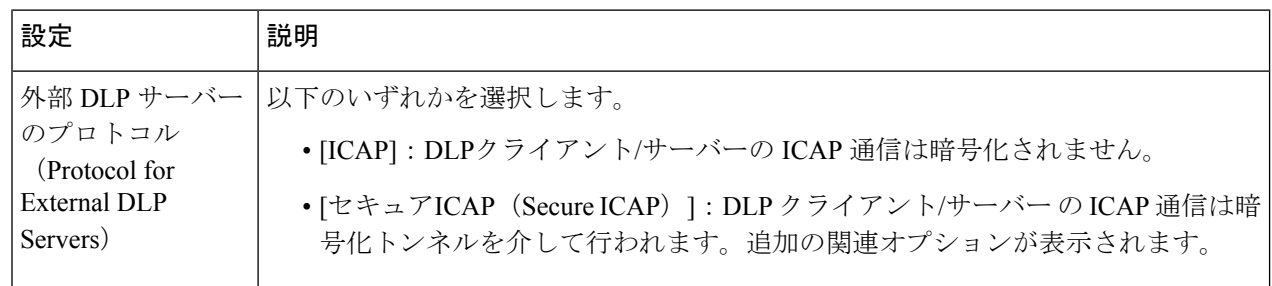

ステップ2 [設定の編集 (Edit Settings) ] をクリックします。
Ι

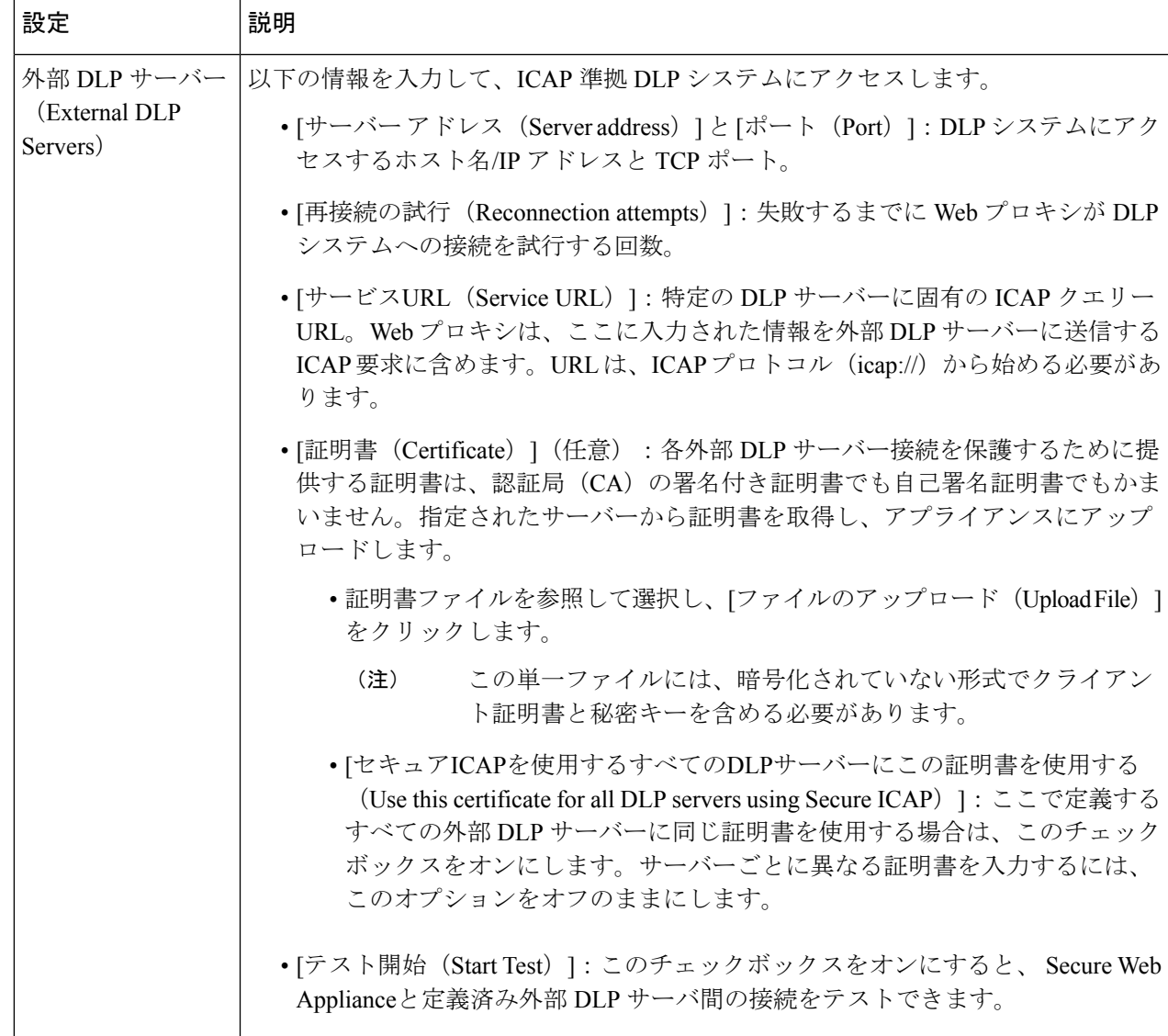

I

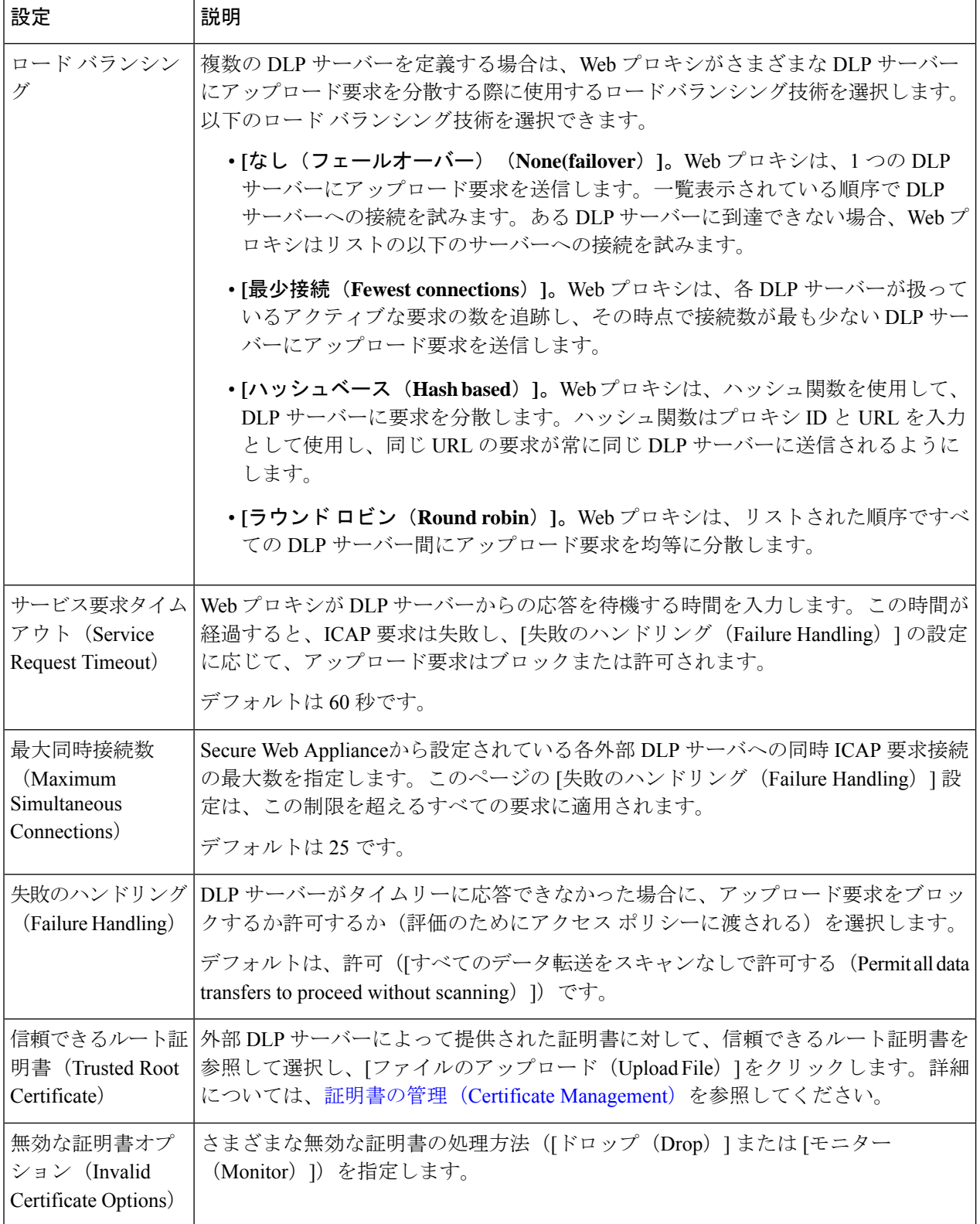

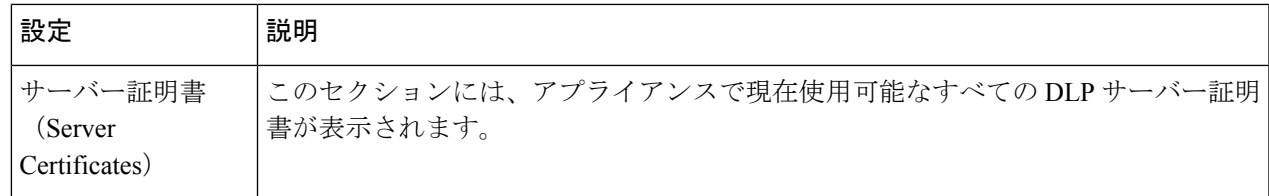

- ステップ **3** (任意)[行を追加(Add Row)] をクリックし、表示される新しいフィールドに DLP サーバー情報を入力 することによって、別の DLP サーバーを追加できます。
- ステップ **4** 変更を送信して確定します([送信(Submit)] と [変更を確定(Commit Changes)])。

# 外部 **DLP** ポリシーによるアップロード要求の制御

Webプロキシは、アップロード要求ヘッダーを受信することにより、スキャン用に要求を外部 DLP システムに送信する必要があるかどうかを判定するための必要情報を得ます。DLP シス テムは要求をスキャンし、Webプロキシに判定(ブロックまたはモニター)を返します(要求 はアクセス ポリシーに対して評価されます)。

- ステップ **1** [Webセキュリティマネージャ(Web Security Manager)] > [外部データ漏洩防止(External Data Loss Prevention) 1を選択します。
- ステップ **2** [接続先(Destinations)] 列で、設定するポリシー グループのリンクをクリックします。
- ステップ3 [接続先設定の編集 (Edit Destination Settings section) ] セクションで、[接続先スキャンのカスタム設定の定 義 (Define Destinations Scanning Custom Settings) 1を選択します。
- ステップ **4** [スキャンする接続先(Destination to Scan)] セクションで、以下のオプションのいずれかを選択します。
	- **[**どのアップロードもスキャンしない(**Do not scan any uploads**)**]**。アップロード要求は、スキャンの ために設定済みDLPシステムに送信されません。すべてのアップロード要求がアクセスポリシーに対 して評価されます。
	- **[**すべてのアップロードをスキャンする(**Scan all uploads**)**]** すべてのアップロード要求が、スキャン のために設定済みDLPシステムに送信されます。アップロード要求は、DLPシステムのスキャン判定 に応じて、ブロックされるか、アクセス ポリシーに対して評価されます。
	- **[**指定したカスタムおよび外部 **URL** カテゴリ以外へのアップロードをスキャン(**Scan uploads except to specified custom and external URL categories**)**]**。特定のカスタム URL カテゴリに該当するアップ ロードの要求が、DLP スキャン ポリシーから除外されます。[カスタムカテゴリリストを編集(Edit custom categories list)] をクリックして、スキャンする URL カテゴリを選択します。

ステップ **5** 変更を送信して確定します([送信(Submit)] と [変更を確定(Commit Changes)])。

# データ損失防止スキャンのロギング

アクセス ログは、アップロード要求が Cisco データ セキュリティ フィルタまたは外部 DLP サーバーのいずれかによってスキャン済みかどうかを示します。アクセスログエントリには、 Cisco データ セキュリティ ポリシーのスキャン判定用のフィールド、および外部 DLP スキャ ン判定に基づく別のフィールドが含まれています。

アクセス ログに加えて、 Secure Web Applianceには、Cisco データ セキュリティ ポリシーや外 部 DLP ポリシーをトラブルシューティングするための次のようなログ ファイルが用意されて います。

- データ セキュリティ ログ。Cisco データ セキュリティ フィルタで評価されたアップロー ド要求のクライアント履歴を記録します。
- データ セキュリティ モジュール ログ。Cisco データ セキュリティ フィルタに関するメッ セージを記録します。
- デフォルト プロキシ ログ。Web プロキシに関連するエラーの記録に加えて、デフォルト プロキシ ログには外部 DLP サーバーへの接続に関連するメッセージが含まれています。 これにより、外部 DLP サーバーとの接続や統合に関する問題をトラブルシューティング できます。

以下のテキストは、データ セキュリティ ログのエントリのサンプルを示しています。

```
Mon Mar 30 03:02:13 2009 Info: 303 10.1.1.1 - -
<<bar,text/plain,5120><foo,text/plain,5120>>
BLOCK_WEBCAT_IDS-allowall-DefaultGroup-DefaultGroup-NONE-DefaultRouting ns server.com
nc
```
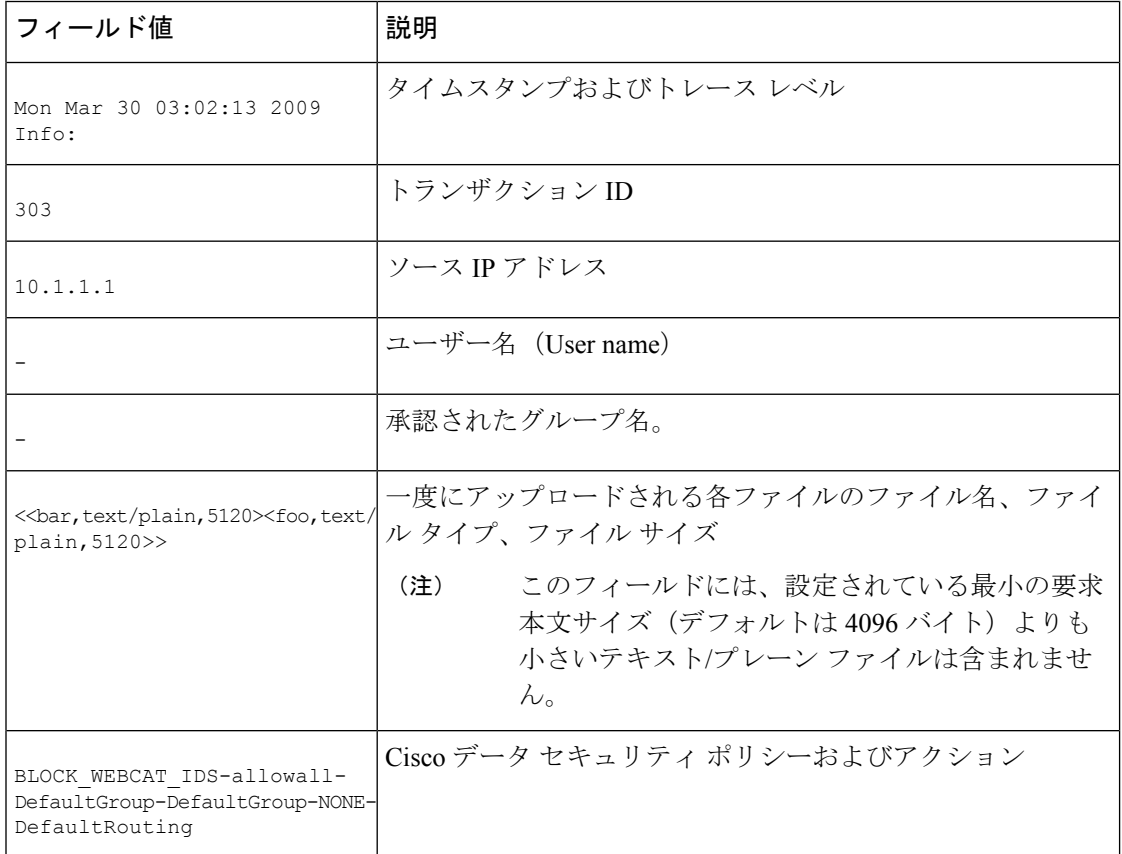

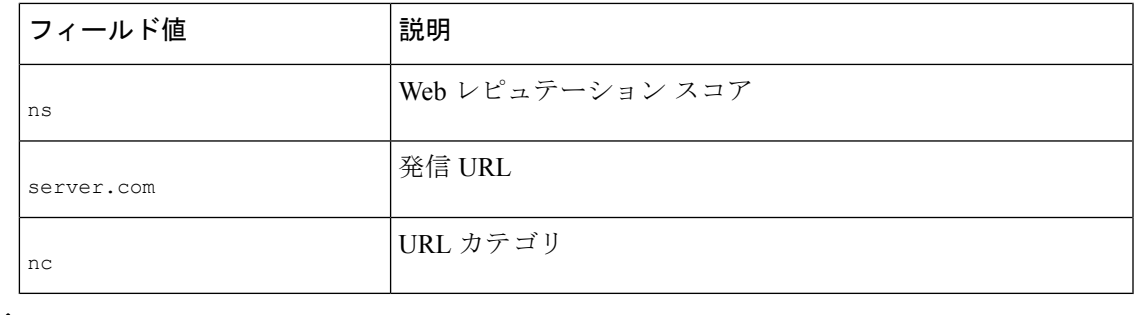

サイトへのデータ転送(POST要求など)がいつ外部DLPサーバーによってブロックされたか を確認するには、アクセス ログの DLP サーバーの IP アドレスまたはホスト名を検索します。 (注)

# エンドユーザーへのプロキシ アクションの通知

この章で説明する内容は、次のとおりです。

- エンドユーザー通知の概要 (77 ページ)
- 通知ページの一般設定項目の設定 (78 ページ)
- エンドユーザー確認応答ページ (79 ページ)
- エンドユーザー通知ページ (83 ページ)
- エンド ユーザー URL フィルタリング警告ページの設定 (88 ページ)
- FTP 通知メッセージの設定 (88 ページ)
- 通知ページ上のカスタム メッセージ (89 ページ)
- 通知ページ HTML ファイルの直接編集 (91 ページ)
- 通知ページのタイプ (95 ページ)

### エンドユーザー通知の概要

以下のタイプのエンドユーザーへの通知を設定できます。

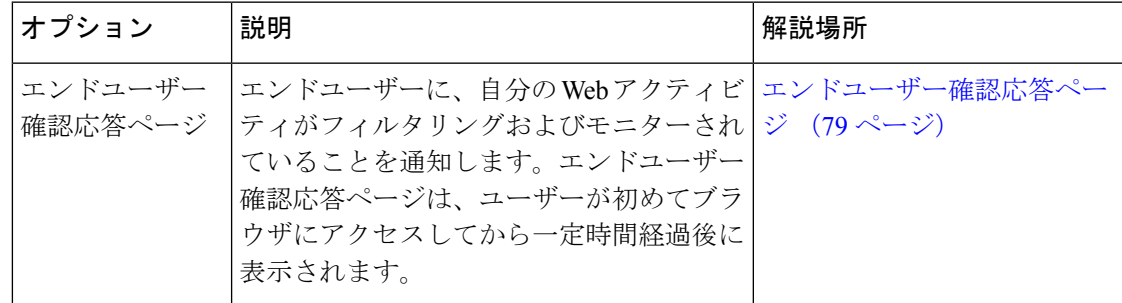

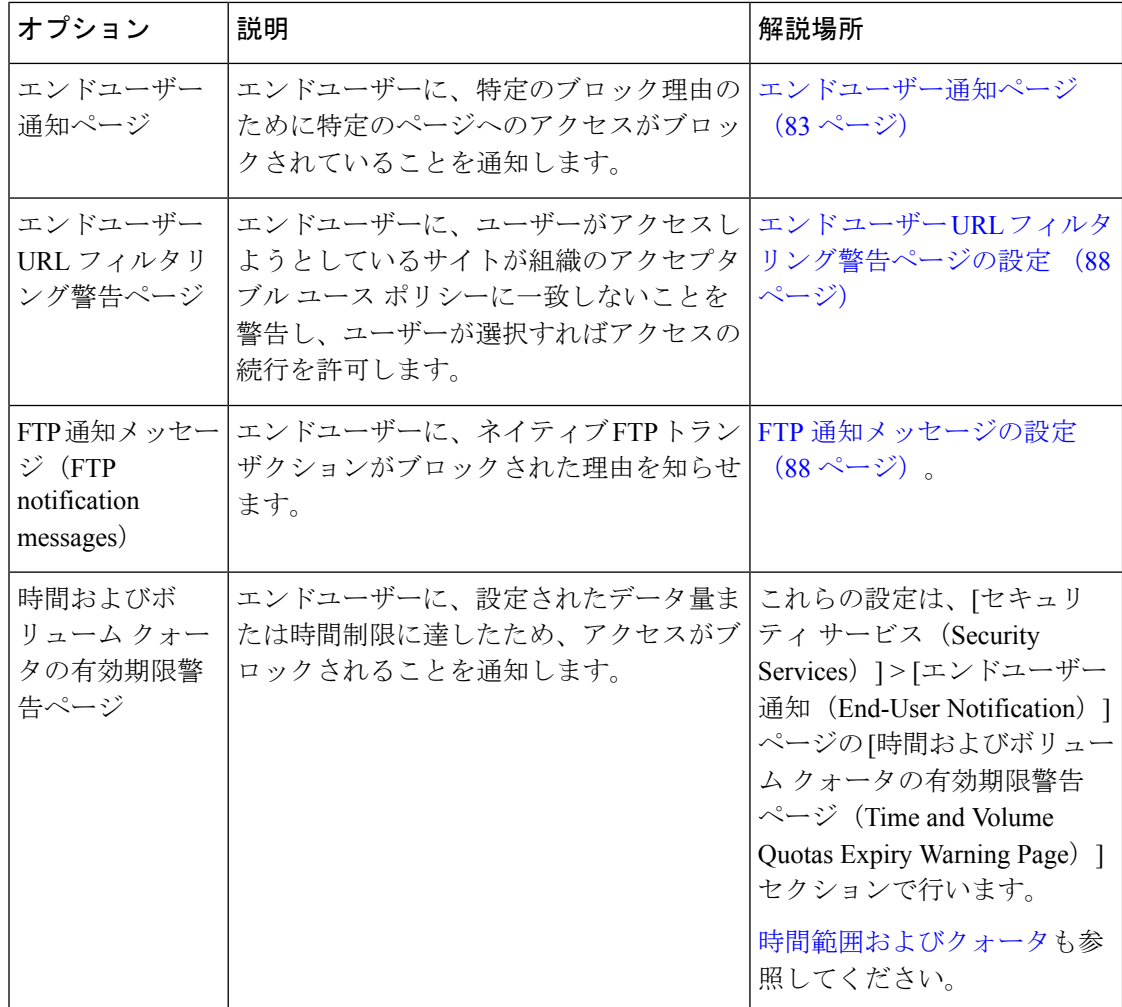

# 通知ページの一般設定項目の設定

通知ページの表示言語とロゴを指定します。制限についてはこの手順で説明します。

- ステップ1 [セキュリティサービス (Security Services) ]>[エンドユーザー通知 (End-User Notification) ] を選択しま す。
- ステップ **2** [設定の編集(Edit Settings)] をクリックします。
- ステップ3 [全般設定 (General Settings) 1セクションで、Web プロキシが通知ページを表示する際に使用する言語を 選択します。
	- HTTP の言語設定は、すべての HTTP 通知ページ(確認通知、オンボックスのエンドユーザー通知、 カスタマイズしたエンドユーザー通知、エンドユーザーURLフィルタリング警告)に適用されます。
	- FTP の言語は、すべての FTP 通知メッセージに適用されます。

ステップ **4** 各通知ページでロゴを使用するかどうかを選択します。Cisco ロゴを指定したり、[カスタム ロゴを使用 (Use Custom Logo)] フィールドに入力した URL で参照される任意のグラフィック ファイルを指定するこ とができます。

> この設定は、IPv4 を介して提供されるすべての HTTP 通知ページに適用されます。AsyncOS では IPv6 を介 したイメージはサポートされません。

ステップ **5** 変更を送信して確定します([送信(Submit)] と [変更を確定(Commit Changes)])。

次のタスク

関連項目

• 通知ページの URL とロゴに関する注意事項 (90 ページ)

### エンドユーザー確認応答ページ

Secure Web Appliance を設定して、Web アクティビティのフィルタリングとモニタリングが行 われていることをユーザに通知できます。(そのように設定されている場合)アプライアンス は、HTTPまたはHTTPSを使用してWebにアクセスしているすべてのユーザーに、エンドユー ザー確認応答ページを表示します。ユーザーが初めて Web サイトにアクセスを試みたとき、 または設定された時間間隔の後にエンドユーザー確認応答ページが表示されます。

認証でユーザー名を使用可能な場合、Webプロキシはユーザー名によってユーザーを追跡しま す。ユーザー名を使用できない場合は、ユーザーを追跡する方法(IP アドレスまたは Web ブ ラウザのセッション Cookie のいずれか)を選択できます。

- (注) ネイティブ FTP トランザクションは、エンドユーザー確認ページから除外されます。
	- エンドユーザー確認ページによる HTTPS および FTP サイトへのアクセス (79 ページ)
	- エンドユーザー確認応答ページについて (80 ページ)
	- エンドユーザー確認応答ページの設定 (80 ページ)

### エンドユーザー確認ページによる **HTTPS** および **FTP** サイトへのアクセス

エンドユーザー確認応答ページは、アクセプタブル ユース ポリシー契約をクリックすること を求める HTML ページをエンド ユーザーに表示することにより動作します。ユーザーがリン クをクリックすると、Web プロキシは、最初に要求された Web サイトにクライアントをリダ イレクトします。ユーザーに対して使用可能なユーザー名がない場合は、ユーザーがサロゲー ト(IP アドレスまたは Web ブラウザ セッション Cookie のいずれか)を使用してエンド ユー ザー確認応答ページを受け入れた時期を記録します。

• **HTTPS**。Web プロキシは、ユーザーが Cookie を使用してエンドユーザー確認応答ページ を確認したかどうかを追跡しますが、トランザクションを復号化しない限り Cookie を取

得できません。エンドユーザー確認応答ページがイネーブルになっており、セッション Cookie を使用してユーザーを追跡する場合は、HTTPS 要求をバイパス (パススルー)す るかドロップするかを選択できます。advancedproxyconfig > EUN CLI コマンドを使用して この操作を実行し、「セッションベースの EUA により HTTPS 要求に対して実行されるア クション(「bypass」または「drop」)」コマンドをバイパスすることを選択します。

• **FTP over HTTP**。Web ブラウザは、FTPover HTTP トランザクションに Cookie を送信する ことはないので、Web プロキシは Cookie を取得できません。このような状況を回避する ために、FTP over HTTP トランザクションに対してエンドユーザー確認応答ページの要求 が適用されないようにできます。正規表現として「ftp://」(引用符なし)を使用してカス タム URL カテゴリを作成し、このカスタム URL カテゴリに対してユーザーにエンドユー ザー確認ページを表示しないようにする ID ポリシー定義します。

### エンドユーザー確認応答ページについて

- ユーザーが IP アドレスによって追跡される場合、アプライアンスは最大時間間隔の最短 の値と IP アドレスの最長アイドル タイムアウトを使用して、エンド ユーザー確認応答 ページを再表示する時点を指定します。
- ユーザーがセッション Cookie を使用して追跡される場合、Web プロキシは、ユーザーが Web ブラウザを閉じて再起動したときや、別の Web ブラウザ アプリケーションを開いた ときに、エンドユーザー確認応答ページを再表示します。
- クライアントが FTP over HTTP を使用して HTTPS サイトまたは FTP サーバーにアクセス する場合、セッション Cookie によるユーザーの追跡は動作しません。
- アプライアンスが明示的転送モードで展開され、ユーザーが HTTPS のサイトに移動する 場合、エンドユーザー確認応答ページでは、最初に要求された URL にユーザーをリダイ レクトするリンクにドメイン名のみが含まれます。最初に要求された URL のドメイン名 の後にテキストが含まれている場合、このテキストは切り捨てられます。
- エンドユーザー確認ページがユーザーに表示されると、そのトランザクションのアクセス ログ エントリには ACL デシジョン タグとして OTHER が表示されます。これは、最初に 要求した URL がブロックされ、代わりにユーザーにはエンド ユーザー確認ページが表示 されたためです。

### エンドユーザー確認応答ページの設定

#### 始める前に

- 表示言語の設定、および表示されるロゴのカスタマイズについては、通知ページの一般設 定項目の設定 (78 ページ) を参照してください。
- エンドユーザーに表示されるメッセージをカスタマイズする場合は、通知ページ上のカス タム メッセージ (89 ページ) を参照してください。[カスタム メッセージ(Custom Message) 1ボックスでできること以上のカスタマイズが必要な場合は、通知ページHTML ファイルの直接編集 (91 ページ) を参照してください。

Web インターフェイスまたはコマンドライン インターフェイスで、エンドユーザー確認応答 ページをイネーブルにしたり、設定することができます。Webインターフェイスでエンドユー ザー確認応答ページを設定する場合は、各ページに表示するカスタムメッセージを含めること ができます。

CLI で、advancedproxyconfig > eun を使用します。

- ステップ1 [セキュリティサービス (Security Services) ]>[ユーザー通知 (End-User Notification) ] を選択します。
- ステップ2 [設定の編集 (Edit Settings) ] をクリックします。
- ステップ3 [確認ページからクリックすることをエンドユーザーに要求 (Require end-user to click through acknowledgment page)] フィールドをイネーブルにします。
- ステップ **4** オプションを入力します。

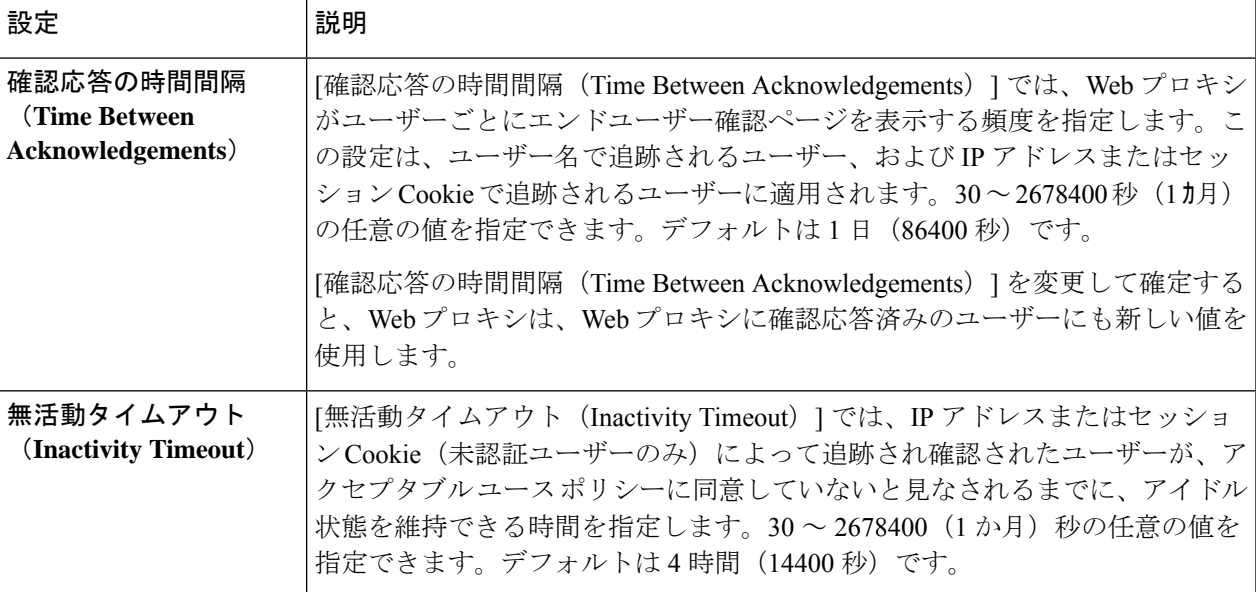

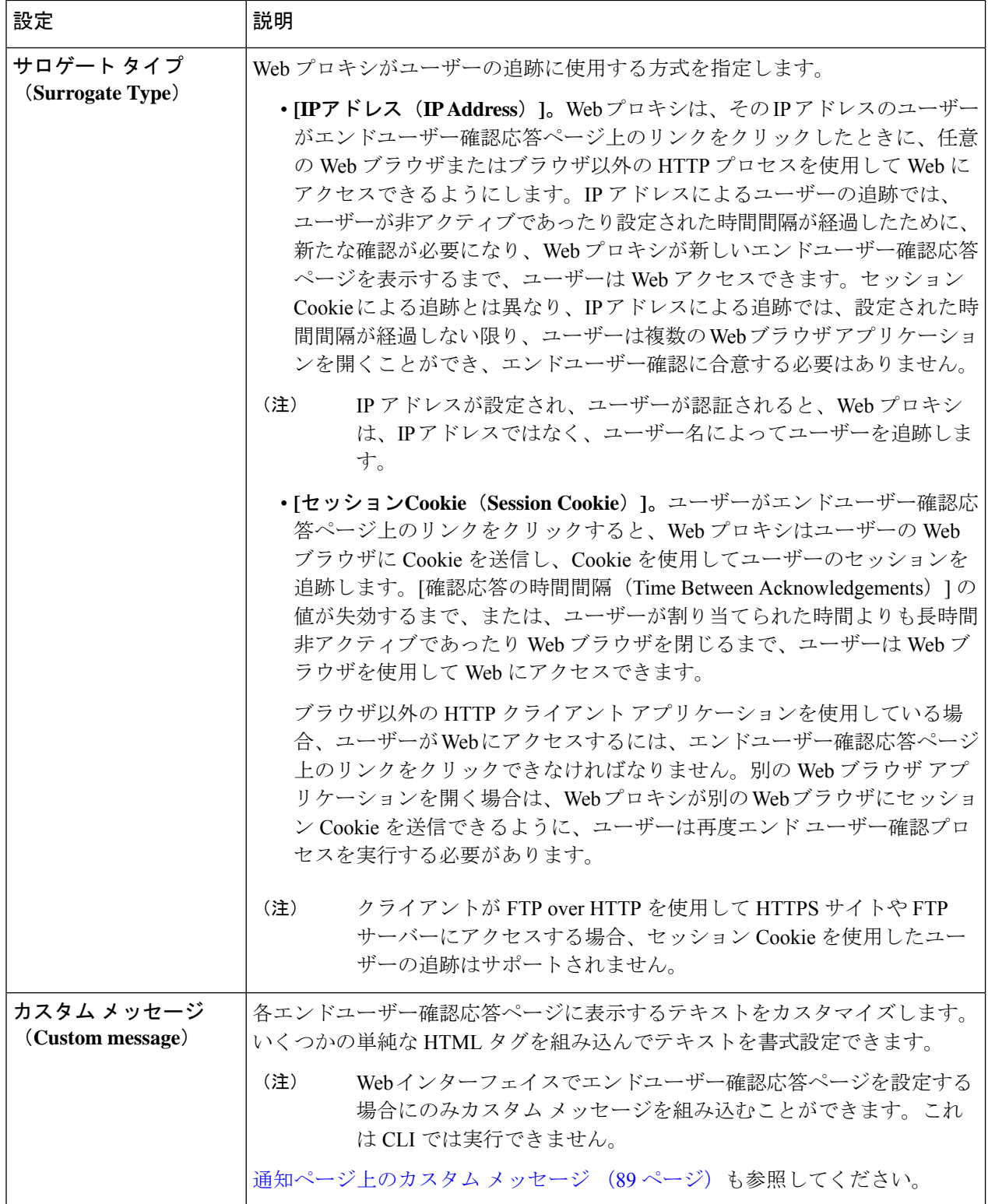

ステップ **5** (任意)[確認応答ページのカスタマイズをプレビュー(Preview Acknowledgment Page Customization)] を クリックして、別のブラウザ ウィンドウに現在のエンドユーザー確認応答ページを表示します。

(注) HTML 通知ファイルを編集した場合、このプレビュー機能は使用できなくなります。

ステップ **6** 変更を送信して確定します([送信(Submit)] と [変更を確定(Commit Changes)])。

# エンドユーザー通知ページ

ポリシーがWebサイトからユーザーをブロックする場合、URL要求をブロックした理由をユー ザーに通知するようにアプライアンスを設定できます。これは、以下のようないくつかの方法 で実行できます。

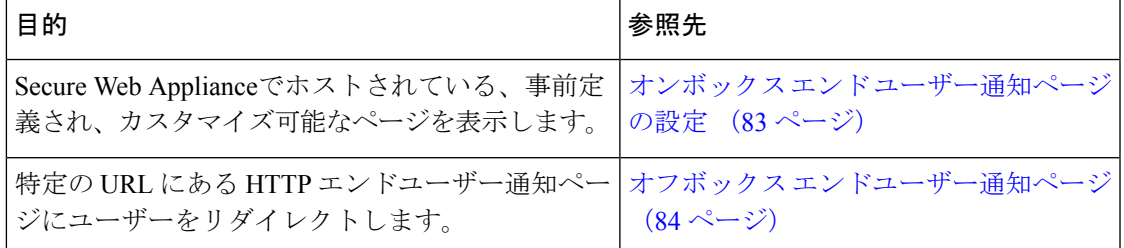

### オンボックス エンド ユーザー通知ページの設定

始める前に

- 表示言語の設定、および表示されるロゴのカスタマイズについては、通知ページの一般設 定項目の設定 (78 ページ) を参照してください。
- オンボックス通知を使用して表示されるメッセージをカスタマイズする場合は、通知ペー ジ上のカスタム メッセージ (89 ページ) 以下のトピックを参照してください。[カスタ ム メッセージ(Custom Message)] ボックスでできること以上のカスタマイズが必要な場 合は、通知ページ HTML ファイルの直接編集 (91 ページ) を参照してください。

オンボックス ページは、アプライアンス上にある、事前定義されたカスタマイズ可能な通知 ページです。

- ステップ1 [セキュリティサービス (Security Services) 1>[エンドユーザー通知 (End-User Notification) 1を選択しま す。
- ステップ **2** [設定の編集(Edit Settings)] をクリックします。
- ステップ **3** [通知タイプ(Notification Type)] フィールドで、[オンボックス エンド ユーザー通知を使用(Use On Box End User Notification) 1を選択します。
- ステップ **4** オンボックス エンドユーザー通知ページの設定項目を設定します。

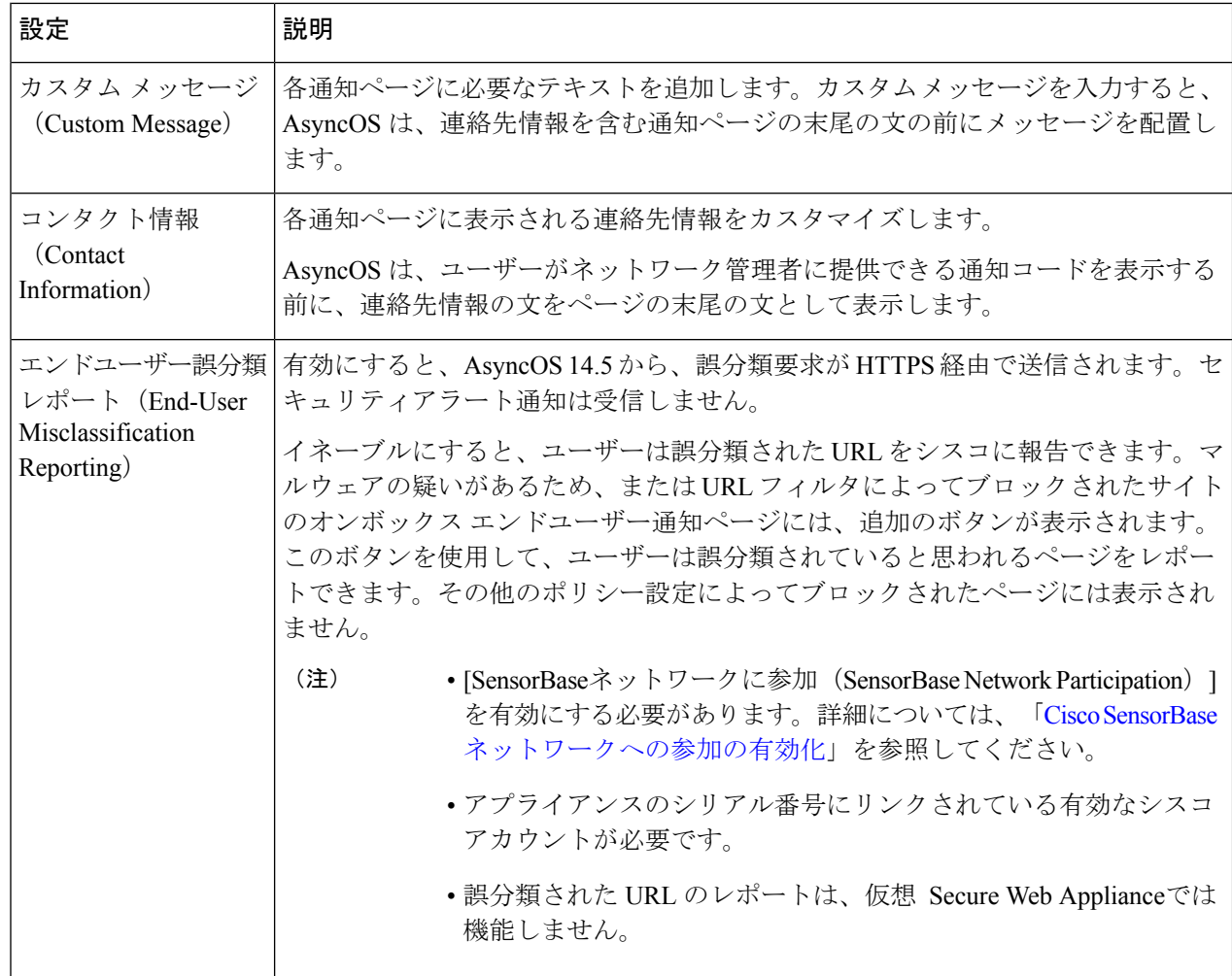

ステップ5 (任意)[通知ページのカスタマイズをプレビュー (Preview Notification Page Customization)] リンクをク リックして、別のブラウザ ウィンドウで現在のエンド ユーザー通知ページを表示します。

(注) HTML 通知ファイルを編集した場合、このプレビュー機能は使用できなくなります。

ステップ **6** 変更を送信して確定します([送信(Submit)] と [変更を確定(Commit Changes)])。

### オフボックス エンドユーザー通知ページ

すべての HTTP エンドユーザー通知ページを指定した特定の URL にリダイレクトするように Web プロキシを設定できます。

- アクセスをブロックする理由に基づく適切なオフボックス ページの表示 (85 ページ)
- オフボックス通知ページの URL 基準 (85ページ)
- オフボックス エンドユーザー通知ページのパラメータ (85 ページ)

• カスタムURLへのエンドユーザー通知ページのリダイレクト(オフボックス) (87ペー ジ)

#### アクセスをブロックする理由に基づく適切なオフボックス ページの表示

デフォルトでは、AsyncOSは、元のページをブロックした理由に関係なく、ブロックしたすべ ての Web サイトを URL にリダイレクトします。ただし、AsyncOS はリダイレクト URL にク エリー文字列を追加し、それをパラメータとして渡すので、ブロックの理由を説明する固有の ページをユーザーに対して表示するように設定できます。組み込みパラメータの詳細について は、オフボックスエンドユーザー通知ページのパラメータ (85ページ)を参照してくださ い。

Webサイトがブロックされた理由ごとに異なるページをユーザーに表示する場合は、リダイレ クト URL のクエリー文字列を解析できる CGI スクリプトを Web サーバーに作成します。これ によって、サーバーは適切なページに別のリダイレクトを実行できます。

#### オフボックス通知ページの **URL** 基準

- 任意の HTTP または HTTPS URL を使用できます。
- URL では特定のポート番号を指定できます。
- URL では疑問符の後に引数を付けることはできません。
- URL には適切な形式のホスト名を含める必要があります。

たとえば、[カスタム URL へのリダイレクト(Redirect to Custom URL)] フィールドに以下の URL を入力したときに、

http://www.example.com/eun.policy.html

以下のアクセス ログ エントリがある場合、

```
1182468145.492 1 172.17.0.8 TCP_DENIED/403 3146 GET http://www.espn.com/index.html
HTTP/1.1 - NONE/- - BLOCK_WEBCAT-DefaultGroup-DefaultGroup-NONE-NONE-DefaultRouting
\texttt{<iw\_sprt}, -, -, -, -, -, -, -, -, -, -, -, -, -, -, -, \texttt{IW\_sprt}, -\texttt{>}
```
AsyncOS は、以下のリダイレクト URL を作成します。

```
http://www.example.com/eun.policy.html?Time=21/Jun/
2007:23:22:25%20%2B0000&ID=0000000004&Client_IP=172.17.0.8&User=-
&Site=www.espn.com&URI=index.html&Status_Code=403&Decision_Tag=
BLOCK_WEBCAT-DefaultGroup-DefaultGroup-NONE-NONE-DefaultRouting
&URL_Cat=Sports%20and%20Recreation&WBRS=-&DVS_Verdict=-&
DVS ThreatName=-&Reauth URL=
```
#### オフボックス エンドユーザー通知ページのパラメータ

AsyncOS は、HTTP GET 要求の標準 URL パラメータとして Web サーバーにパラメータを渡し ます。以下の形式を使用します。

<notification page url>?param1=value1&param2=value2

以下の表は、AsyncOS がクエリ文字列に含めるパラメータを示しています。

 $\overline{\phantom{a}}$ 

I

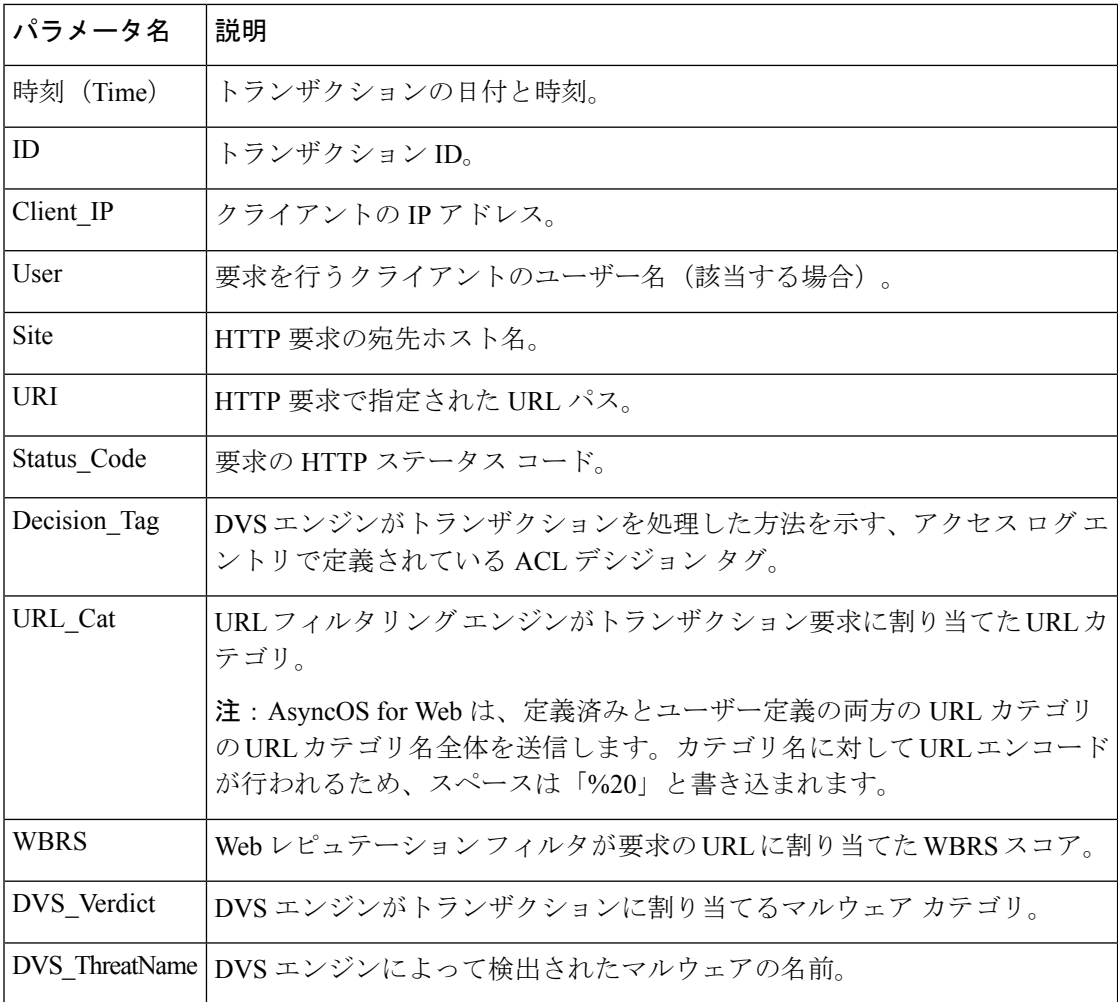

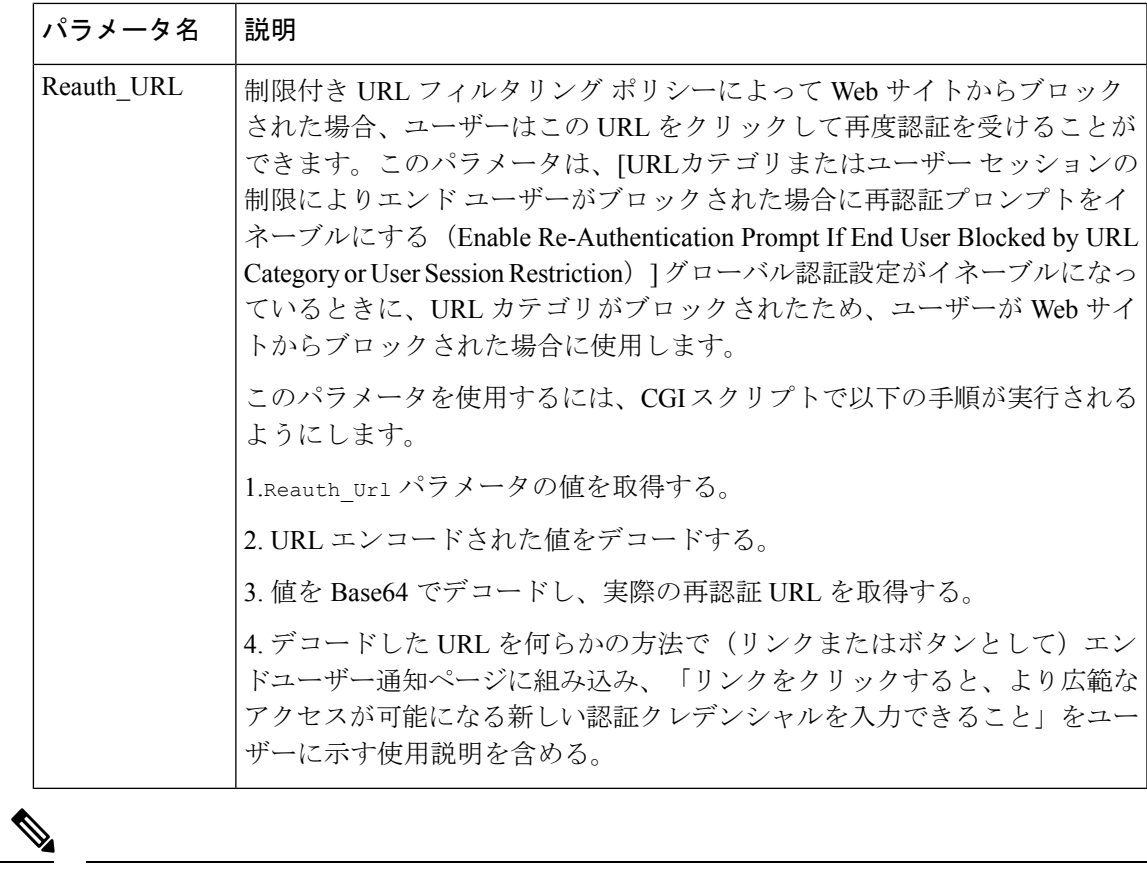

AsyncOS は、リダイレクトされた各 URL に、常にすべてのパラメータを組み込みます。特定 のパラメータの値が存在しない場合、AsyncOS はハイフン(-)を渡します。 (注)

カスタム **URL** へのエンドユーザー通知ページのリダイレクト(オフボックス)

- ステップ1 [セキュリティサービス (Security Services) ]>[エンドユーザー通知 (End-User Notification)] を選択しま す。
- ステップ2 [設定の編集 (Edit Settings) 1をクリックします。
- ステップ3 [エンドユーザー通知ページ (End-User Notification Pages) ] セクションで、[カスタム URL へのリダイレク ト(Redirect to Custom URL)] を選択します。
- ステップ4 [通知ページの URL (Notification Page URL) ] フィールドに、ブロックされた Web サイトをリダイレクト する URL を入力します。
- ステップ **5** (任意)[カスタムURLのプレビュー(Preview Custom URL)] をクリックします。
- ステップ **6** 変更を送信して確定します([送信(Submit)] と [変更を確定(Commit Changes)])。

# エンド ユーザー **URL** フィルタリング警告ページの設定

#### 始める前に

• オンボックス通知を使用して表示されるメッセージをカスタマイズする場合は、通知ペー ジ上のカスタム メッセージ (89 ページ) 以下のトピックを参照してください。[カスタ ム メッセージ (Custom Message) 1ボックスでできること以上のカスタマイズが必要な場 合は、通知ページ HTML ファイルの直接編集 (91 ページ) を参照してください。

エンドユーザー URL フィルタリング警告ページは、ユーザーが特定の URL カテゴリの Web サイトに初めてアクセスしてから一定時間経過後に表示されます。サイトコンテンツレーティ ング機能がイネーブルのときに、ユーザーがアダルト コンテンツにアクセスした場合の警告 ページを設定することもできます。

- ステップ **1** [セキュリティ サービス(Security Services)] > [エンドユーザー通知(End-User Notification)] を選択しま す。
- ステップ2 [設定の編集 (Edit Settings) 1をクリックします。
- ステップ **3** [エンドユーザーフィルタリング警告ページ(End-User URL Filtering WarningPage] セクションまでスクロー ル ダウンします。
- ステップ **4** [確認応答の時間間隔(Time Between Warning)] フィールドで、Web プロキシがユーザーごとに各 URL カ テゴリに対してエンドユーザー URL フィルタリング警告ページを表示する時間間隔を入力します。

30 ~ 2678400 秒 (1 カ月) の任意の値を指定できます。デフォルトは 1 時間 (3600 秒) です。秒、分、ま たは日単位で値を入力できます。秒には「s」、分には「m」、日には「d」を使用します。

- **ステップ5** [カスタム メッセージ(Custom Message)] フィールドで、すべてのエンドユーザー URL フィルタリング警 告ページに表示するテキストを入力します。
- ステップ6 [URLカテゴリ警告ページのカスタマイズをプレビュー (Preview URL Category Warning Page Customization)] をクリックして、別のブラウザ ウィンドウでエンドユーザー URL フィルタリング警告ページを表示しま す。
	- (注) HTML 通知ファイルを編集した場合、このプレビュー機能は使用できなくなります。
- ステップ **7** 変更を送信して確定します([送信(Submit)] と [変更を確定(Commit Changes)])。

### **FTP** 通知メッセージの設定

#### 始める前に

オンボックス通知を使用して表示されるメッセージをカスタマイズする場合は、通知ページ上 のカスタム メッセージ (89 ページ) 以下のトピックを参照してください。[カスタム メッ セージ(Custom Message)] ボックスでできること以上のカスタマイズが必要な場合は、通知 ページ HTML ファイルの直接編集 (91 ページ) を参照してください。

FTPサーバーの認証エラーやサーバードメイン名に対する低いレピュテーションなど、何らか の理由により FTP プロキシが FTP サーバーとの接続を確立できない場合、FTP プロキシはネ イティブFTPクライアントに定義済みのカスタマイズ可能な通知メッセージを表示します。通 知は、接続がブロックされる理由によって固有なものになります。

- ステップ1 [セキュリティサービス (Security Services) ]>[エンドユーザー通知 (End-User Notification) ] を選択しま す。
- ステップ2 [設定の編集 (Edit Settings) 1をクリックします。
- ステップ **3** [ネイティブFTP(Native FTP)] セクションまでスクロール ダウンします。
- ステップ **4** [言語(Language)] フィールドで、ネイティブ FTP 通知メッセージを表示する際に使用する言語を選択し ます。
- ステップ **5** [カスタム メッセージ(Custom Message)] フィールドで、すべてのネイティブ FTP 通知メッセージに表示 するテキストを入力します。
- ステップ **6** 変更を送信して確定します([送信(Submit)] と [変更を確定(Commit Changes)])。

# 通知ページ上のカスタム メッセージ

以下のセクションの説明は、[エンドユーザー通知の編集(Edit End-User Notification)] ページ で設定した任意の通知タイプの [カスタム メッセージ(Custom Message)] ボックスに入力す るテキストに適用されます。

- 通知ページのカスタム メッセージでサポートされる HTML タグ (89 ページ)
- 通知ページの URL とロゴに関する注意事項 (90ページ)

### 通知ページのカスタム メッセージでサポートされる **HTML** タグ

[カスタム メッセージ (Custom Message) ] ボックスが用意された [エンドユーザー通知の編集 (Edit End-User Notification)] ページでは、HTML タグを使用して、任意の通知のテキストを 書式設定することができます。タグは小文字で入力し、標準 HTML 構文 (終了タグなど)に 従う必要があります。

以下の HTML タグを使用できます。

- $\langle a \rangle \langle a \rangle$
- $\cdot$  <span> $\lt$ /span>
- $\cdot$  <br/>b></b>
- $\cdot$  <br/>big></big>
- $\bullet$  <br>
- $<$ code> $<$ /code>
- $\cdot$  <em $\ge$  /em $>$
- $\cdot$   $\langle i \rangle \langle i \rangle$
- $\cdot$  <small></small>
- <strong></strong>

たとえば、一部のテキストを斜体にすることができます。

Please acknowledge the following statements <i>before</i> accessing the Internet.

<span>タグにより、CSSスタイルを使用してテキストを書式設定できます。たとえば、一部の テキストを赤色にすることができます。

<span style="color: red">Warning:</span> You must acknowledge the following statements  $\langle$ i>before</i> accessing the Internet.

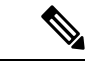

通知ページをさらに柔軟にする必要がある場合や、JavaScript を追加したい場合は、HTML 通 知ファイルを直接編集します。通知の [カスタム メッセージ(Custom Message)] ボックスに 入力したJavaScriptは、Webユーザーのインターフェイスでは削除されます。通知ページHTML ファイルの直接編集 (91 ページ) を参照してください。 (注)

#### 通知ページの **URL** とロゴに関する注意事項

この項は以下のいずれかのカスタマイズ行う場合に適用されます。

- [エンドユーザー通知の編集(Edit End-User Notification)] ページで、任意の通知の [カス タム メッセージ(Custom Message)] ボックスにテキストを入力する。
- オンボックス通知の HTML ファイルを直接編集する。
- カスタム ロゴを使用する。

オンボックス通知の場合、カスタム テキストにリンクが埋め込まれた URL パスとドメイン名 の全組み合わせとカスタム ロゴのあらゆる組み合わせが、以下のものから免除されます。

- ユーザー認証
- エンドユーザー確認応答
- マルウェア スキャンおよび Web レピュテーション スコアなどのすべてのスキャン

たとえば、以下の URL がカスタム テキストに埋め込まれている場合、

http://www.example.com/index.html

http://www.mycompany.com/logo.jpg

以下の URL すべてがあらゆるスキャンの対象外として扱われます。

http://www.example.com/index.html

http://www.mycompany.com/logo.jpg

http://www.example.com/logo.jpg

http://www.mycompany.com/index.html

また、埋め込まれた URL の形式が <protocol>://<domain-name>/<directory path>/ である場 合、ホスト上のそのディレクトリパスにあるすべてのサブファイルとサブディレクトリもすべ てのスキャンから除外されます。

たとえば、http://www.example.com/gallery2/ という URL が埋め込まれている場合は、 http://www.example.com/gallery2/main.php などの URL も対象外として扱われます。

これにより、埋め込まれたコンテンツが最初の URL に関連している限り、埋め込まれたコン テンツを使用してより高度なページを作成することができます。ただし、リンクやカスタムロ ゴとして含めるパスを決定する際に注意を払う必要があります。

### 通知ページ **HTML** ファイルの直接編集

各通知ページは、 Secure Web Applianceに HTML ファイルとして保存されます。Web ベース イ ンターフェイスの [カスタム メッセージ(Custom Message)] ボックスでできること以上のカ スタマイズが必要な場合は、これらの HTML ファイルを直接編集できます。たとえば、標準 JavaScript を含めるか、または各ページの全体的なルック アンド フィールを編集できます。

以下の各項の情報は、エンドユーザー確認ページなど、アプライアンスの任意の種類のエンド ユーザー通知 HTML ファイルに適用されます。

- 通知 HTML ファイルを直接編集するための要件 (91 ページ)
- 通知ページ HTML ファイルの直接編集 (91 ページ)
- 通知 HTML ファイルでの変数の使用 (92 ページ)
- 通知 HTML ファイルのカスタマイズのための変数 (93 ページ)

#### 通知 **HTML** ファイルを直接編集するための要件

- 個々のカ通知ページ ファイルは、有効な HTML ファイルである必要があります。組み込 むことができる HTML タグのリストについては、通知ページのカスタム メッセージでサ ポートされる HTML タグ (89 ページ)を参照してください。
- カスタマイズした通知ページ ファイルの名前は、 Secure Web Applianceに同梱されている ファイルの名前と正確に一致する必要があります。

configuration\eun ディレクトリに必要な名前を持つ特定のファイルが含まれていない場 合、アプライアンスは標準のオンボックス エンドユーザー通知ページを表示します。

- HTML ファイルに URL へのリンクを含めないでください。通知ページに含まれるリンク は、アクセス ポリシーで定義されたアクセス制御ルールの対象となり、ユーザーは再帰 ループで終了する場合があります。
- 特に JavaScript. が含まれている場合は、期待どおりに動作することを確認するために、サ ポートされているクライアントのブラウザで HTML ファイルをテストします。
- カスタマイズしたページが効果を表すようにするには、advancedproxyconfig > EUN > Refresh EUN Pages CLI コマンドを使用して、カスタマイズしたファイルを有効化する必 要があります。

### 通知 **HTML** ファイルの直接編集

#### 始める前に

- 通知 HTML ファイルを直接編集するための要件 (91 ページ) の要件を確認します。
- 通知 HTML ファイルのカスタマイズのための変数 (93ページ)および通知 HTML ファ イルでの変数の使用 (92 ページ)を参照してください。
- ステップ **1** FTP クライアントを使用して、 Secure Web Applianceに接続します。
- ステップ **2** configuration\eun ディレクトリに移動します。
- ステップ **3** 編集する通知ページの言語ディレクトリ ファイルをダウンロードします。
- ステップ **4** ローカルマシンで、テキストエディタまたはHTMLエディタを使用してHTMLファイルを編集します。
- ステップ **5** FTPクライアントを使用して、ステップ3でこれらのファイルをダウンロードした同じディレクトリに、 カスタマイズした HTML ファイルをアップロードします。
- ステップ **6** SSH クライアントを開き、 Secure Web Applianceに接続します。
- ステップ7 advancedproxyconfig > EUN CLI コマンドを実行します。
- ステップ **8 2** を入力して、カスタム エンド ユーザー通知ページを使用します。
- ステップ **9** HTML ファイルを更新する際にカスタム エンド ユーザー通知ページ オプションがイネーブルになって いる場合は、**1** を入力して、カスタム エンド ユーザー通知ページを更新します。

これを実行しないと、Web プロキシを再起動するまで新しいファイルが有効になりません。

- ステップ **10** 変更を保存します。
- ステップ **11** SSH クライアントを閉じます。

#### 通知 **HTML** ファイルでの変数の使用

通知 HTML ファイルを編集する際に、条件変数を含めると、実行時点のステータスに応じて 異なるアクションを実行する if-then ステートメントを作成できます。

以下の表は、さまざまな条件変数の形式を示しています。

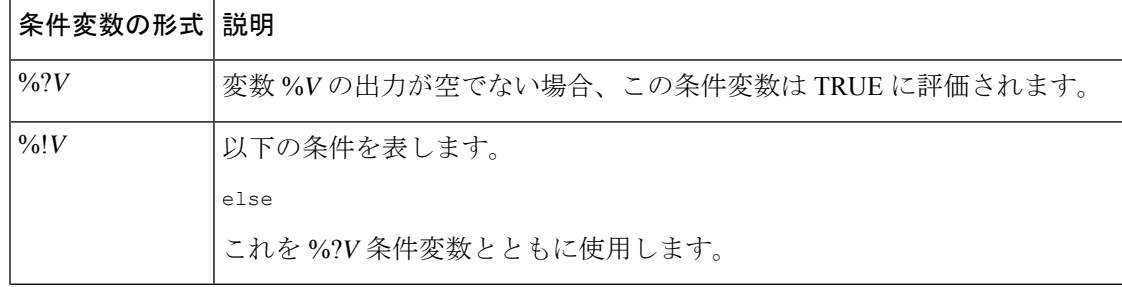

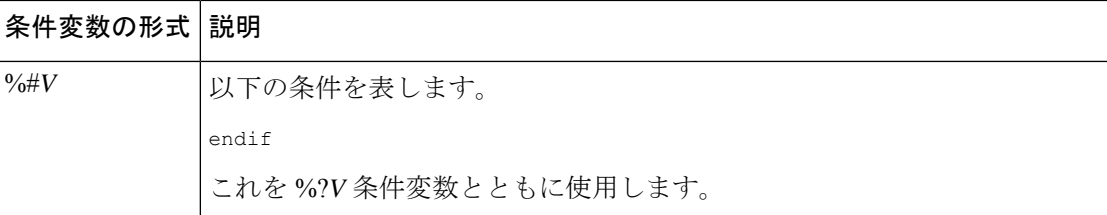

たとえば、以下の HTML コードの一部であるテキストでは、再認証が提供されるかどうかを チェックする条件変数として %R が使用され、再認証 URL を提供する標準変数として %r が使 用されています。

```
%?R
<div align="left">
 <form name="ReauthInput" action="%r" method="GET">
   <input name="Reauth" type="button" OnClick="document.location='%r'" id="Reauth"
value="Login as different user...">
 </form>
\langle/div\rangle%#R
```
通知 HTML ファイルのカスタマイズのための変数 (93 ページ)に記載されている任意の変 数を条件変数として使用できます。ただし、条件文での使用に最も適した変数は、サーバー応 答ではなく、クライアント要求に関連する変数であり、常に TRUE に評価される変数ではな く、状況に応じて TRUE に評価される(または評価されない)変数です。

### 通知 **HTML** ファイルのカスタマイズのための変数

通知 HTML ファイルで変数を使用して、ユーザー固有の情報を表示できます。また、各変数 を条件変数に変換して、if-thenステートメントを作成することもできます。詳細については、 通知 HTML ファイルでの変数の使用 (92ページ)を参照してください。

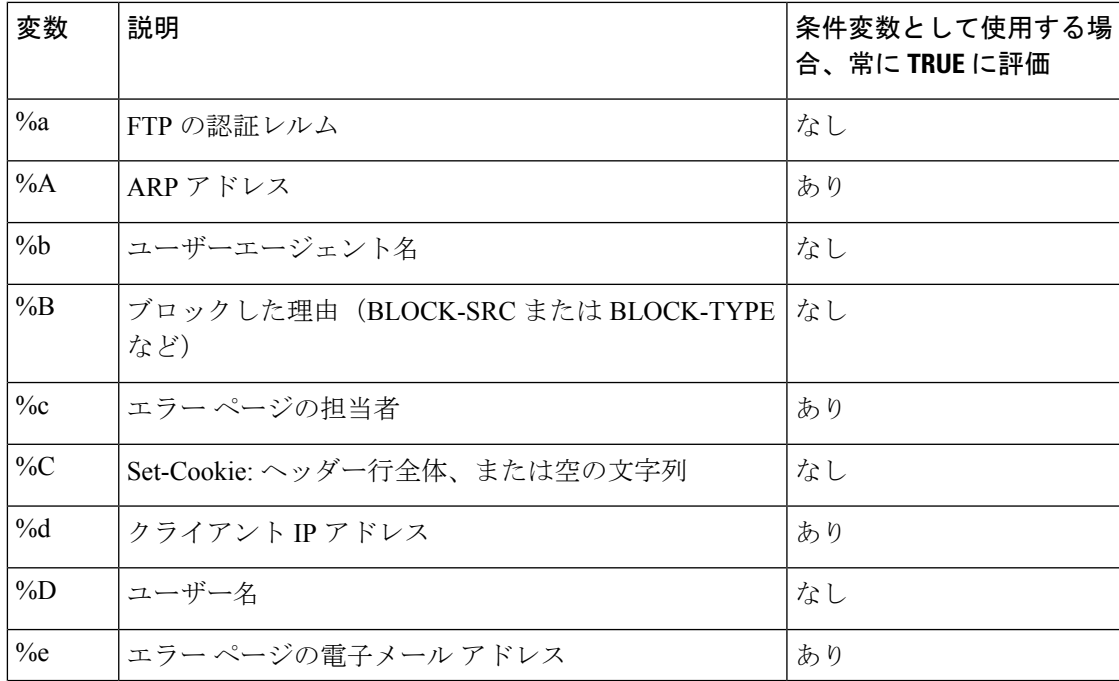

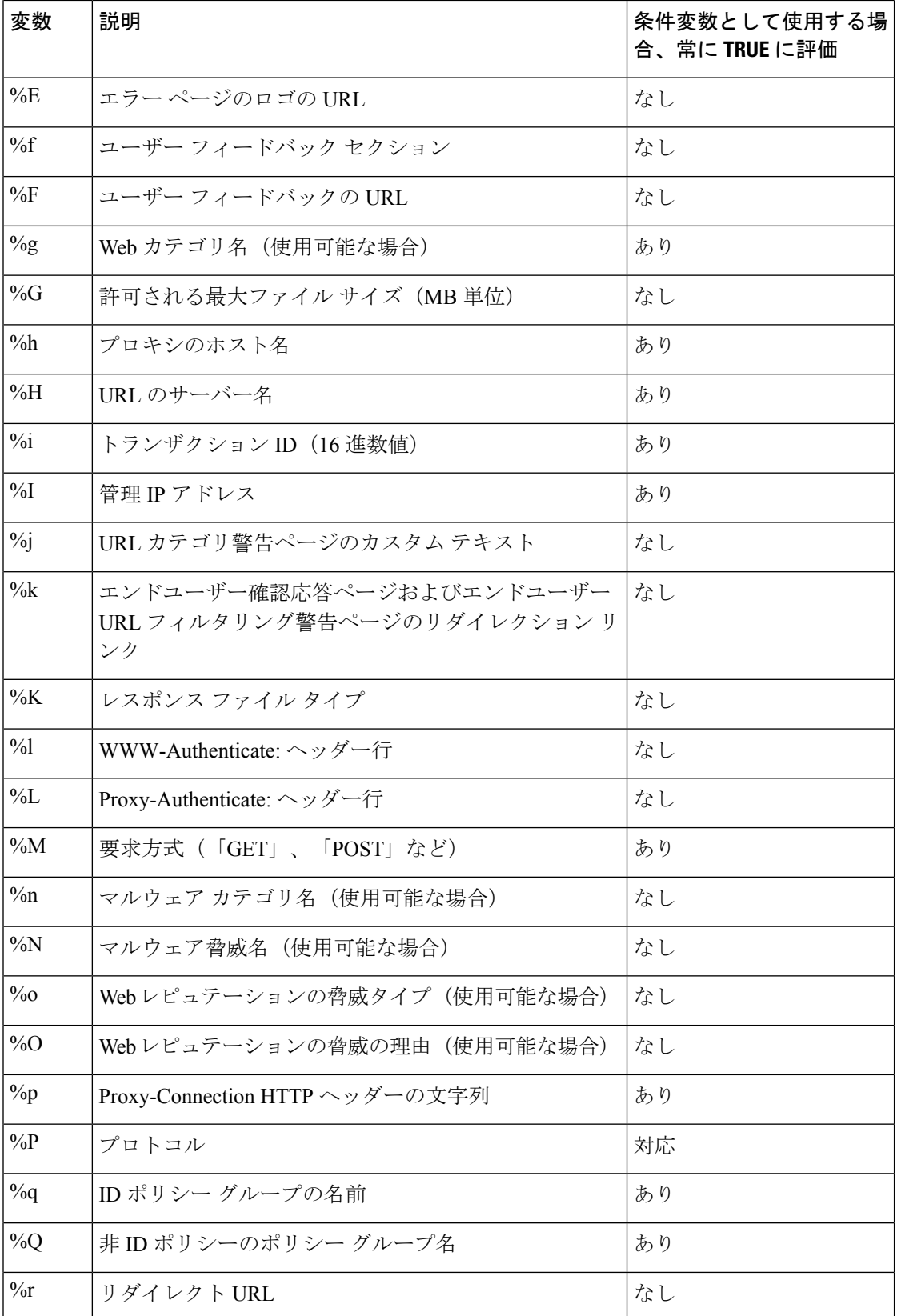

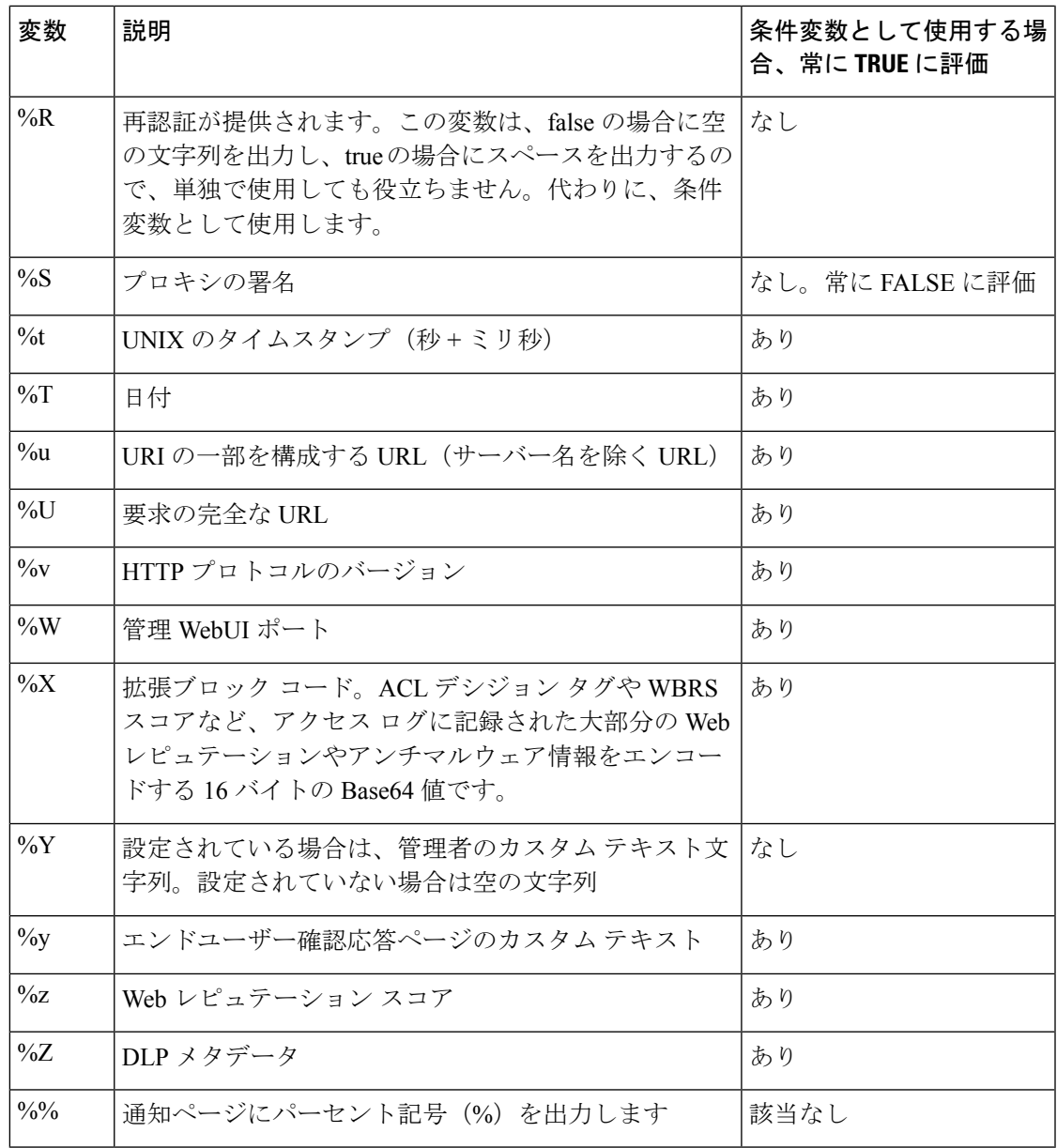

# 通知ページのタイプ

デフォルトでは、Webプロキシは、ユーザーがブロックされたことおよびその理由をユーザー に知らせる通知ページを表示します。

ほとんどの通知ページは、管理者またはCiscoカスタマーサポートが潜在的な問題をトラブル シューティングするのに役立つ可能性のあるさまざまなコードのセットを表示します。一部の コードはシスコ内部でのみ使用されます。通知ページに表示されるさまざまなコードは、カス タマイズした通知ページに含めることができる変数と同じです(通知 HTML ファイルのカス タマイズのための変数 (93 ページ) を参照)。

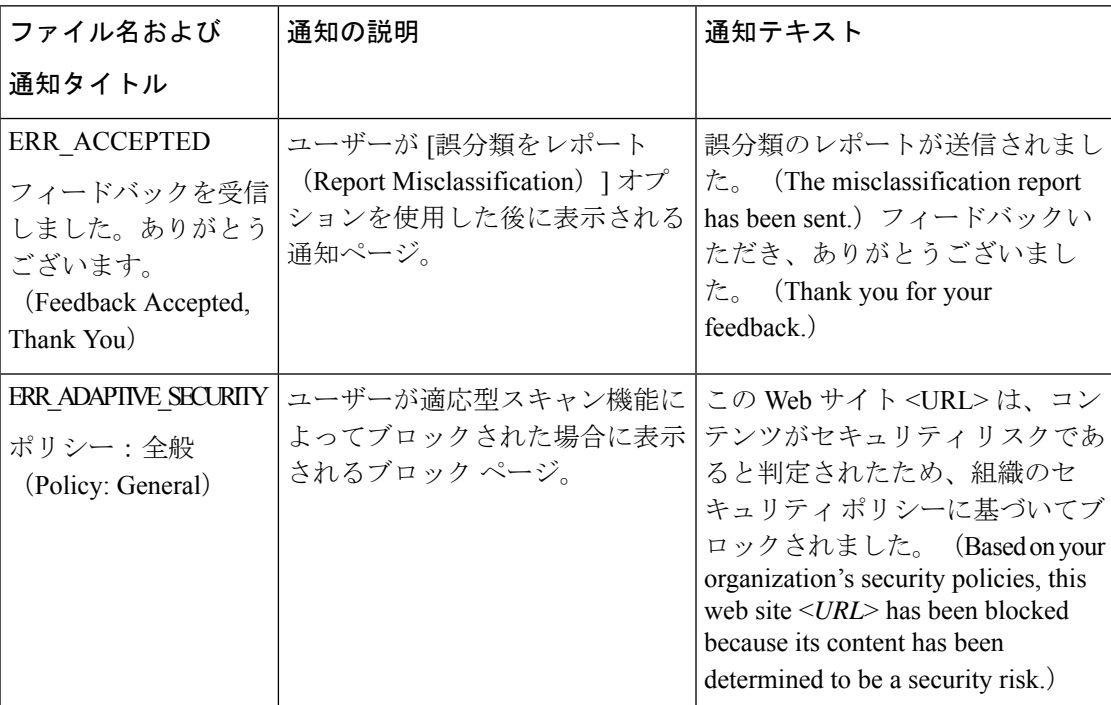

以下の表は、ユーザーに表示される可能性があるさまざまな通知ページを示しています。

Ι

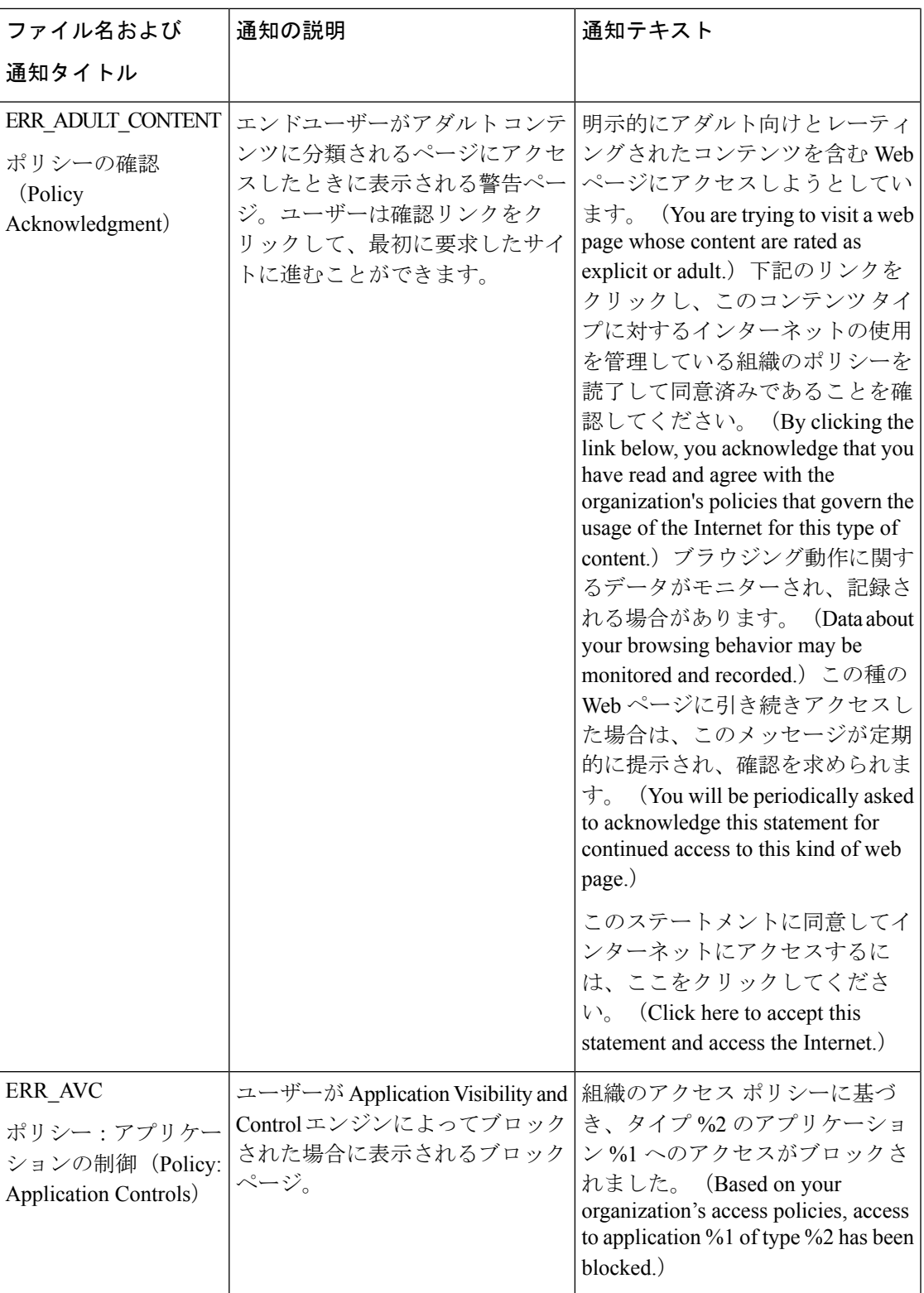

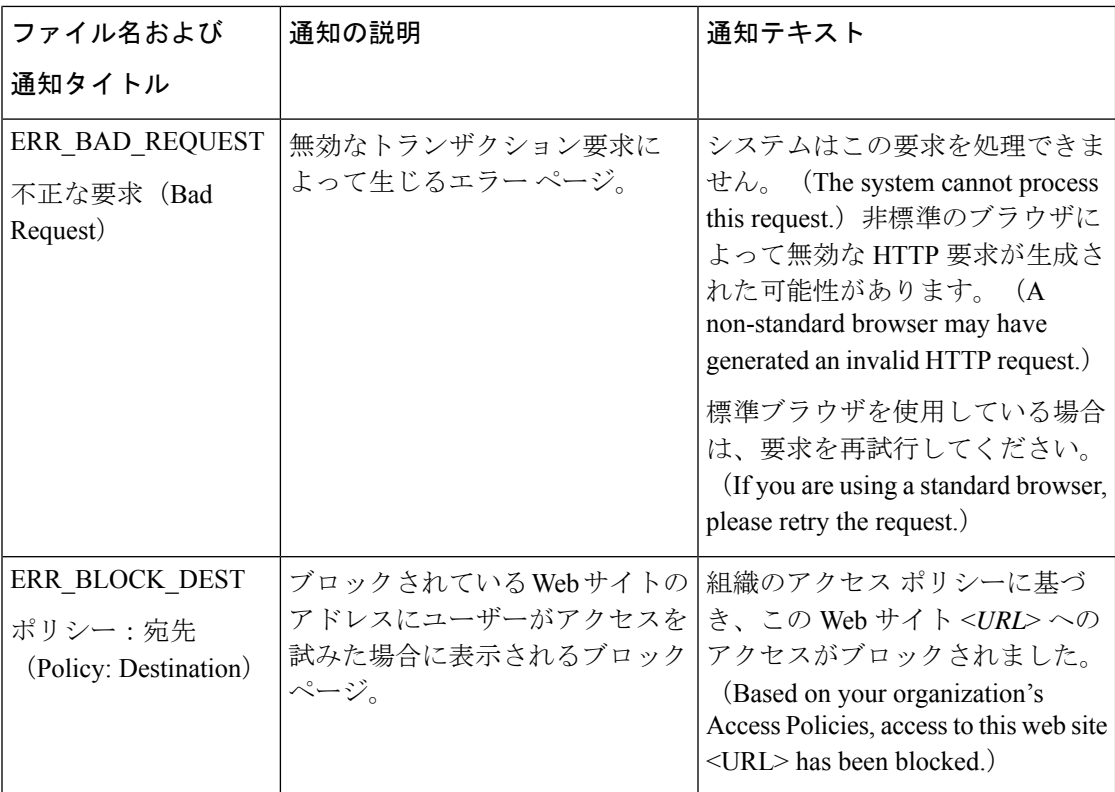

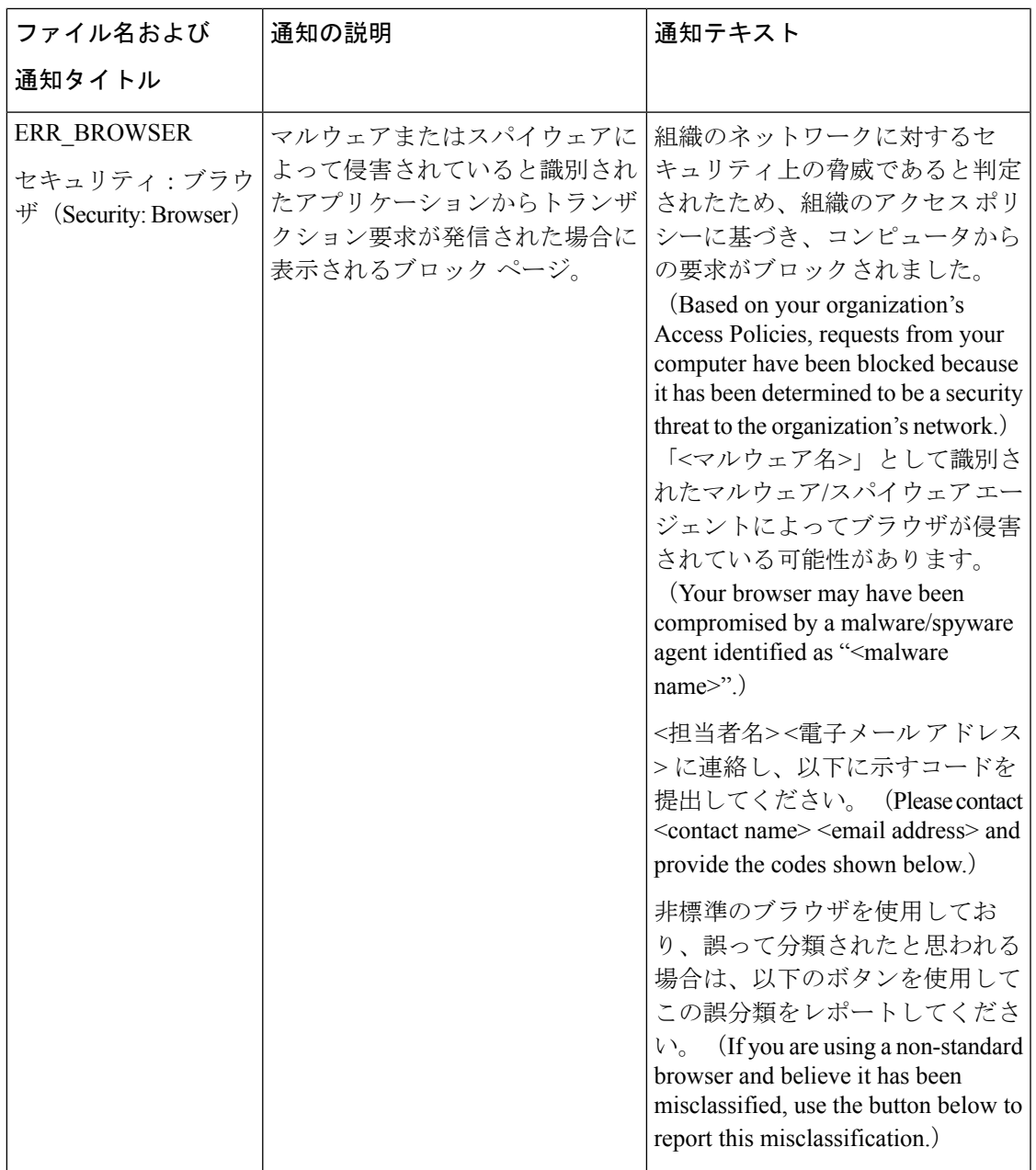

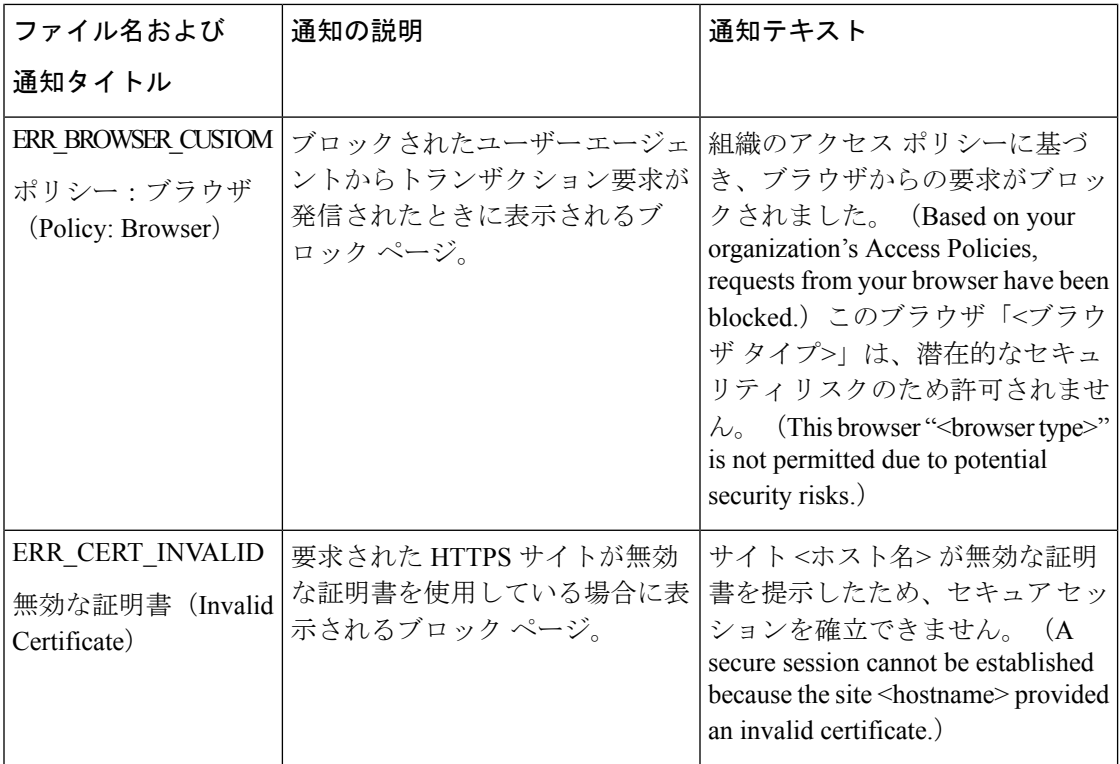

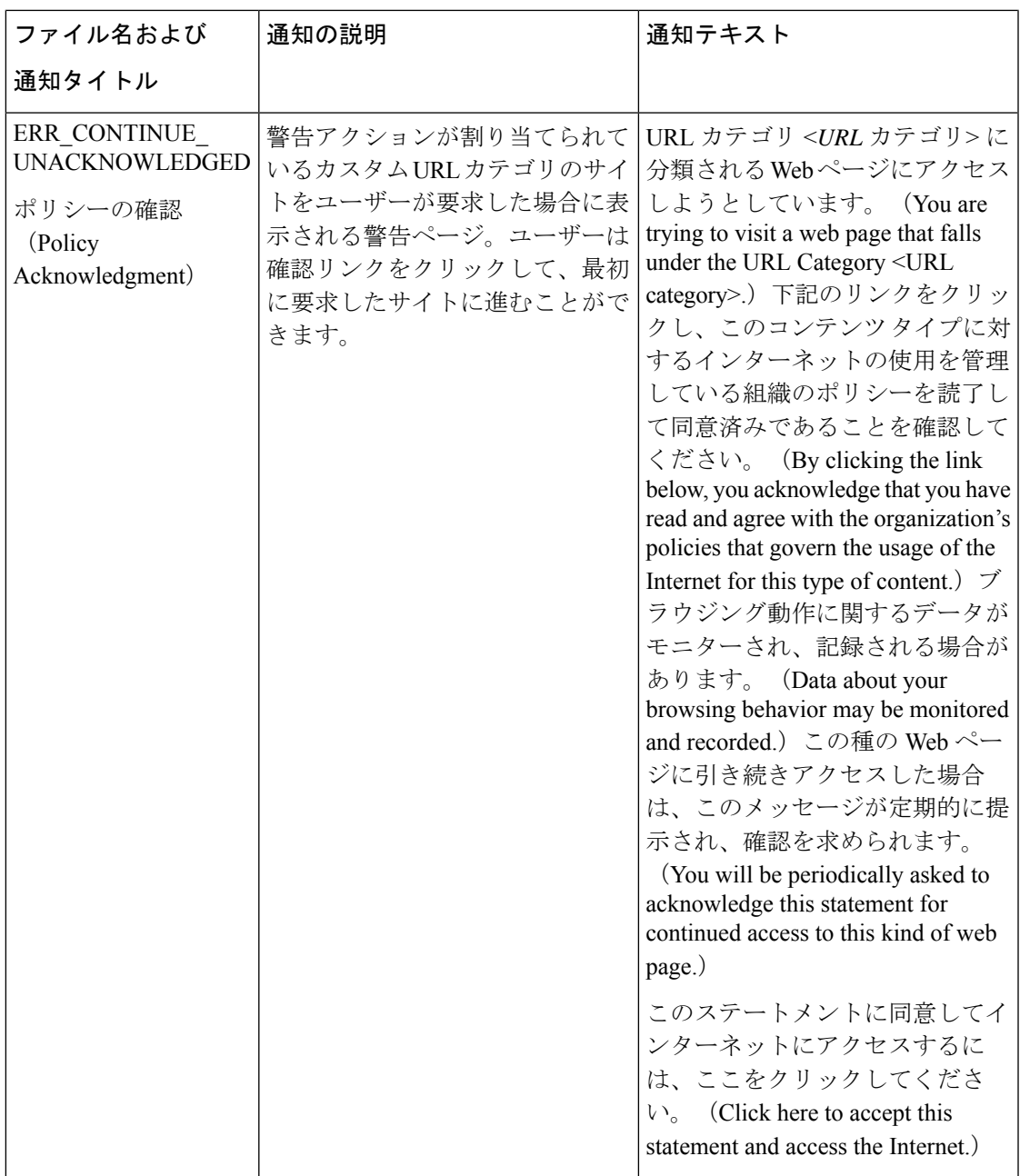

Ι

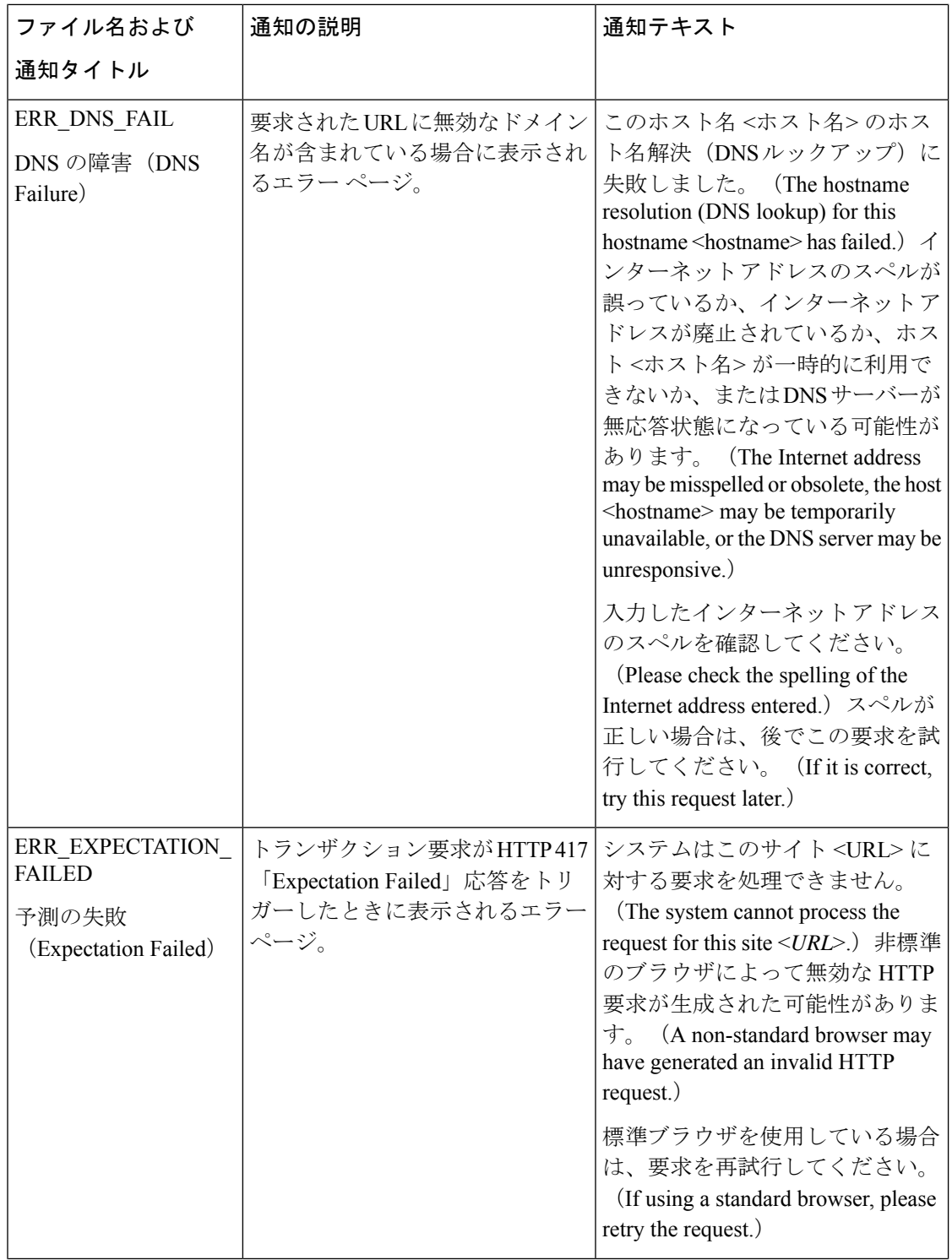

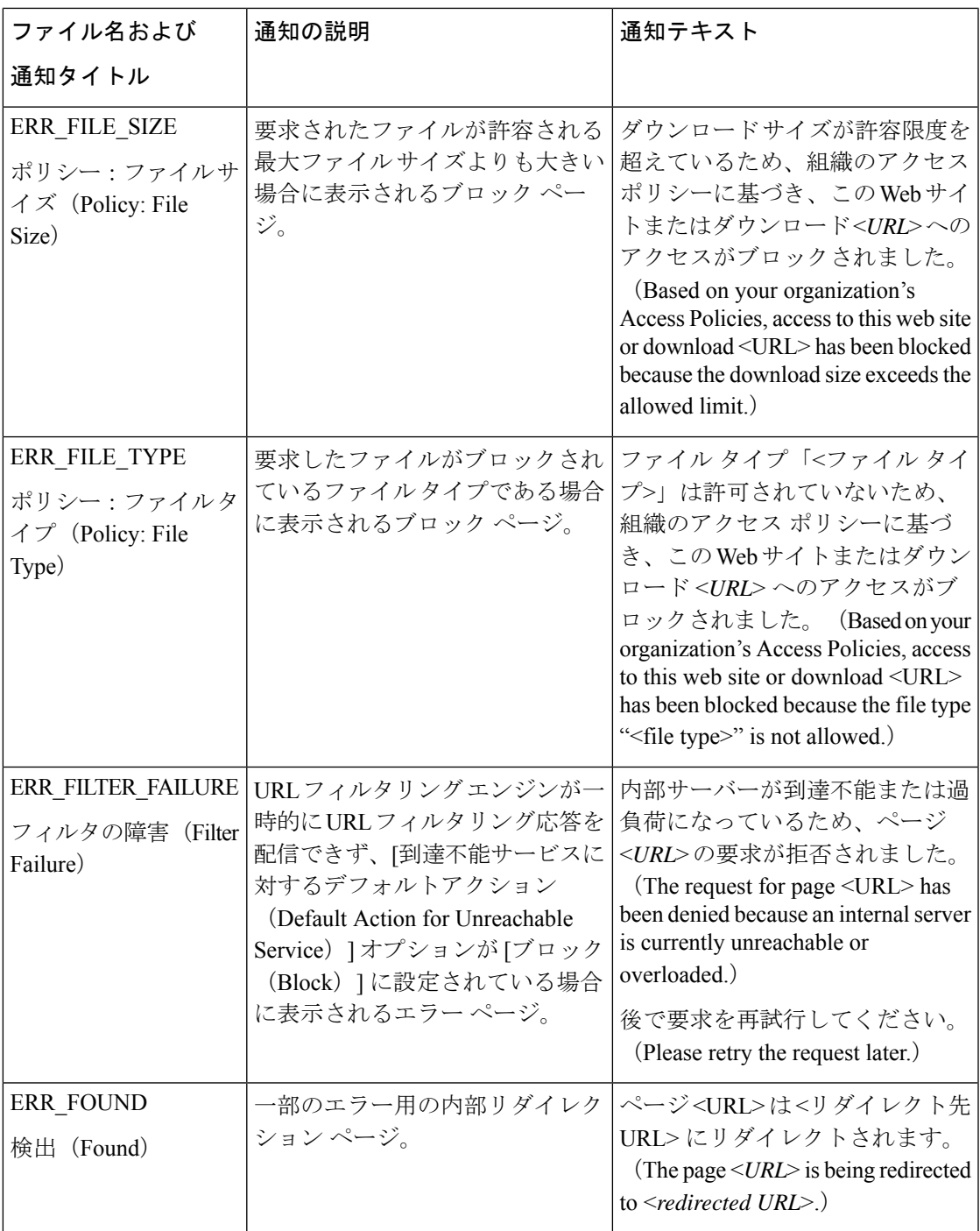

I

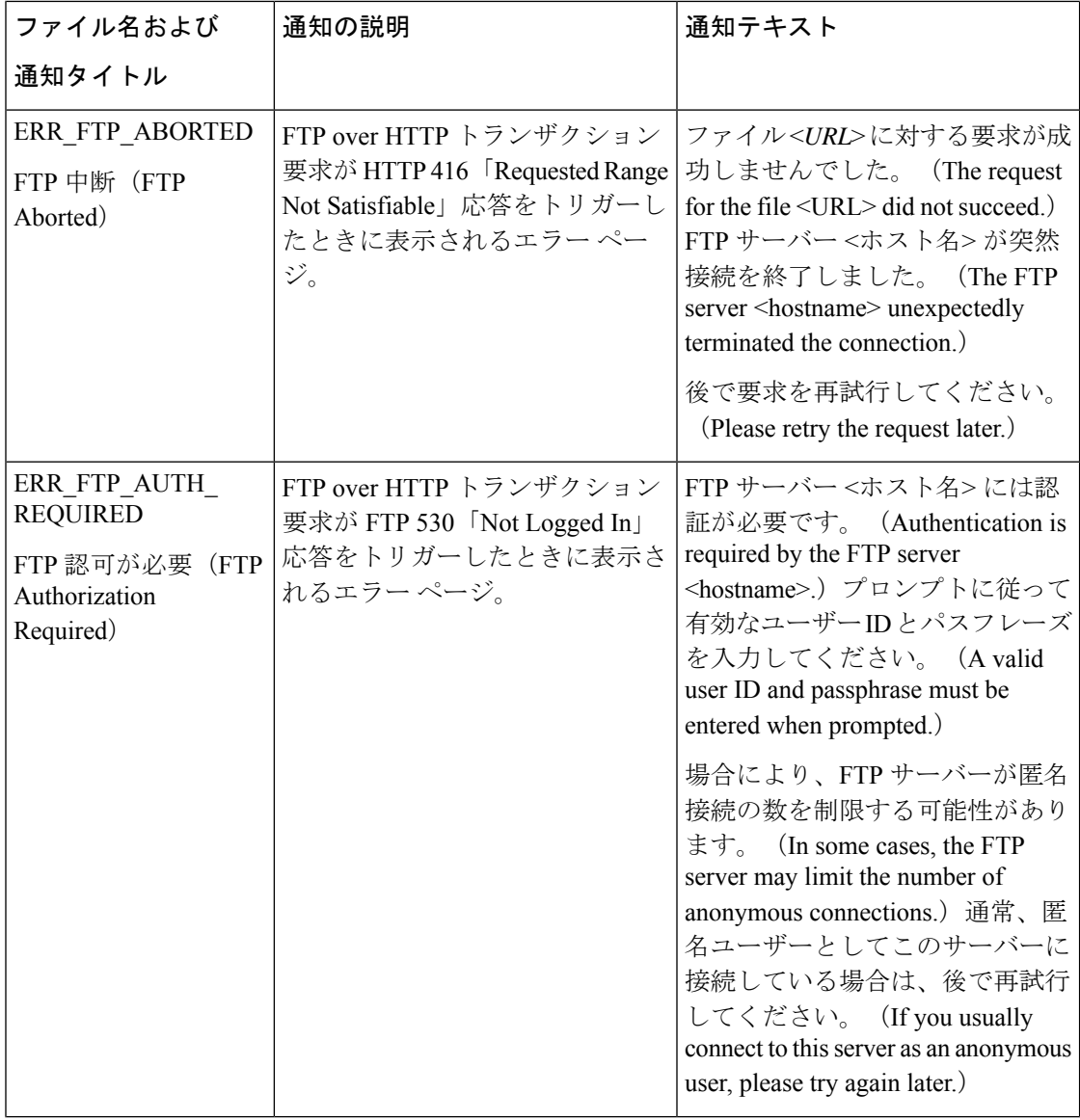

Ι

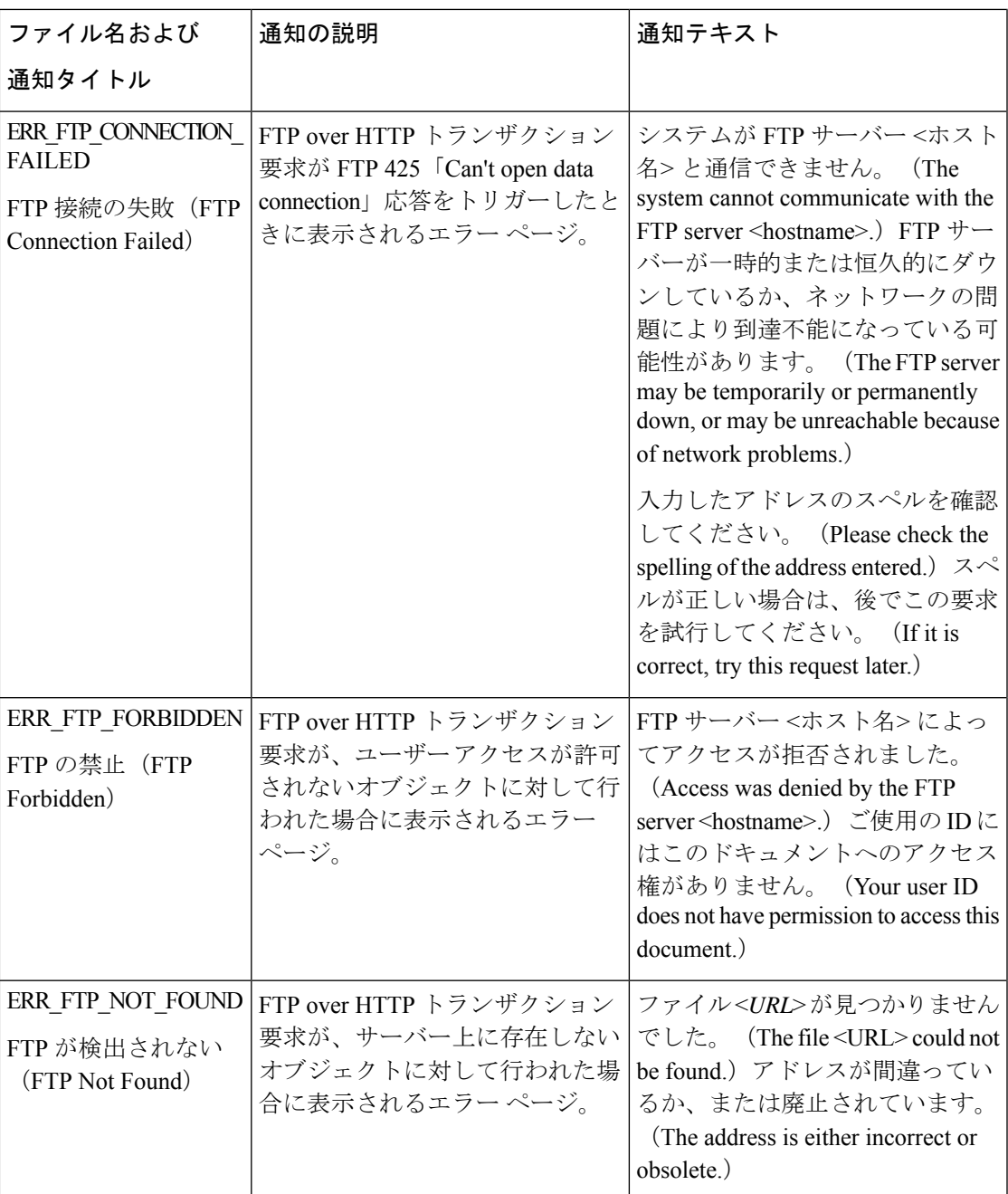

I

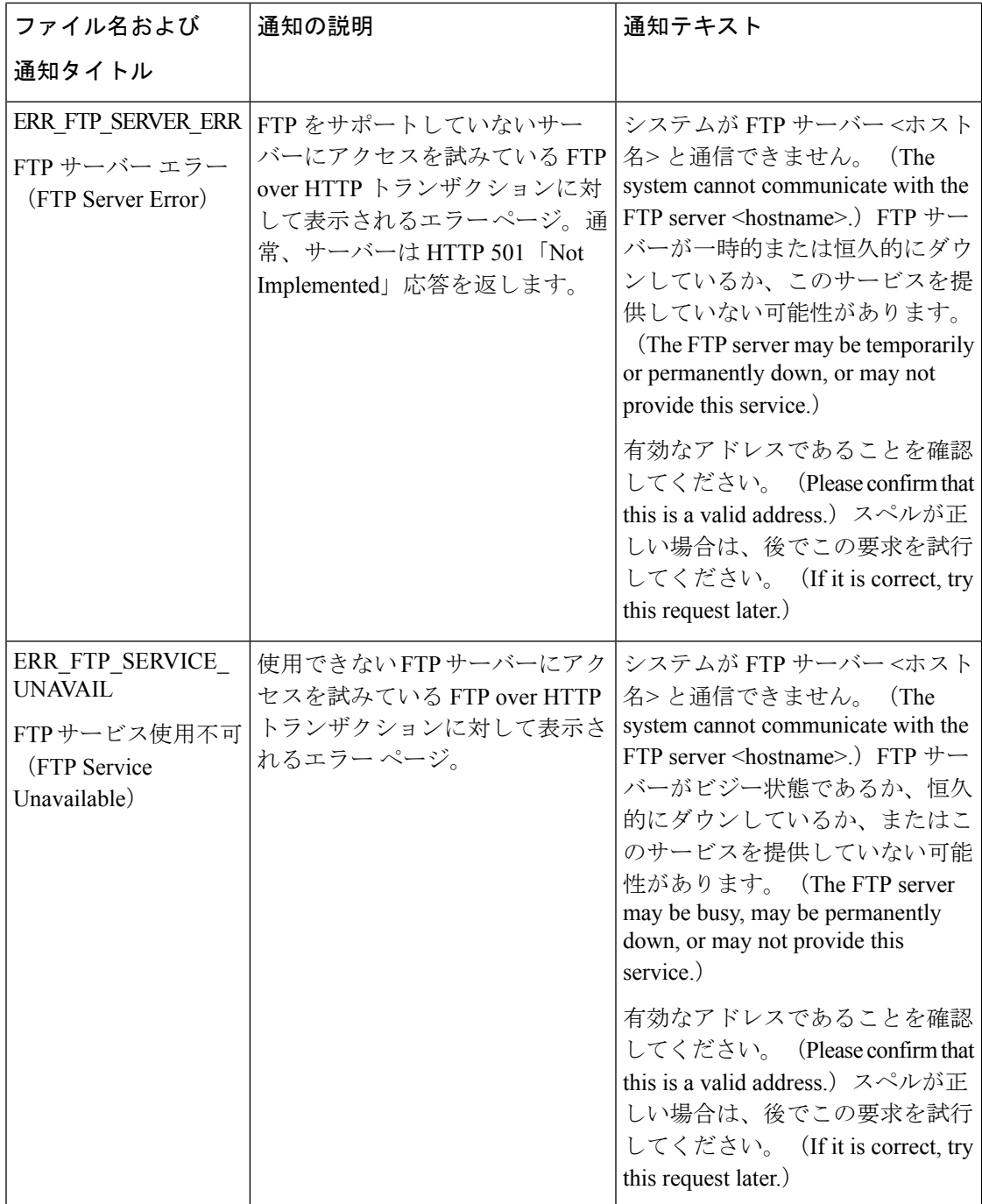

Ι

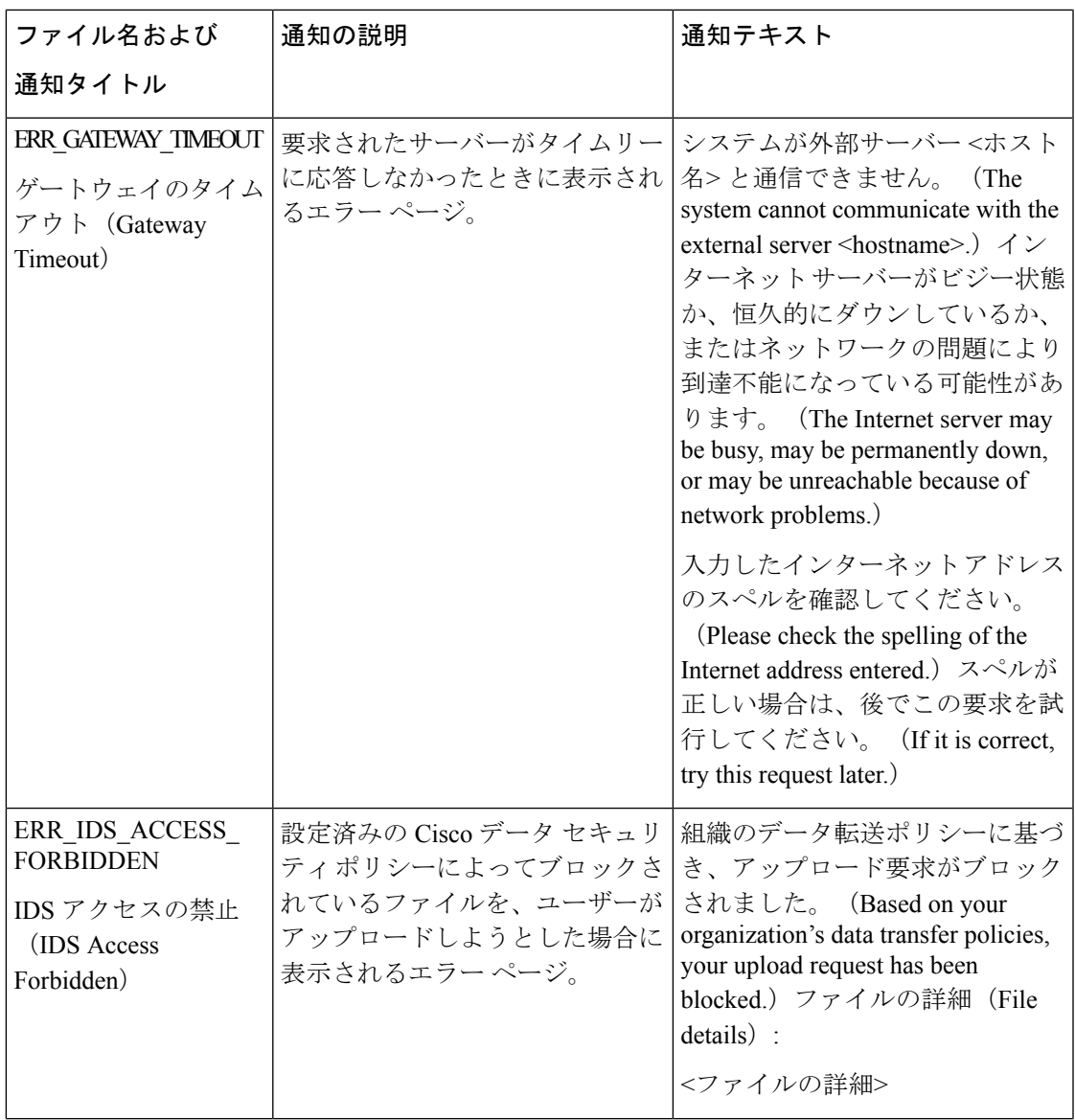

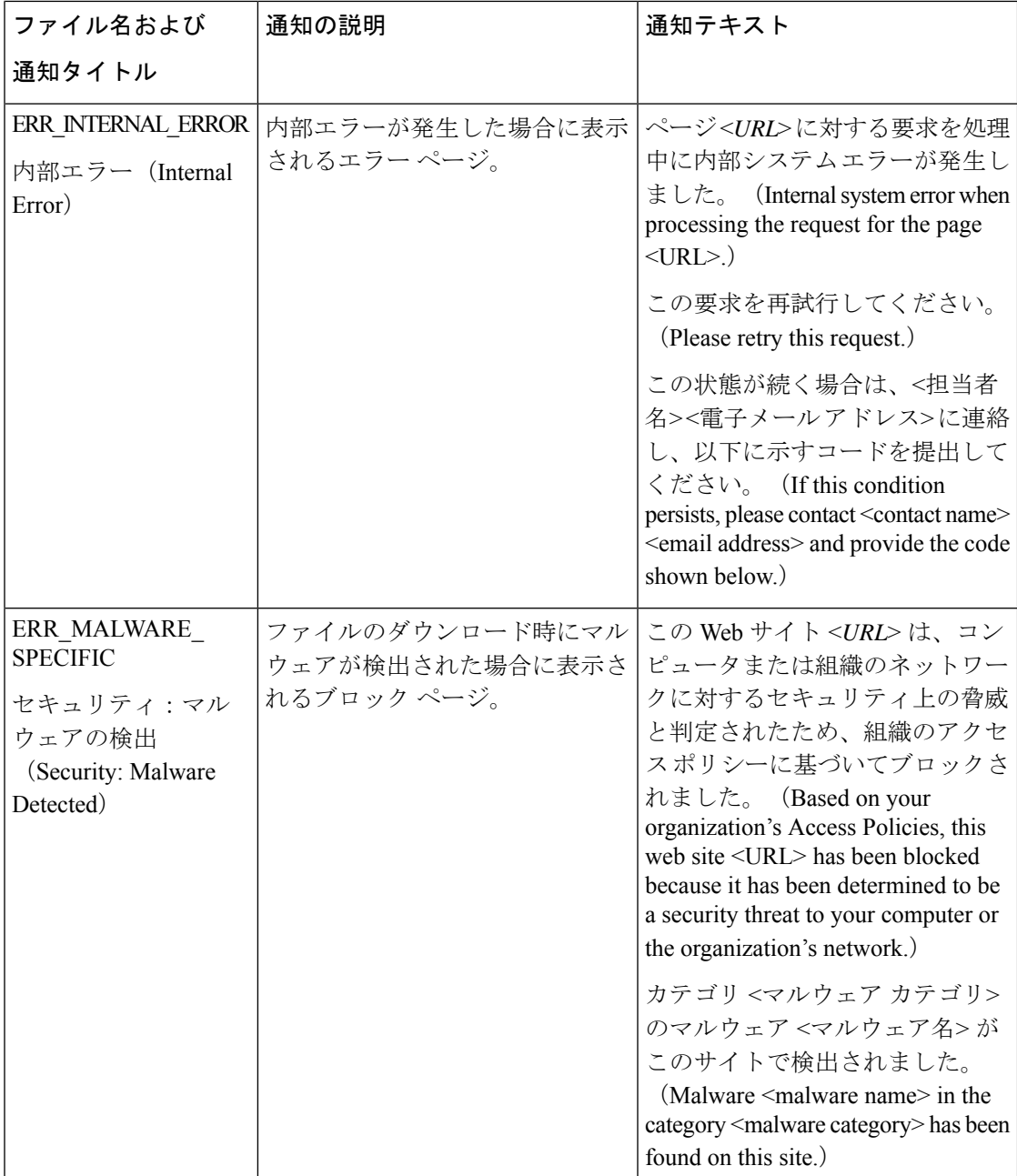
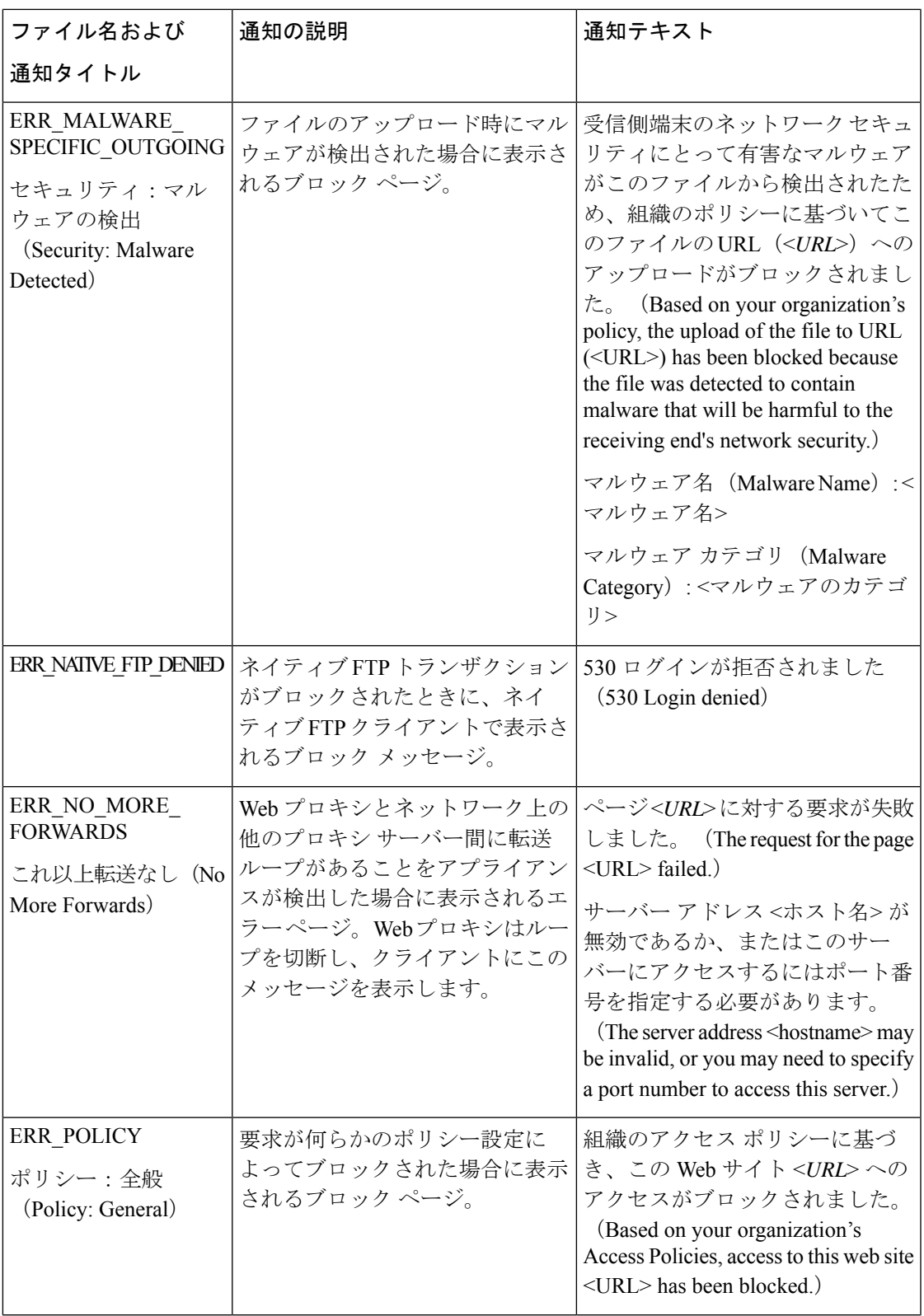

I

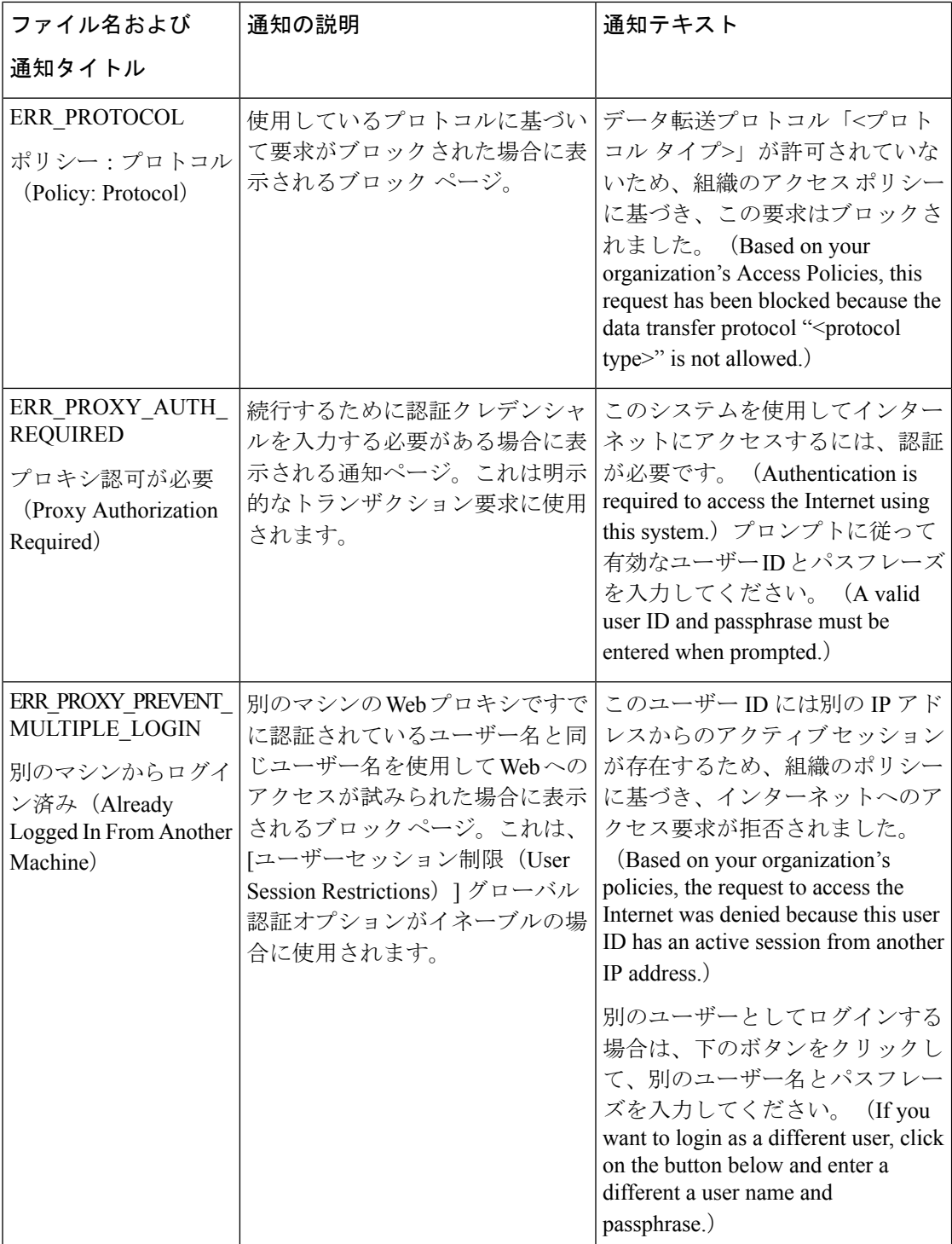

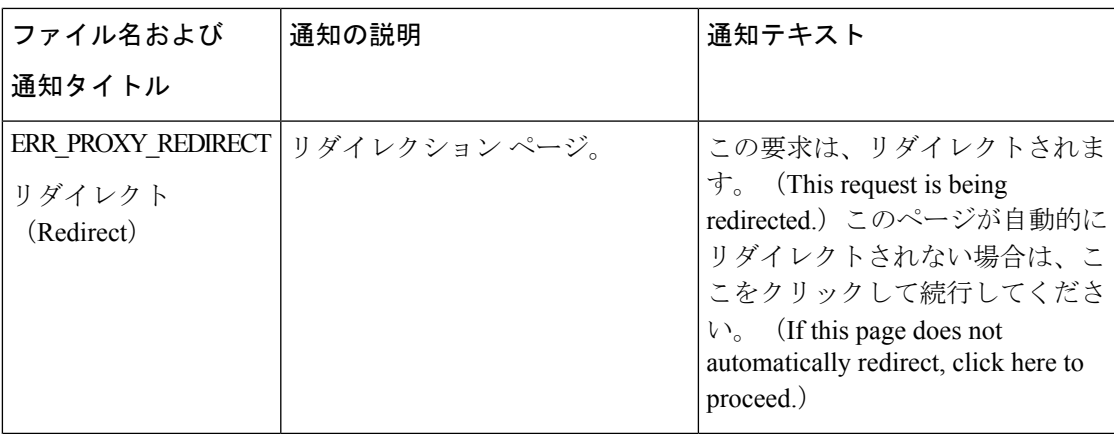

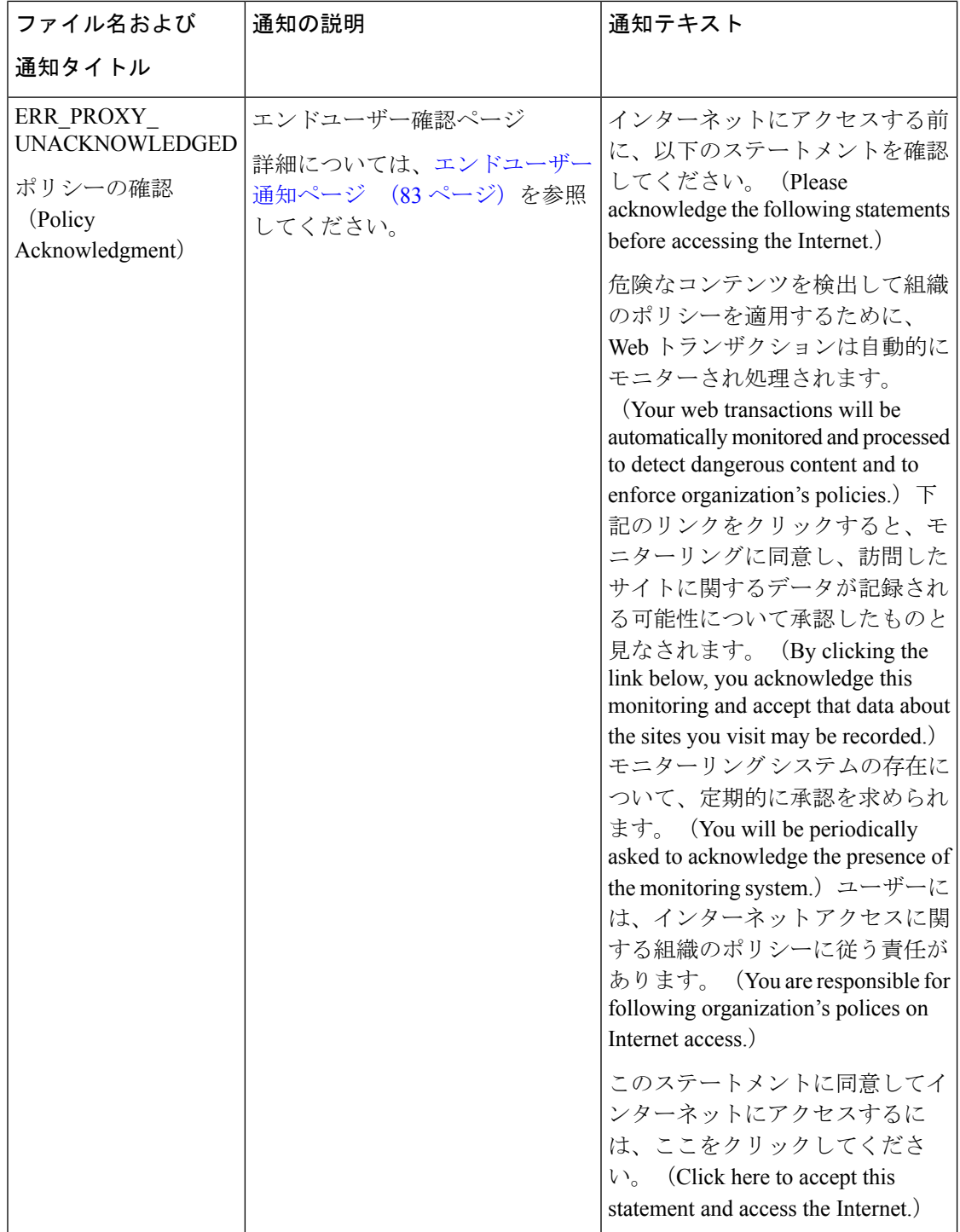

Ι

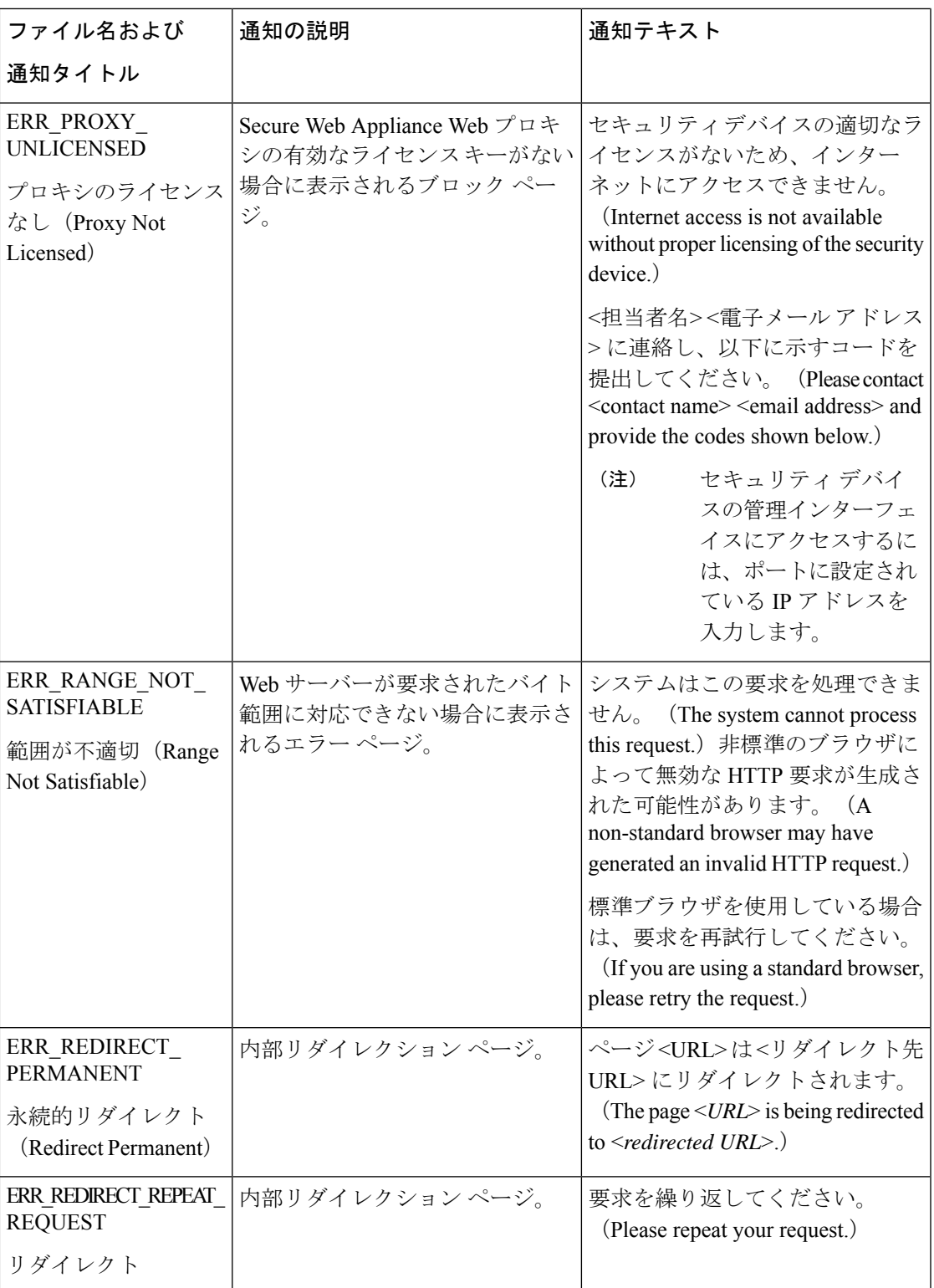

I

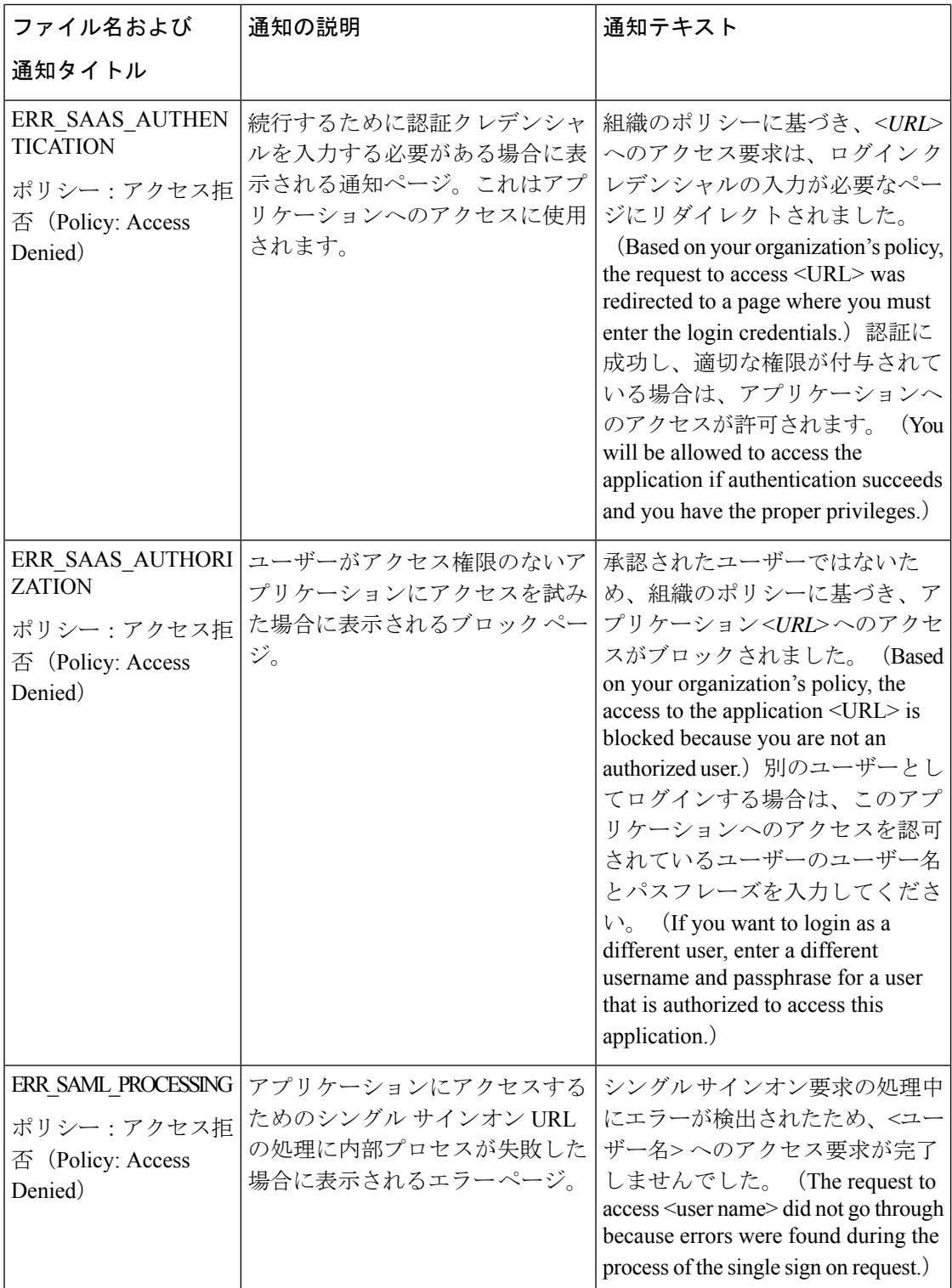

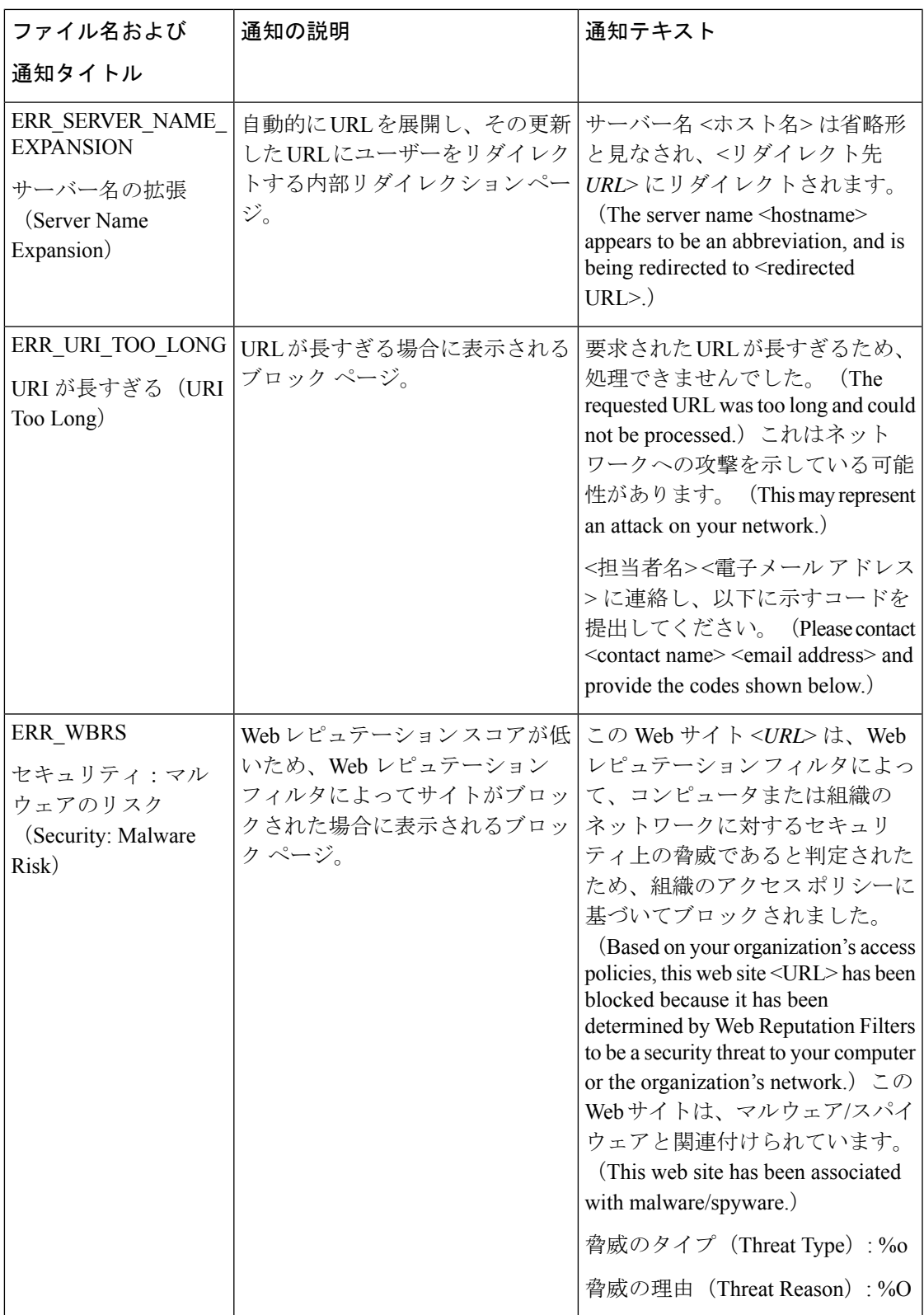

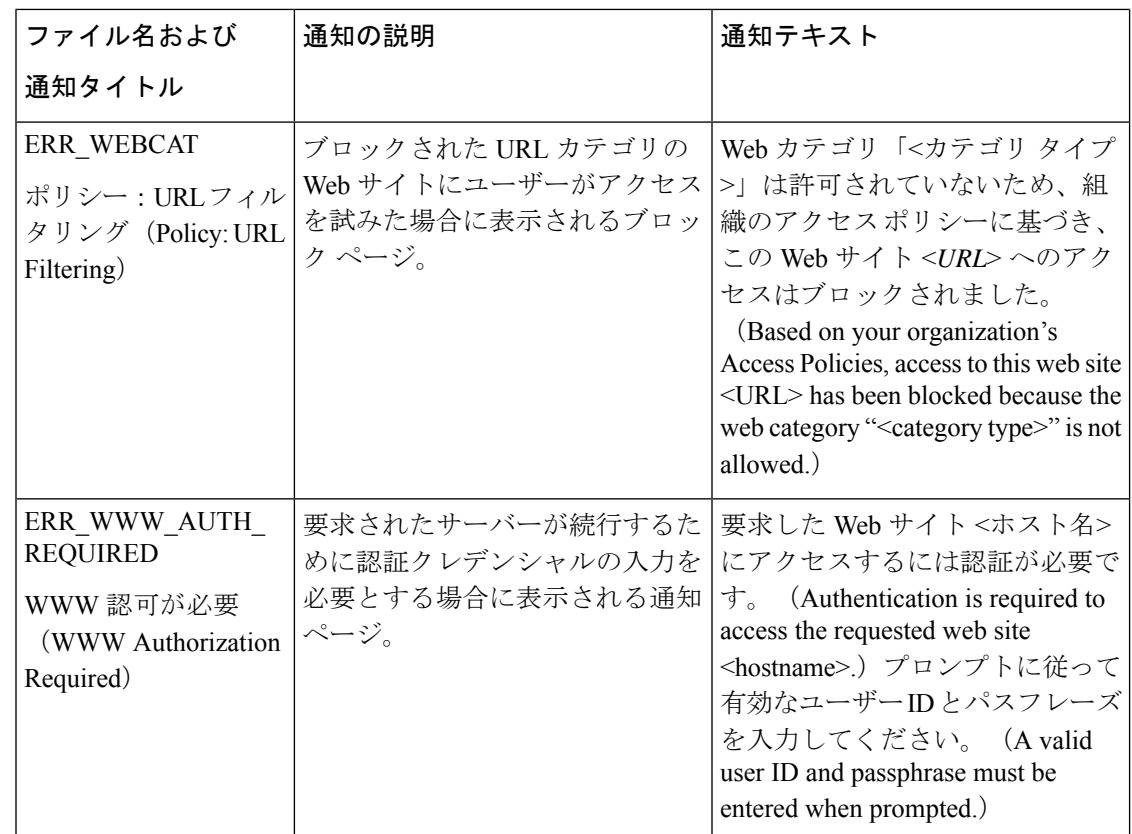

# 非標準ポートでの不正トラフィックの検出

この章で説明する内容は、次のとおりです。

- 不正トラフィックの検出の概要 (116 ページ)
- L4 トラフィック モニターの設定 (117 ページ)
- 既知のサイトのリスト (117 ページ)
- L4 トラフィック モニターのグローバル設定 (118 ページ)
- L4 トラフィック モニター アンチマルウェア ルールのアップデート (118 ページ)
- 不正トラフィック検出ポリシーの作成 (119 ページ)
- L4 トラフィック モニターのアクティビティの表示 (121 ページ)

## 不正トラフィックの検出の概要

Secure Web Applianceは、すべてのネットワーク ポート全体にわたって不正なトラフィックを 検出し、マルウェアがポート80をバイパスしようとするのを阻止する統合レイヤ4トラフィッ クモニタを備えています。内部クライアントがマルウェアに感染し、標準以外のポートとプロ

トコルを介して Phone Home を試みた場合、L4 トラフィック モニターは Phone Home アクティ ビティが企業ネットワークから外部に発信されるのを阻止します。デフォルトでは、L4 トラ フィックモニターがイネーブルになり、すべてのポートでトラフィックをモニターするように 設定されます。これには、DNS やその他のサービスが含まれます。

L4トラフィックモニターは、独自の内部データベースを使用し、保持します。このデータベー スは、IP アドレスおよびドメイン名の照合によって継続的に更新されます。

### **L4** トラフィック モニターの設定

ステップ **1** ファイアウォールの内側に L4 トラフィック モニターを設定します。

- ステップ2 L4トラフィックモニターが、プロキシポートの後ろ、かつクライアントIPアドレスのネットワークアド レス変換(NAT)を実行する任意のデバイスの前に、「論理的に」接続されていることを確認します。
- ステップ **3** グローバル設定項目を設定する

L4 トラフィック モニターのグローバル設定 (118ページ)を参照してください。

ステップ **4** L4 トラフィック モニターのポリシーを作成する

不正トラフィック検出ポリシーの作成 (119 ページ) を参照してください。

### 既知のサイトのリスト

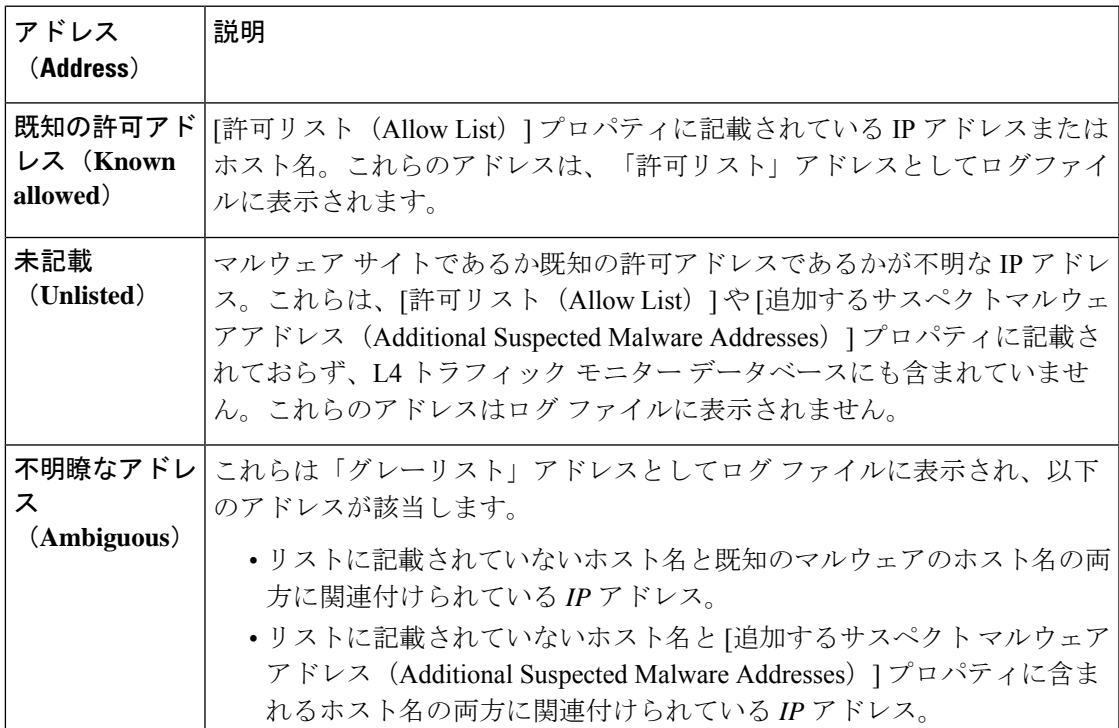

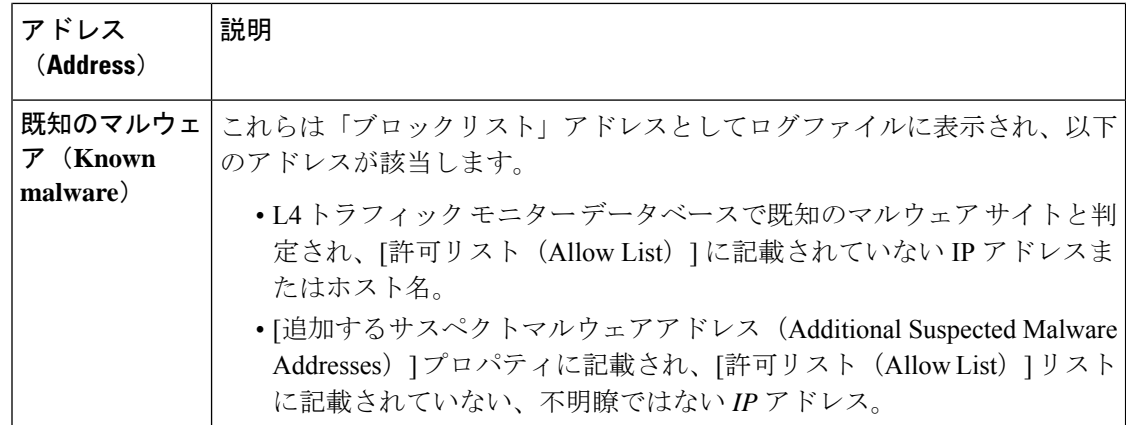

### **L4** トラフィック モニターのグローバル設定

- **ステップ1** [セキュリティサービス(Security Services)] > [L4トラフィックモニター(L4 Traffic Monitor)] を選択しま す。
- ステップ **2** [グローバル設定を編集(Edit Global Settings)] をクリックします。
- ステップ **3** L4 トラフィック モニターをイネーブルにするかどうかを選択します。
- ステップ **4** L4 トラフィック モニターをイネーブルにする場合は、モニター対象のポートを選択します。
	- **[**すべてのポート(**All ports**)**]**。不正なアクティビティに対して TCP ポート 65535 をすべてモニター します。
	- **[**プロキシ ポートを除くすべてのポート(**All ports except proxy ports**)**]**。不正なアクティビティに対 して、以下のポートを除くすべての TCP ポートをモニターします。
		- [セキュリティ サービス(Security Services)] > [Web プロキシ(Web Proxy)] ページの [プロキシ を設定する HTTP ポート (HTTP Ports to Proxy) ] プロパティで設定したポート (通常はポート 80)。
		- [セキュリティ サービス(Security Services)] > [HTTPS プロキシ(HTTPS Proxy)] ページの [プロ キシを設定する透過 HTTPS ポート(Transparent HTTPS Ports to Proxy)] プロパティで設定したポー ト(通常はポート 443)。

ステップ **5** 変更を送信して確定します([送信(Submit)] と [変更を確定(Commit Changes)])。

## **L4** トラフィック モニター アンチマルウェア ルールのアップデート

ステップ1 [セキュリティサービス (Security Services) ]>[L4トラフィックモニター (L4 Traffic Monitor)] を選択しま す。

ステップ2 [今すぐ更新 (Update Now) ] をクリックします。

## 不正トラフィック検出ポリシーの作成

L4トラフィックモニターがとるアクションは、設定するL4トラフィックモニターのポリシー によって異なります。

- ステップ **1** [Webセキュリティマネージャ(Web Security Manager)] > [L4トラフィックモニター(L4 Traffic Monitor)] を選択します。
- ステップ2 [設定の編集 (Edit Settings) 1をクリックします。
- ステップ3 [L4トラフィックモニターのポリシーの編集 (Edit L4 Traffic Monitor Policies) 1ページで、L4 トラフィック モニターのポリシーを設定します。
	- a) [許可リスト(Allow List)] を定義します。
	- b) [許可リスト(Allow List)] に既知の安全なサイトを追加します。
		- Secure Web Applianceの IP アドレスやホスト名を許可されたリストに含めないでください。 さもないと、L4 トラフィック モニタは、どんなトラフィックもブロックしません。 (注)
	- c) 不審なマルウェア アドレスに対して実行するアクションを決定します。

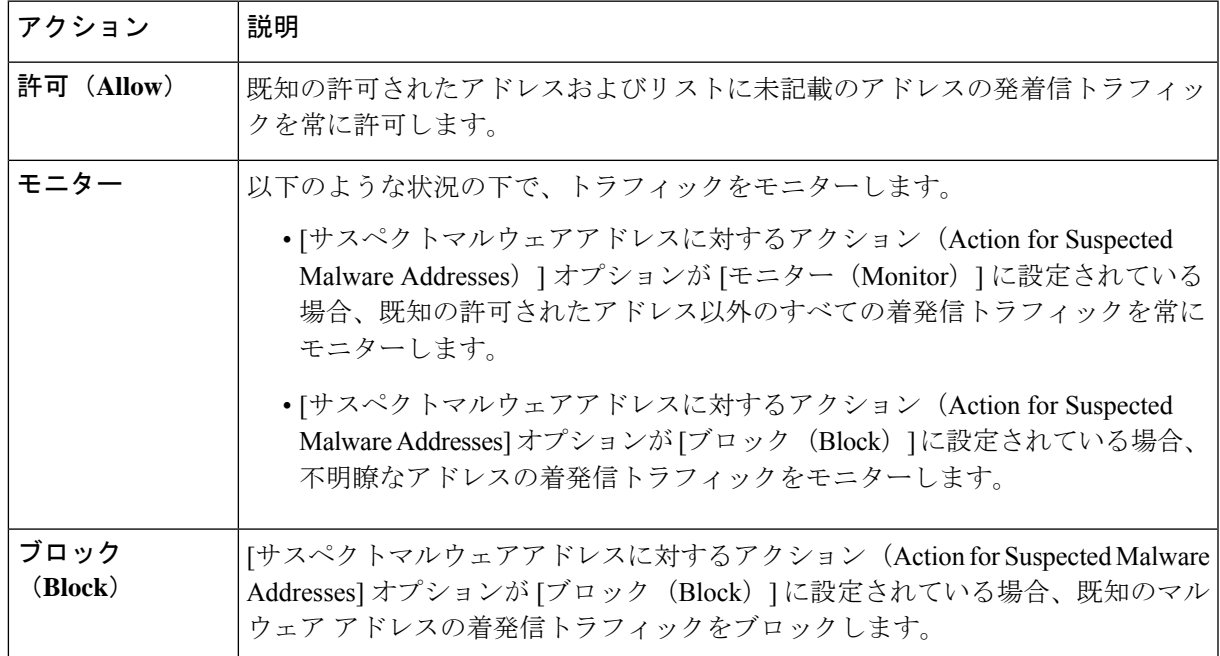

:不審なマルウェア トラフィックをブロックすることを選択した場合は、不明瞭なアドレ スを常にブロックするかどうかも選択できます。デフォルトでは、不明瞭なアドレスはモ ニターされます。 (注)

> :ブロックを実行するように L4 トラフィック モニターを設定する場合は、L4 トラフィッ ク モニターと Web プロキシを同じネットワーク上に設定する必要があります。すべてのク ライアントがデータ トラフィック用に設定されたルートでアクセスできることを確認する には、[ネットワーク(Network)] > [ルート(Routes)] ページを使用します。

> - VM のセットアップでは、透過モードの要求が断続的な時間差で P1 インターフェイスと T1 インターフェイスを通過する間に、それらの要求が複製されます。そのため、一部の IP は、ブロックした後でもアプライアンスを通過する可能性があります。

- d) [追加するサスペクトマルウェアアドレス(AdditionalSuspected Malware Addresses)] プロパティを定義 します。
	- [追加するサスペクトマルウェアアドレス(AdditionalSuspected Malware Addresses)] のリス トに内部 IP アドレスを追加すると、正当な宛先 URL が L4 トラフィック モニターのレポー トにマルウェアとして表示されます。このような誤りを回避するために、[Webセキュリティ マネージャ(WebSecurity Manager)] > [L4トラフィックモニターポリシー(L4Traffic Monitor Policies)]ページの[追加するサスペクトマルウェアアドレス(AdditionalSuspected Malware Addresses)] フィールドに内部 IP アドレスを入力しないでください。 (注)

ステップ **4** 変更を送信して確定します([送信(Submit)] と [変更を確定(Commit Changes)])。

#### 次のタスク

#### 関連項目

- 不正トラフィックの検出の概要 (116 ページ)
- 有効な形式 (120 ページ)。

### 有効な形式

[許可リスト(AllowList)]または[追加するサスペクトマルウェアアドレス(AdditionalSuspected Malware Addresses)] プロパティにアドレスを追加する場合は、空白またはカンマを使用して 複数のエントリを区切ります。以下のいずれかの形式でアドレスを入力できます。

- **IPv4 IP** アドレス。例:IPv4 形式:10.1.1.0。IPv6 形式:2002:4559:1FE2::4559:1FE2
- **CIDR** アドレス。例:10.1.1.0:24。
- ドメイン名。例:example.com
- ホスト名。例:crm.example.com

## **L4** トラフィック モニターのアクティビティの表示

Sシリーズアプライアンスは、サマリー統計情報の機能固有のレポートおよびインタラクティ ブな表示を生成するために、複数のオプションをサポートしています。

### モニターリング アクティビティとサマリー統計情報の表示

[レポート(Reporting)] > [L4トラフィックモニター(L4 Traffic Monitor)] ページには、モニ ターリング アクティビティの統計的なサマリーが表示されます。以下の表示とレポート ツー ルを使用して、L4 トラフィック モニターのアクティビティの結果を表示できます。

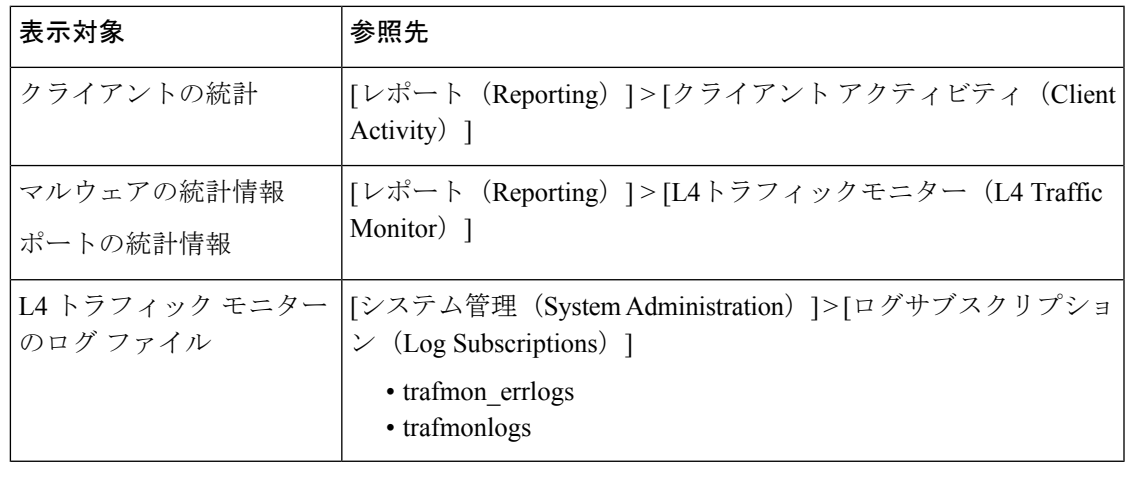

Web プロキシが転送プロキシとして設定され、L4 トラフィック モニターがすべてのポートを モニターするように設定されている場合は、プロキシのデータ ポートの IP アドレスが記録さ れ、[レポート(Reporting)] > [クライアントアクティビティ(Client Activity)] ページのクラ イアント アクティビティ レポートにクライアント IP アドレスとして表示されます。Web プロ キシが透過プロキシとして設定されている場合は、クライアントの IP アドレスが正しく記録 され、表示されるように IP スプーフィングをイネーブルにします。 (注)

### **L4** トラフィック モニターのログ ファイルのエントリ

L4 トラフィック モニター ログ ファイルはモニターリング アクティビティの詳細を記録しま す。

 $\overline{\phantom{a}}$ 

I

翻訳について

このドキュメントは、米国シスコ発行ドキュメントの参考和訳です。リンク情報につきましては 、日本語版掲載時点で、英語版にアップデートがあり、リンク先のページが移動/変更されている 場合がありますことをご了承ください。あくまでも参考和訳となりますので、正式な内容につい ては米国サイトのドキュメントを参照ください。